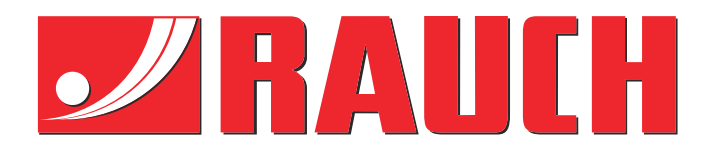

# Lisäohjekirja

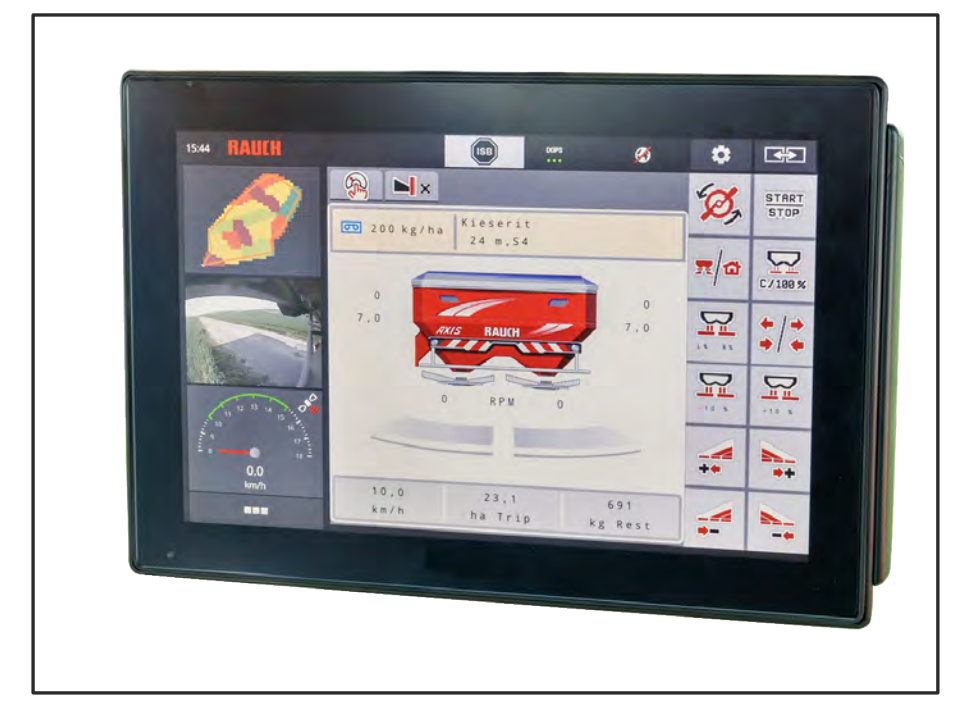

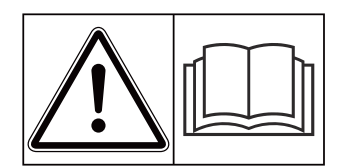

# **Lue huolellisesti ennen käyttöönottoa!**

# Säilytä myöhempää käyttöä varten

Tämä käyttö-, asennusohje on osa konetta. Uusien ja käytettyjen koneiden toimittajat ovat velvoitettuja dokumentoimaan kirjallisesti, että käyttö-, asennusohje toimitettiin koneen mukana ja luovutettiin asiakkaalle.

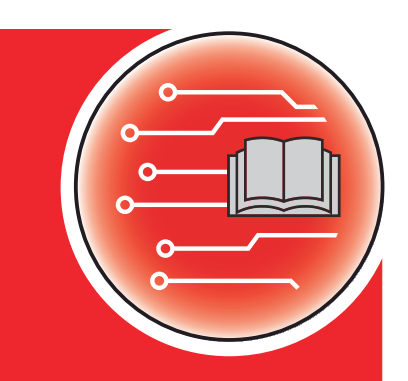

*AXIS EMC ISOBUS* EMC ISOBUS

**Version 5.31.00**

5902854-**l**-fi-0124 Alkuperäiset ohjeet Hyvä asiakkaamme,

ostamalla koneenohjaimen AXIS EMC ISOBUS lannoitteenlevitintä AXIS EMC varten olet osoittanut luottavasi tuotteeseemme. Kiitos! Haluamme olla luottamuksesi arvoisia. Olet hankkinut tehokkaan ja luotettavan koneenohjaimen.

Mikäli ongelmia silti ilmenee, asiakaspalvelumme on aina käytettävissäsi.

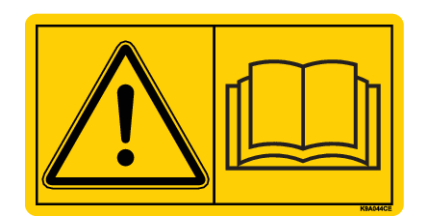

**Pyydämme sinua lukemaan sekä tämän käyttöohjeen että koneen käyttöohjeen huolellisesti ennen käyttöönottoa ja toimimaan oppaiden mukaisesti.**

Tässä ohjeessa saatetaan kuvata myös varusteita, jotka eivät kuulu ostamasi koneenohjaimen varustuksiin.

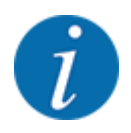

#### **Ota huomioon koneenohjaimen ja koneen sarjanumero**

Koneenohjain AXIS EMC ISOBUS on kalibroitu tehtaalla sitä mineraalilannoitteen heittolevitintä varten, jonka mukana koneohjain on toimitettu. Sitä ei voida liittää toiseen koneeseen ilman uutta kalibrointia.

Kirjaathan tähän koneenohjaimen ja koneen sarjanumeron. Liittäessäsi koneenohjaimen koneeseen sinun on tarkastettava nämä numerot.

Sähköisen koneenohjaimen sarjanumero:

Koneen sarjanumero:

Koneen valmistusvuosi:

#### **Tekniset parannukset**

Pyrimme parantamaan tuotteitamme jatkuvasti. Siksi pidätämme itsellämme oikeuden ilman aiempaa ilmoitusta kaikkiin parannuksiin ja muutoksiin, jotka katsomme tarpeellisiksi laitteillemme. Emme kuitenkaan sitoudu tekemään näitä parannuksia tai muutoksia jo myytyihin koneisiin.

Vastaamme mielellämme kysymyksiisi.

Ystävällisin terveisin

RAUCH Landmaschinenfabrik GmbH

# **Sisällysluettelo**

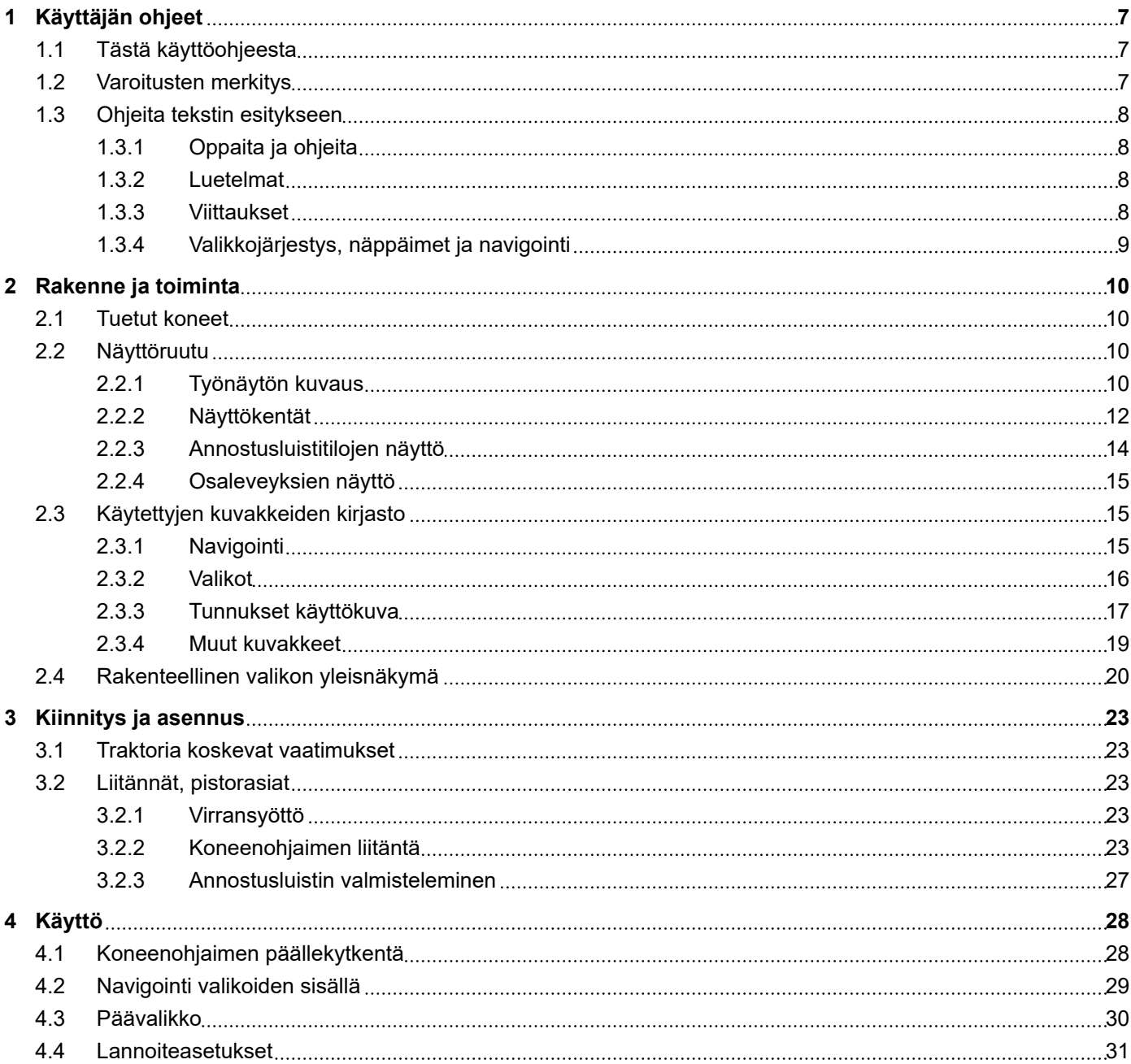

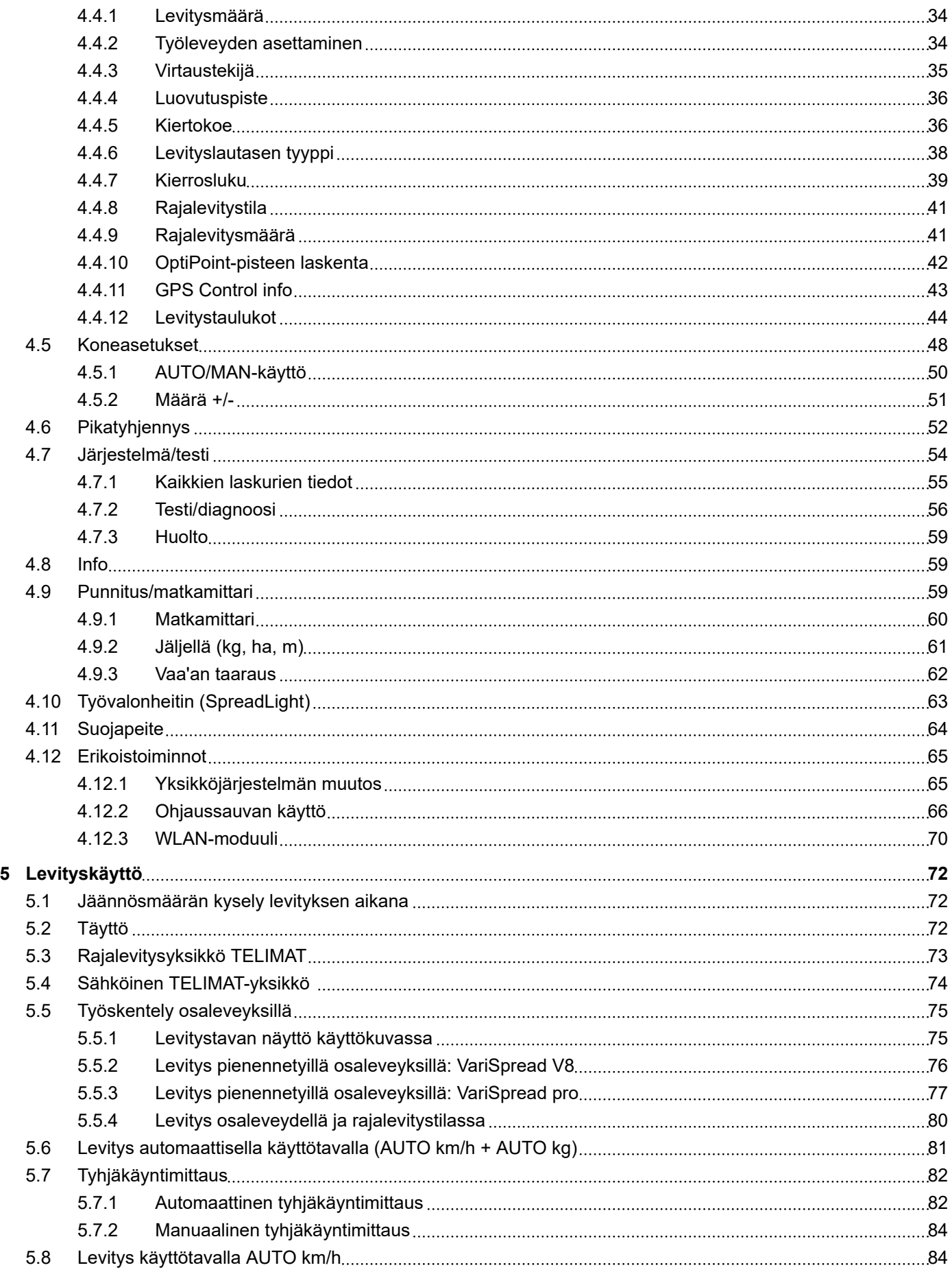

![](_page_4_Picture_74.jpeg)

# <span id="page-6-0"></span>**1 Käyttäjän ohjeet**

# **1.1 Tästä käyttöohjeesta**

Tämä käyttöohje on osa **koneenohjainta**.

Käyttöohje sisältää tärkeitä ohjeita, joita noudattamalla koneenohjainta voi **käyttää** ja **huoltaa turvallisesti**, **asianmukaisesti** ja taloudellisesti. Toimimalla ohjeiden mukaisesti sinun on mahdollista **välttää vaaroja**, pienentää korjauskustannuksia ja lyhentää käyttökatkoksia. Toimiminen oppaan mukaisesti auttaa myös parantamaan ohjaimen avulla ohjattavan koneen luotettavuutta ja pidentämään koneen käyttöikää.

Käyttöohje tulee säilyttää helposti saatavilla koneenohjaimen käyttöpaikassa (esim. traktorissa).

Käyttöohje ei vähennä **omaa vastuutasi** toiminnanharjoittajana ja käyttöhenkilöstönä.

# **1.2 Varoitusten merkitys**

Tässä käyttöohjeessa varoitukset on järjestetty niiden vakavuuden ja varoitusten kuvaamien tilanteiden esiintymistodennäköisyyden mukaan.

Varoitusmerkit muistuttavat koneen käsittelyn yhteydessä esiintyvistä jäännösriskeistä. Käytetyt varoitukset on jäsennelty seuraavasti:

Symboli + **huomiosana**

**Selitys** 

#### **Varoitusten vaaraluokat**

Vaaraluokka merkitään huomiosanalla. Vaaraluokat on luokiteltu seuraavasti:

**AVAARA!** 

#### **Vaaran tyyppi ja lähde**

Tämä varoitus varoittaa välittömästä terveyttä ja henkeä uhkaavasta vaarasta.

Näiden varoitusten huomiotta jättäminen johtaa vakaviin loukkaantumisiin, jopa kuolemaan.

u Noudata ehdottomasti tämän vaaran välttämiseen kuvattuja toimenpiteitä.

#### **AVAROITUS!**

#### **Vaaran tyyppi ja lähde**

Tämä varoitus varoittaa mahdollisesti terveydelle vaarallisesta tilanteesta.

Tämän varoituksen huomiotta jättäminen johtaa vakavaan loukkaantumiseen.

u Noudata ehdottomasti tämän vaaran välttämiseen kuvattuja toimenpiteitä.

### **AHUOMIO!**

#### <span id="page-7-0"></span>**Vaaran tyyppi ja lähde**

Tämä varoitus varoittaa mahdollisesti terveydelle vaarallisesta tilanteesta.

Tämän varoituksen huomiotta jättäminen johtaa loukkaantumiseen.

u Noudata ehdottomasti tämän vaaran välttämiseen kuvattuja toimenpiteitä.

### *HUOMAUTUS!*

#### **Vaaran tyyppi ja lähde**

Tämä varoitus varoittaa esine- ja ympäristövahingoista.

Varoituksen huomiotta jättäminen johtaa koneen tai ympäristön vahingoittumiseen.

u Noudata ehdottomasti tämän vaaran välttämiseen kuvattuja toimenpiteitä.

![](_page_7_Picture_10.jpeg)

Tämä on ohjeteksti:

Yleiset ohjeet sisältävät käyttövinkkejä ja erityisen hyödyllisiä tietoja, ne eivät kuitenkaan varoita vaaroista.

# **1.3 Ohjeita tekstin esitykseen**

### **1.3.1 Oppaita ja ohjeita**

Käyttöhenkilöstön tehtäviin kuuluvat toimintavaiheet on esitetty seuraavasti.

- Toimintaohjeen 1. askel
- Toimintaohjeen 2. askel

### **1.3.2 Luetelmat**

Luetelmat ilman pakollista järjestystä on esitetty luettelona luetelmapisteitä käyttäen:

- Ominaisuus A
- Ominaisuus B

#### **1.3.3 Viittaukset**

Viittauksissa asiakirjan muihin tekstikohtiin on ilmoitettu kappaleen numero, otsikkoteksti ja sivutiedot:

• **Esimerkki:** Huomaa myös *[2 Rakenne ja toiminta](#page-9-0)*

Viittaukset muihin asiakirjoihin on esitetty huomautuksina tai ohjeina ilman tarkkoja luku- tai sivutietoja:

• **Esimerkki:** Ota huomioon nivelakselin valmistajan käyttöohje.

### <span id="page-8-0"></span>**1.3.4 Valikkojärjestys, näppäimet ja navigointi**

**Valikot** ovat on esitetty luettelon kohtina ikkunassa **Päävalikko**.

Valikoihin on listattu **alavalikot ja valikkomerkinnät**, joissa voit tehdä asetuksia (valintalistat, tekstin tai lukuarvojen syöttö, toiminnon käynnistys).

Koneenohjaimen erilaiset valikot ja painikkeet on esitetty **lihavoituina**:

Valikkotasojen hierarkia ja polku haluttuun valikon kohtaan on merkitty nuolella ">" valikon, valikon kohdan tai valikon kohtien välillä:

- Järjestelmä/testi > Testi/diagnoosi > Jännite tarkoittaa sitä, valikon kohtaan Jännite on mahdollista päästä valikosta Järjestelmä/testi ja valikon kohdasta Testi/diagnoosi.
	- Nuoli > vastaa **vierityspyörän** liikuttamista tai näytön painikkeen painamista (kosketusnäyttö).

# <span id="page-9-0"></span>**2 Rakenne ja toiminta**

![](_page_9_Picture_2.jpeg)

Koska saatavissa on lukuisia erilaisia ISOBUS-yhteensopivia terminaaleja, tässä luvussa on kuvattu pelkästään elektronisen koneenohjaimen toiminnot käsittelemättä samalla mitään määrättyä ISOBUS-terminaalia.

• Noudata käyttämäsi ISOBUS-terminaalin käyttöohjetta.

# **2.1 Tuetut koneet**

![](_page_9_Picture_6.jpeg)

Jotkin mallit eivät ole saatavilla kaikissa maissa.

- AXIS-H 30.2 EMC, AXIS-H 30.2 EMC + W
- AXIS-H 50.2 EMC + W
- AXIS-M 20.2 EMC, AXIS-M 20.2 EMC + W
- AXIS-M 30.2 EMC, AXIS-M 30.2 EMC + W
- AXIS-M 50.2 EMC + W

#### **Tuetut toiminnot**

- Ajonopeudesta riippuva levitys
- Sähköinen luovutuspisteen säätö
- Kierrosluvun säätö
	- AXIS-M 20.2/30.2/50.2 EMC (+W): Nivelakselin kierrosluku
	- AXIS-H 30.2/50.2 EMC (+W): Levyn kierrosluku
- EMC massavirran säätö
- Portaaton osaleveyskytkin

# **2.2 Näyttöruutu**

Näyttöruutu näyttää elektronisen koneenohjaimen ajankohtaiset tilatiedot, valinta- ja syöttömahdollisuudet.

Tärkeimmät koneen käyttöön liittyvät tiedot näkyvät **käyttökuvassa**.

### **2.2.1 Työnäytön kuvaus**

![](_page_9_Picture_25.jpeg)

Käyttökuvan tarkka esitystapa riippuu valituista asetuksista ja konetyypistä.

![](_page_10_Figure_1.jpeg)

*Kuva 1: Koneenohjaimen näyttöruutu*

- [1] Nykyinen levitysmäärä lannoiteasetuksista tai Task Controller -järjestelmästä Painike: levitysmäärän syöttäminen suoraan
- [2] Lannoitetietojen näyttö (lannoitteen nimi, työleveys ja levityslautasten tyyppi) Painike: levitystaulukon mukautus
- [3] Annostusluistin sijainti, oikea/vasen
- [4] Luovutuspisteen sijainti, oikea/vasen
- [5] Määränmuutos oikea/vasen
- [6] Levityslautasen pyörimisnopeus, oikea/ vasen
- [7] Annostusluistin aukon tila, oikea/vasen
- [8] Toimintonäppäimet
- [9] Vapaasti määritettävät näyttökentät
- [10] AXMAT-toiminto on aktiivinen.
- [11] Mineraalilannoitteen heittolevittimen näyttö
- [12] Valittu käyttötapa
- [13] Reuna-/raja-asetusten näyttö

<span id="page-11-0"></span>![](_page_11_Picture_1.jpeg)

*Kuva 2: Koneenohjaimen näyttöruutu*

- [1] Nykyinen levitysmäärä lannoiteasetuksista tai Task Controller -järjestelmästä Painike: levitysmäärän syöttäminen suoraan
- [2] Lannoitetietojen näyttö (lannoitteen nimi, työleveys ja levityslautasen tyyppi) Painike: levitystaulukon mukautus
- [3] Toimintonäppäimet
- [4] Vapaasti määritettävät näyttökentät
- [5] Annostusluistin aukon tila, oikea/vasen
- [6] AXMAT-toiminto on aktiivinen.
- [7] Voimanottoakselin pyörimisnopeus
- [8] Luovutuspisteen sijainti, oikea/vasen
- [9] Annostusluistin sijainti, oikea/vasen
- [10] Mineraalilannoitteen heittolevittimen näyttö
- [11] Valittu käyttötapa
- [12] Reuna-/raja-asetusten näyttö

### **2.2.2 Näyttökentät**

Voit muokata käyttökuvan kolmea näyttökenttää erikseen ja asettaa niihin valintasi mukaan seuraavat arvot:

- Ajonopeus
- Virtaustekijä (FF)
- ha matk
- kg matk
- m matk
- kg jälj
- m jälj
- ha jälj
- Tyhjäkäynti (aika seuraavaan tyhjäkäyntimittaukseen)
- Vääntömomentti (levityslautasen käyttö)

![](_page_12_Figure_1.jpeg)

#### **Näytön valinta**

- u Paina asiaankuuluvaa näyttökenttää kosketusnäytössä. *Mahdollisten näyttöjen luettelo ilmestyy näyttöruutuun.*
- u Valitse uusi arvo, joka jota haluat käyttää näyttökentässä.
- $\blacktriangleright$  Paina painiketta OK.

*Näyttöruudussa on käyttökuva.*

*Uusi arvo on nyt asiaankuuluvassa näyttökentässä.*

# <span id="page-13-0"></span>**2.2.3 Annostusluistitilojen näyttö**

![](_page_13_Picture_2.jpeg)

![](_page_13_Picture_3.jpeg)

Voit poistaa raja-alueella toisen **levityspuolen välittömästi pois käytöstä**. Tästä on hyötyä erityisesti pellon kulmissa nopean levityskäytön mahdollistamiseksi.

▶ Paina osaleveyden pienentämisen painiketta yli 500 ms:n ajan.

#### <span id="page-14-0"></span>**2.2.4 Osaleveyksien näyttö**

![](_page_14_Picture_2.jpeg)

![](_page_14_Picture_3.jpeg)

 $\overline{2}$ 

![](_page_14_Picture_5.jpeg)

*Kuva 5: Osaleveyden tilojen näyttö*

- [1] Vaihtonäppäin, osaleveydet/rajalevitys
- [2] Painike: osaleveyden pienentäminen oikealla
- [3] Käytössä olevat osaleveydet koko työleveydellä
- [4] Osaleveys oikealla on pienentynyt useaan osaleveysportaan verran.

Lisätietoja muista näyttö- ja asetusmahdollisuuksista on luvussa *[5.5 Työskentely osaleveyksillä](#page-74-0)*.

# **2.3 Käytettyjen kuvakkeiden kirjasto**

Koneenohjaimen AXIS EMC ISOBUSnäyttöruudussa on valikoiden ja toimintojen kuvakkeita.

# **2.3.1 Navigointi**

![](_page_14_Picture_122.jpeg)

<span id="page-15-0"></span>![](_page_15_Picture_68.jpeg)

# **2.3.2 Valikot**

![](_page_15_Picture_69.jpeg)

# <span id="page-16-0"></span>**2.3.3 Tunnukset käyttökuva**

![](_page_16_Picture_61.jpeg)

![](_page_17_Picture_57.jpeg)

<span id="page-18-0"></span>![](_page_18_Picture_80.jpeg)

# **2.3.4 Muut kuvakkeet**

![](_page_18_Picture_81.jpeg)

<span id="page-19-0"></span>![](_page_19_Picture_59.jpeg)

# **2.4 Rakenteellinen valikon yleisnäkymä**

**N** *AXIS M EMC* 

![](_page_20_Figure_1.jpeg)

**N** *AXIS H EMC* 

![](_page_21_Figure_1.jpeg)

# <span id="page-22-0"></span>**3 Kiinnitys ja asennus**

# **3.1 Traktoria koskevat vaatimukset**

Varmista ennen koneenohjaimen kiinnittämistä, täyttääkö traktorisi seuraavat vaatimukset:

- Käytettävissä tulee olla **aina** vähintään **11 V:n** jännite myös siinä tapauksessa, että sähköjärjestelmään on yhdistetty samanaikaisesti useita käyttäjiä (esim. ilmastointilaite, valaistus).
- Öljynsyöttö: paine **enintään 210 baaria**, yksi- tai kaksitoiminen venttiili (varustelun mukaan)
- AXIS-M: Voimanoton pyörimisnopeuden tulee olla jatkuvasti seuraavien arvojen mukainen (oikean työleveyden saavuttamisen perusedellytys).
	- AXIS-M 20.2, AXIS-M 30.2/40.2: vähintään **540** r/min
	- AXIS-M 50.2: vähintään **750** r/min

![](_page_22_Picture_9.jpeg)

Jos traktorin vaihteita ei voi vaihtaa kuormitettuna, traktorin ajonopeus tulee valita oikean vaihdeporrastuksen avulla siten, että voimanoton pyörimisnopeus on **540 r/min** (AXIS-M 20.2,AXIS-M 30.2) tai **750 r/min** (AXIS-M 50.2).

- **AXIS-H 30 EMC:** Hydrauliikan tuotto **45 l/min**, vakiovirtausjärjestelmä tai kuorman tunteva järjestelmä
- **AXIS-H 50 EMC:** Hydrauliikan tuotto **65 l/min**, vakiovirtausjärjestelmä tai kuorman tunteva järjestelmä
- Vapaa paluuvirtaus, **nimelliskoko vähintään 18 mm**
- 9-napainen pistorasia (ISO 11783) traktorin takaosassa koneenohjaimen yhdistämiseen ISOBUSväylään
- 9-napainen terminaalin liitin (ISO 11783) ISOBUS-terminaalin yhdistämiseen ISOBUS-väylään

![](_page_22_Picture_16.jpeg)

Jos traktorissa ei ole 9-napaista pistorasiaa takaosassa, traktoriin voidaan hankkia asennussarja 9-napaisella pistorasialla (ISO 11783) ja ajonopeusanturi erikoisvarusteina.

# **3.2 Liitännät, pistorasiat**

### **3.2.1 Virransyöttö**

Virransyöttö koneenohjaimeen tapahtuu 9-napaisen pistorasian kautta traktorin takaosasta.

#### **3.2.2 Koneenohjaimen liitäntä**

Varustelusta riippuen koneenohjain voidaan liittää mineraalilannoitteen heittolevittimeen eri tavoin. Lisätietoa löydät koneen käyttöohjeesta.

![](_page_23_Figure_1.jpeg)

*Kuva 6: AXIS-H EMC: Kaavakuva liitännöistä*

- [1] Koneen pistoke
- [2] Koneenohjain
- [3] Koneen pistoke
- [4] Kaapelin jakaja
- [5] Punnitussolu, vasen/oikea
- [6] Annostusluistin kiertokoneisto, vasen/oikea
- [7] Tyhjenemistä valvova anturi, vasen/oikea
- [8] Momentti-/kierroslukuanturi, vasen/oikea
- [9] Proportionaaliventtiili, vasen/oikea
- [10] Luovutuspisteen moottori, vasen/oikea
- [11] Sekoittimen ylijännitesuoja
- [12] Sekoittimen sähkömoottori
- [13] Suojapeitteen toimilaite
- [14] ISOBUS-laitepistoke

![](_page_24_Figure_1.jpeg)

*Kuva 7: AXIS-M 20.2 EMC: Kaavakuva liitännöistä*

- [1] Koneen pistoke
- [2] Koneenohjain
- [3] Koneen pistoke
- [4] Kaapelin jakaja
- [5] TELIMAT-toimilaite
- [6] Punnitussolu, vasen/oikea
- [7] Annostusluistin kiertokoneisto, vasen/oikea
- [8] Tyhjenemistä valvova anturi, vasen/oikea
- [9] Momentti-/kierroslukuanturi, vasen/oikea
- [10] TELIMAT-anturit ylhäällä/alhaalla
- [11] Suojapeitteen toimilaite
- [12] ISOBUS-laitepistoke

![](_page_25_Figure_1.jpeg)

*Kuva 8: AXIS-M 30.2 EMC, AXIS-M 50.2: Kaavakuva liitännöistä*

- [1] Koneen pistoke
- [2] Koneenohjain
- [3] Koneen pistoke
- [4] Kaapelin jakaja
- [5] TELIMAT-toimilaite
- [6] Punnitussolu, vasen/oikea
- [7] Annostusluistin kiertokoneisto, vasen/oikea
- [8] Tyhjenemistä valvova anturi, vasen/oikea
- [9] Momentti-/kierroslukuanturi, vasen/oikea
- [10] TELIMAT-anturit ylhäällä/alhaalla
- [11] Luovutuspisteen moottori, vasen/oikea
- [12] Suojapeitteen toimilaite
- [13] ISOBUS-laitepistoke

# <span id="page-26-0"></span>**3.2.3 Annostusluistin valmisteleminen**

Koneenohjaimessa on sähköinen luistin ohjaustoiminto levitysmäärän asetukseen.

![](_page_26_Picture_3.jpeg)

Perehdy koneen käyttöohjeeseen.

# <span id="page-27-0"></span>**4 Käyttö**

### **AHUOMIO!**

#### **Lannoitteen vuotamisesta aiheutuva loukkaantumisvaara**

Häiriötilanteessa annostusluisti saattaa avautua yllättäen levityspaikkaan ajon aikana. Vuotava lannoite aiheuttaa liukastumis- ja loukkaantumisvaaran.

u Kytke elektroninen koneenohjain ehdottomasti pois päältä, **ennen kuin ajat levityspaikkaan**.

![](_page_27_Picture_6.jpeg)

Yksittäisten valikoiden asetukset ovat erittäin tärkeitä **automaattisen tilavuusvirtasäädön (EMCtoiminto)** optimaalisen toiminnan kannalta.

Ota EMC-toiminnon erityisominaisuudet huomioon erityisesti seuraavissa valikkokohdissa:

- Valikossa Lannoiteasetukset > Levityslautanen, ks. sivu *[38](#page-37-0)*
- Valikossa Lannoiteasetukset > Levityslautasen kierrosluku tai valikossa Lannoiteasetukset > Normaali kierrosluku, ks. sivu *[39](#page-38-0)*
- Valikossa Koneasetukset > AUTO/MAN-käyttö, ks. luku *[4.5.1](#page-49-0)*

# **4.1 Koneenohjaimen päällekytkentä**

#### **Edellytykset:**

- Koneenohjain on liitetty oikein koneeseen ja traktoriin.
	- Esimerkki, ks. luku *[3.2.2 Koneenohjaimen liitäntä](#page-22-0)*.
- Laite saa aina varmasti vähintään **11 V:n** jännitteen.
- $\blacktriangleright$  Käynnistä koneenohjain.

*Muutaman sekunnin kuluttua tulee näkyviin koneenohjaimen* **käynnistyskuva***.*

*Pian tämän jälkeen koneenohjaimessa näkyy muutaman sekunnin ajan* **aktivointivalikko***.*

![](_page_27_Picture_20.jpeg)

Paina Enter-näppäintä.

*Tämän jälkeen ruutuun ilmestyy käyttökuva.*

# <span id="page-28-0"></span>**4.2 Navigointi valikoiden sisällä**

![](_page_28_Picture_2.jpeg)

天价

Tärkeitä ohjeita esitystavasta ja navigoinnista valikoiden välillä on luvussa *[1.3.4 Valikkojärjestys,](#page-8-0)  [näppäimet ja navigointi](#page-8-0)*.

Seuraavassa kuvataan valikoiden tai valikon kohtien avaaminen **koskettamalla kosketusnäyttöä tai painamalla toimintonäppäimiä**.

• Perehdy käyttämäsi terminaalin käyttöohjeeseen.

![](_page_28_Picture_6.jpeg)

u Paina toimintonäppäintä **Käyttökuva/päävalikko**. Ks. *[2.3.2 Valikot](#page-15-0)*.

*Näyttöruutuun ilmestyy päävalikko.*

#### **Alavalikon avaaminen kosketusnäytön avulla**

Paina halutun alavalikon painiketta.

Näyttöön avautuu ikkunoita, jotka kehottavat erilaisiin toimenpiteisiin.

- Tekstin syöttö
- Arvojen syöttö
- Asetukset muista alavalikoista

![](_page_28_Picture_15.jpeg)

Kaikki parametrit eivät näy näytössä samanaikaisesti. Voit siirtyä viereiseen ikkunaan (viereiselle välilehdelle) painamalla **nuolta vasemmalle/oikealle**.

n *Valikosta poistuminen* u Vahvista asetukset painamalla näppäintä **Takaisin**.

*Palaat tällöin* **edelliseen valikkoon***.*

![](_page_28_Picture_19.jpeg)

u Paina näppäintä **Käyttökuva/päävalikko**.

*Palaat tällöin* **käyttökuvaan***.*

- **ESC**
- u Paina **ESC**-näppäintä.

*Aiemmat asetukset säilyvät.*

*Palaat tällöin* **edelliseen valikkoon***.*

# <span id="page-29-0"></span>**4.3 Päävalikko**

![](_page_29_Picture_2.jpeg)

*Kuva 9: Päävalikko ja alavalikot*

![](_page_29_Picture_152.jpeg)

Alavalikoiden lisäksi voit valita päävalikossa toimintonäppäimet Tyhjäkäyntimittaus ja Rajalevitystyyppi.

![](_page_29_Picture_6.jpeg)

- Tyhjäkäyntimittaus: Toimintonäppäin mahdollistaa tyhjäkäyntimittauksen manuaalisen käynnistyksen. Ks. luku *[5.7.2 Manuaalinen tyhjäkäyntimittaus](#page-83-0)*.
- Rajalevitystyyppi: Voit valita reunalevityksen tai raja levityksen.

# <span id="page-30-0"></span>**4.4 Lannoiteasetukset**

![](_page_30_Picture_2.jpeg)

Tässä valikossa määritellään lannoitteen ja levityksen asetukset.

u Avaa valikko Päävalikko > Lannoiteasetukset.

![](_page_30_Picture_5.jpeg)

Kaikki parametrit eivät näy ruudussa samanaikaisesti. Voit siirtyä viereiseen ikkunaan (viereiselle välilehdelle) painamalla **nuolta vasemmalle/oikealle**.

![](_page_30_Picture_7.jpeg)

*Kuva 10: Valikko Lannoiteasetukset AXIS-H EMC, välilehdet 1 ja 2*

| $\overline{a}$<br>3<br>$\overline{2}$<br>1 |          | $\overline{a}$<br>$\mathbf{I}$<br>3<br>$\overline{2}$ |                |
|--------------------------------------------|----------|-------------------------------------------------------|----------------|
| 1. Korn-Kali ® / Kamex                     |          | Vetoakseli<br>l¤ l                                    | 750            |
| 7 Levitysm. (kg/ha)                        | 350      | $\emptyset$ Levy                                      | S <sub>4</sub> |
| $\frac{1}{2}$ Työleveys (m)                | 24.00    | Raja                                                  |                |
| ff Virtaustekijä                           | 1.00     | RAM<br>Najalev.kierr.luku                             | 750            |
| Luovutuspiste                              | 6.0      | Rajalev. LP                                           | 5.0            |
| ff<br>Käynnistä kiertokoe                  | $\cdots$ | Rajalev.määrä (%)                                     | $-20$          |

*Kuva 11: Valikko Lannoiteasetukset, mekaaninen käyttökoneisto, välilehdet 1 ja 2*

![](_page_31_Figure_1.jpeg)

*Kuva 12: Valikko Lannoiteasetukset, välilehdet 3 ja 4*

![](_page_31_Picture_153.jpeg)

![](_page_32_Picture_202.jpeg)

<span id="page-33-0"></span>![](_page_33_Picture_179.jpeg)

#### **4.4.1 Levitysmäärä**

![](_page_33_Picture_3.jpeg)

Tässä valikossa syötetään haluttu levitysmäärän tavoitearvo.

#### **Levitysmäärän syöttäminen:**

- ▶ Avaa valikko Lannoiteasetukset > Tuotto (kg/ha). *Näyttöruutuun ilmestyy* **kulloinkin voimassa oleva** *levitysmäärä.*
- u Syötä uusi arvo syöttökenttään.
- u Paina painiketta **OK**.

*Uusi arvo on tallennettu koneenohjaimeen.*

### **4.4.2 Työleveyden asettaminen**

![](_page_33_Picture_11.jpeg)

Tässä valikossa on mahdollista määritellä työleveys (metreinä).

 $\blacktriangleright$  Avaa valikko Lannoiteasetukset > Työleveys (m).

*Näyttöruutuun ilmestyy* **kulloinkin asetettu työleveys***.*

- u Syötä uusi arvo syöttökenttään.
- Paina painiketta OK.

*Uusi arvo on tallennettu koneenohjaimeen.*

![](_page_33_Picture_18.jpeg)

Työleveyttä ei voi muuttaa levityskäytön aikana.

# <span id="page-34-0"></span>**4.4.3 Virtaustekijä**

![](_page_34_Picture_2.jpeg)

Virtaustekijä on arvojen **0,2**–**1,9** välisellä alueella.

Samoilla perusasetuksilla (km/h, työleveys, kg/ha) pätee:

- Annostusmäärä **pienenee**, jos virtaustekijää **kasvatetaan**.
- Annostusmäärä **kasvaa**, jos virtaustekijää **pienennetään**.

Virheilmoitus tulee näkyviin, jos virtaustekijä on esiasetetun alueen ulkopuolella. Ks. luku *[6 Hälytykset](#page-91-0)  [ja mahdolliset syyt](#page-91-0)*.

Biolannoitetta ja riisiä levitettäessä vähimmäistekijä tulee pienentää arvoon 0,2. Näin vältetään jatkuvat virheilmoitukset.

Jos tiedät aiempien kiertokokeiden tai levitystaulukon virtaustekijän, syötä tämä valinta manuaalisesti.

![](_page_34_Picture_10.jpeg)

Virtaustekijän voi määrittää ja tallentaa koneenohjaimen avulla valikosta Käynnistä kalibrointitesti. Ks. luku *[4.4.5 Kiertokoe](#page-35-0)*

Mineraalilannoitteen heittolevittimen AXIS-H EMC tapauksessa virtaustekijä määritetään massavirran EMC-säätöjärjestelmän avulla. Arvon voi kuitenkin syöttää myös manuaalisesti.

![](_page_34_Picture_13.jpeg)

Virtaustekijän laskenta riippuu käytettävästä käyttötavasta. Lisätietoa virtaustekijästä on luvussa *[4.5.1 AUTO/MAN-käyttö](#page-49-0)*.

#### **Virtaustekijän syöttäminen:**

u Avaa valikko Lannoiteasetukset > Virtaustekijä.

*Näyttöruutuun ilmestyy* **kulloinkin asetettu virtaustekijä***.*

u Syötä levitystaulukon arvo syöttökenttään.

![](_page_34_Picture_19.jpeg)

Jos lannoitettasi ei ole listattu levitystaulukossa, syötä virtaustekijäksi **1,00**. Suosittelemme käyttötavan Auto km/h yhteydessä suorittamaan ehdottomasti **kiertokokeen**. Näin voit selvittää tarkan virtaustekijän käyttämällesi lannoitteelle.

Paina painiketta OK.

*Uusi arvo on tallennettu koneenohjaimeen.*

![](_page_34_Picture_23.jpeg)

Suosittelemme mineraalilannoitteen heittolevittimen AXIS EMC tapauksessa (käyttötapa AUTO km/h + AUTO kg) valitsemaan käyttökuvaan virtaustekijän näytön. Näin voit seurata virtaustekijän säätöä levityksen aikana. Ks. luku *[2.2.2 Näyttökentät](#page-11-0)*.

# <span id="page-35-0"></span>**4.4.4 Luovutuspiste**

![](_page_35_Picture_2.jpeg)

Luovutuspiste asetetaan mineraalilannoitteen heittolevittimessä AXIS EMC vain sähköisen luovutuspisteen säätöjärjestelmän avulla.

- u Avaa valikko Lannoiteasetukset > LP.
- Määritä luovutuspisteen sijainti levitystaulukon avulla.
- u Syötä määrittämäsi arvo tämän jälkeen syöttökenttään.
- OK -painiketta painetaan.

*Näyttöruutuun ilmestyy ikkuna Lannoiteasetukset ja uusi luovutuspiste.*

Mikäli luovutuspisteessä on tukos, näyttöön ilmestyy hälytys 17. Ks. luku*[6 Hälytykset ja mahdolliset](#page-91-0)  [syyt](#page-91-0)*.

#### **AHUOMIO!**

**Luovutuspisteen automaattisesta säädöstä aiheutuva loukkaantumisvaara**

Sähköinen säätömoottori (Speedservo) säätää luovutuspisteen esiasetetun arvon mukaisesti sen jälkeen, kun toimintonäppäintä **Start/Stop** on painettu. Tämä voi aiheuttaa loukkaantumisia.

- u Varmista ennen **Start/Stop**-näppäimen painamista, että kukaan ei oleskele koneen vaaravyöhykkeellä.
- u Vahvista luovutuspisteeseen ajoa koskeva hälytys Start/Stop-näppäimellä.

#### **4.4.5 Kiertokoe**

![](_page_35_Picture_16.jpeg)

Valikon Käynnistä kalibrointitesti käyttö on estetty punnituslevittimissä samoin kuin kaikissa koneissa, joiden **käyttötapa** on AUTO km/h + AUTO kg. Tämä valikon kohta ei ole käytössä.

Tässä valikossa selvität virtaustekijän kiertokokeen perusteella ja tallennat sen koneenohjaimeen.

Suorita kiertokoe:

- ennen ensimmäistä levitystä.
- jos lannoitteen laatu on muuttunut huomattavasti (kosteus, suuri pölypitoisuus, rakeiden rikkoutuminen).
- jos käytät uutta lannoitelaatua.

Kiertokoe tulee suorittaa voimanoton pyöriessä koneen ollessa paikallaan tai ajon aikana koereitillä.

- Irrota molemmat levityslautaset.
- Aseta luovutuspiste kiertokoeasentoon (arvo 0).
#### **Työskentelynopeuden syöttäminen:**

- u Avaa valikko Lannoiteasetukset **>**Käynnistä kalibrointitesti.
- Syötä keskimääräinen työskentelynopeus.

Tätä arvoa tarvitaan kiertokokeessa luistin aukon laskemiseen.

Paina painiketta Jatka. *Uusi arvo tallennetaan koneenohjaimeen.*

*Näyttöön tulee näkyviin kiertokokeen toinen sivu.*

#### **Osaleveyden valitseminen**

Määritä levityspuoli, jolla kiertokoe halutaan suorittaa. Paina vasemman levityspuolen toimintonäppäintä tai oikean levityspuolen toimintonäppäintä.

*Valitun levityspuolen kuvake on punainen.*

#### **VAROITUS!**

#### **Loukkaantumisvaara kiertokokeen aikana**

Pyörivät koneen osat ja vuotava lannoite voivat johtaa loukkaantumisiin.

- u Varmista ennen kiertokokeen käynnistämistä, että kaikki edellytykset täyttyvät.
- u Perehdy kiertokoetta käsittelevään lukuun koneen käyttöohjeessa.

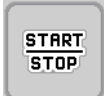

의의

### Paina painiketta **Start/Stop**.

*Aiemmin valitun osaleveyden annostusluisti avautuu ja kiertokoe käynnistyy.*

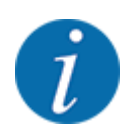

Voit keskeyttää tarvittaessa kiertokokeen ajan laskennan painamalla ESC-näppäintä. Annostusluisti sulkeutuu, ja näyttöruudussa on valikko Lannoiteasetukset.

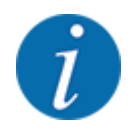

Kiertokokeen ajalla ei ole merkitystä tuloksen tarkkuuden kannalta. Kierrettävän painon tulisi kuitenkin olla **vähintään 20 kg**.

Paina painiketta **Start/Stop** uudelleen.

*Kiertokoe on päättynyt.*

*Annostusluisti sulkeutuu.*

*Näyttöruudussa on kiertokokeen kolmas sivu.*

n *Virtaustekijän laskeminen uudelleen*

### **WAROITUS!**

#### **Pyörivistä koneen osista aiheutuva loukkaantumisvaara**

Pyöriviin koneen osiin koskeminen (nivelakselit, keskiöt) voi johtaa ruhjevammoihin ja hiertymiin. Ruumiinosat tai esineet voivat tarttua kiinni tai joutua vedetyiksi sisään laitteeseen.

- Pysäytä traktorin moottori.
- Kytke hydrauliikka pois päältä ja estä sen luvaton kytkeminen päälle.
- u Punnitse kierretty määrä (huomioi kokoamissäiliön tyhjä paino).
- u Syötä paino valikon kohtaan **Kierretty määrä**.
- Paina painiketta OK.

*Uusi arvo on tallennettu koneenohjaimeen.*

*Näyttöruudussa on valikko* **Virtaustekijän laskenta***.*

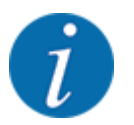

Virtaustekijän tulee olla 0,4–1,9.

### Määrittele virtaustekijä.

Uudelleen lasketun virtaustekijän voi ottaa käyttöön painamalla painiketta Vahvista virtaustekijä. Aiemmin tallennetun virtaustekijän voi vahvistaa painamalla näppäintä **ESC**.

*Virtaustekijä tallentuu muistiin.*

*Näyttöruudussa on hälytys "Aja luovutuspisteeseen".*

### **AHUOMIO!**

#### **Luovutuspisteen automaattisesta säädöstä aiheutuva loukkaantumisvaara**

Sähköinen säätömoottori (Speedservo) säätää luovutuspisteen esiasetetun arvon mukaisesti sen jälkeen, kun toimintonäppäintä **Start/Stop** on painettu. Tämä voi aiheuttaa loukkaantumisia.

- Varmista ennen **Start/Stop-**näppäimen painamista, että kukaan ei oleskele koneen vaaravyöhykkeellä.
- u Vahvista luovutuspisteeseen ajoa koskeva hälytys Start/Stop-näppäimellä.

### **4.4.6 Levityslautasen tyyppi**

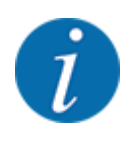

Jotta tyhjäkäyntimittaus toimii optimaalisesti, varmista, että valikkoon Lannoiteasetukset syötetyt tiedot ovat oikein.

• Valikon kohtiin Levityslautanen ja Normaali kierrosluku tai Voimanottoakseli syötettyjen tietojen tulee vastata koneen tosiasiallisia asetuksia.

Asennettu levityslautasen tyyppi on ohjelmoitu valmiiksi tehtaalla. Jos olet asentanut koneeseen muunlaiset levityslautaset, syötä oikea levityslautasen tyyppi.

- Avaa valikko Lannoiteasetukset > Levityslautanen.
- Valitse levityslautasen tyyppi valintalistasta.

*Näyttöruudussa on ikkuna Lannoiteasetukset ja uusi levityslautasen tyyppi.*

### **4.4.7 Kierrosluku**

#### n *Voimanottoakseli*

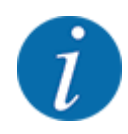

Jotta tyhjäkäyntimittaus toimii optimaalisesti, varmista, että valikkoon Lannoiteasetukset syötetyt tiedot ovat oikein.

• Valikon kohtiin Levityslautanen ja Voimanottoakseli syötettyjen tietojen tulee vastata koneen tosiasiallisia asetuksia.

Käyttöyksikköön ohjelmoitu voimanoton pyörimisnopeuden tehdasasetus on 750 r/min. Jos haluat asettaa jonkin muun voimanoton pyörimisnopeuden, muuta käyttöyksikköön tallennettua arvoa.

- u Avaa valikko Lannoiteasetukset > Voimanottoakseli.
- Syötä pyörimisnopeus.

*Näyttöruudussa on ikkuna Lannoiteasetukset ja uusi voimanottoakselin pyörimisnopeus.*

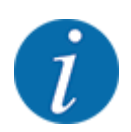

Perehdy lukuun *[5.6 Levitys automaattisella käyttötavalla \(AUTO km/h + AUTO kg\)](#page-80-0)*.

#### n *Normaali kierrosluku*

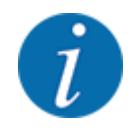

Jotta tyhjäkäyntimittaus toimii optimaalisesti, varmista, että valikkoon Lannoiteasetukset syötetyt tiedot ovat oikein.

• Valikon kohtiin Levityslautanen ja Normaali kierrosluku syötettyjen tietojen tulee vastata koneen tosiasiallisia asetuksia.

Voimanoton pyörimisnopeuden tehdasasetus on 750 r/min. Jos haluat asettaa jonkin muun pyörimisnopeuden, muuta tallennettua arvoa.

- u Avaa valikko Lannoiteasetukset > Normaali kierrosluku.
- Syötä pyörimisnopeus.

*Näyttöruudussa on ikkuna Lannoiteasetukset ja uusi pyörimisnopeus.*

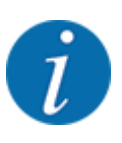

Perehdy lukuun *[5.6 Levitys automaattisella käyttötavalla \(AUTO km/h + AUTO kg\)](#page-80-0)*.

### **4.4.8 Rajalevitystila**

#### **Vain AXIS-H**

Tässä valikossa voit valita sopivan levitystavan pellon reunaan.

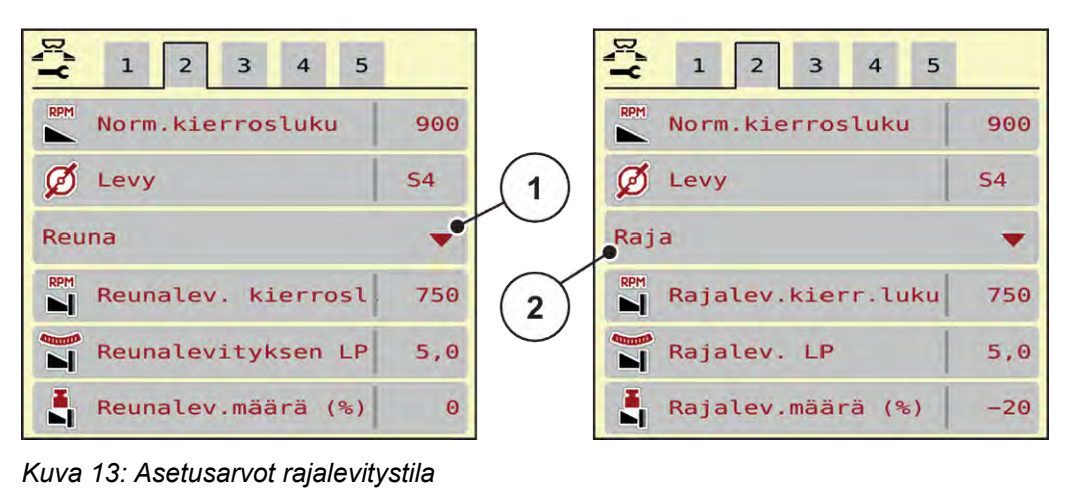

[1] Reunalevitys [2] Rajalevitys

- Avaa valikko Lannoiteasetukset.
- Vaihto välilehdelle 2.
- Valitse rajalevitystila Reuna tai Raja.
- u Muuta tarvittaessa arvoja valikoissa Kierrosluku ja Luovutuspiste tai pienennä levitysmäärää levitystaulukon tietojen perusteella.

### **4.4.9 Rajalevitysmäärä**

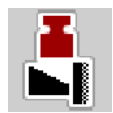

Tässä valikossa voit määrittää määrän vähennyksen (prosenteissa). Tätä asetusta käytetään rajalevitystoiminnon tai TELIMAT-yksikön aktivoinnin yhteydessä (vain AXIS-M).

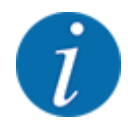

Suosittelemme vähentämään määrää rajalevityspuolella 20 %:lla.

#### **Rajalevitysmäärän syöttö:**

- u Avaa valikko Lannoiteasetukset > Rajalevitysmäärä (%).
- u Syötä arvo syöttökenttään ja vahvista.

*Näyttöruutuun ilmestyy ikkuna Lannoiteasetukset ja uusi rajalevitysmäärä.*

4. Käyttö

### **4.4.10 OptiPoint-pisteen laskenta**

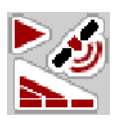

Valikkoon OptiPoint-pisteen laskenta syötetään parametrit, joiden avulla lasketaan optimaaliset käynnistys- ja lopetusetäisyydet päisteessä. Tarkan laskennan varmistamiseksi on erittäin tärkeää syöttää käytettävän lannoitteen ulottuvuusparametri.

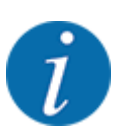

Käyttämäsi lannoitteen ulottuvuusparametri on ilmoitettu koneen levitystaulukossa.

- u Syötä ilmoitettu arvo valikossa Lannoiteasetukset > Ulottuvuusparametri.
- u Avaa valikko Lannoiteasetukset > OptiPoint-pisteen laskenta.

*Valikon OptiPoint-pisteen laskenta ensimmäinen sivu avautuu.*

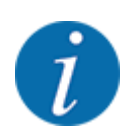

Annettu ajonopeus viittaa ajonopeuteen kytkentäkohtien alueella! Ks. luku *[5.11 GPS-Control](#page-87-0)*.

- u Syötä keskimääräinen ajonopeus kytkentäpisteiden alueella. *Näytössä näkyy valikon toinen sivu.*
- $\triangleright$  OK -painiketta painetaan.
- $\blacktriangleright$  Paina painiketta Jatka.

*Näyttöruutuun ilmestyy valikon kolmas sivu.*

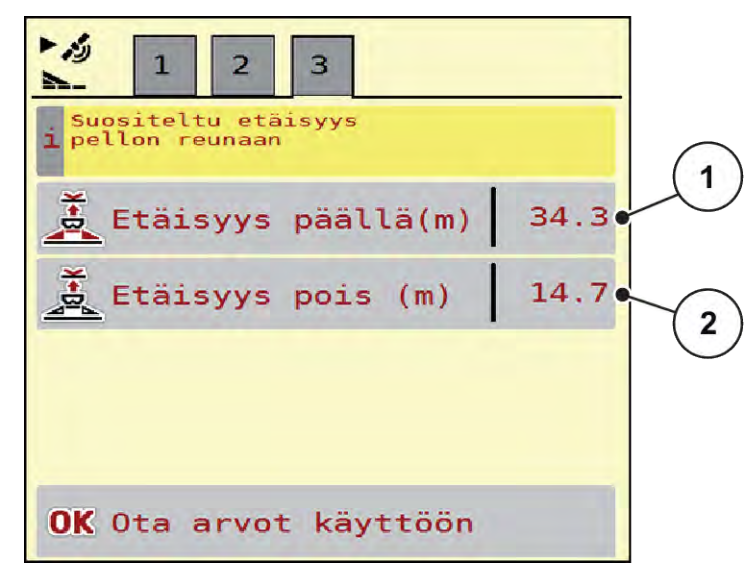

*Kuva 14: OptiPoint-pisteen laskenta, sivu 3*

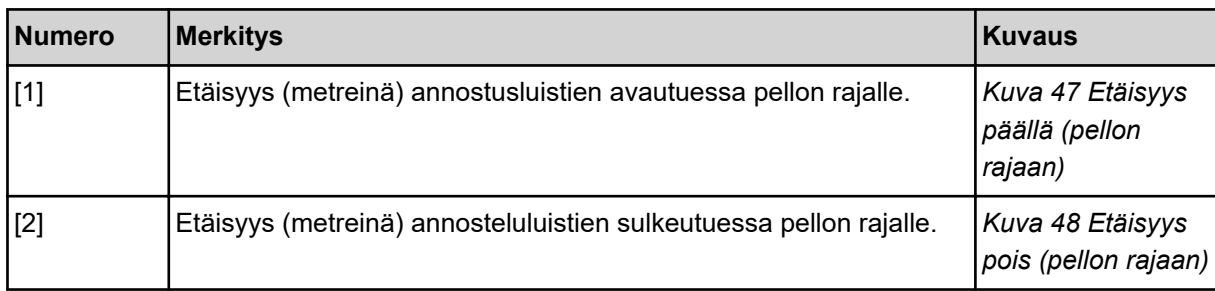

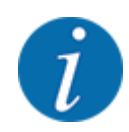

Tällä sivulla parametrien arvoja voi muuttaa manuaalisesti. Ks. luku *[5.11 GPS-Control](#page-87-0)*.

#### **Arvojen muuttaminen**

- Avaa haluamasi luettelon kohta.
- Syötä uudet arvot.
- OK -painiketta painetaan.
- u Paina painiketta Ota arvot käyttöön.

*OptiPoint-pisteen laskenta on suoritettu.*

*Koneenohjain siirtyy ikkunaan GPS-Control Info.*

### **4.4.11 GPS Control info**

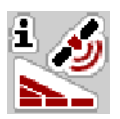

Valikossa GPS-Control Info saat tietoja valikon OptiPoint-pisteen laskenta laskennallisista asetusarvoista.

Käytettävästä terminaalista riippuen näytössä on kaksi etäisyyttä (CCI, Müller Elektronik) tai yksi etäisyys ja kaksi aika-arvoa (John Deere, ...).

- Useimpien ISOBUS-terminaalien tapauksessa tässä näkyvät arvot ovat automaattisesti käytössä GPS-terminaalin vastaavassa asetusvalikossa.
- Joihinkin terminaaleihin arvot on kuitenkin syötettävä manuaalisesti.

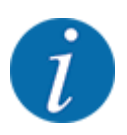

Tämä valikko on ainoastaan tiedoksi.

- Perehdy GPS-terminaalin käyttöohjeeseen.
- u Avaa valikko Lannoiteasetukset > GPS-Control Info.

<span id="page-43-0"></span>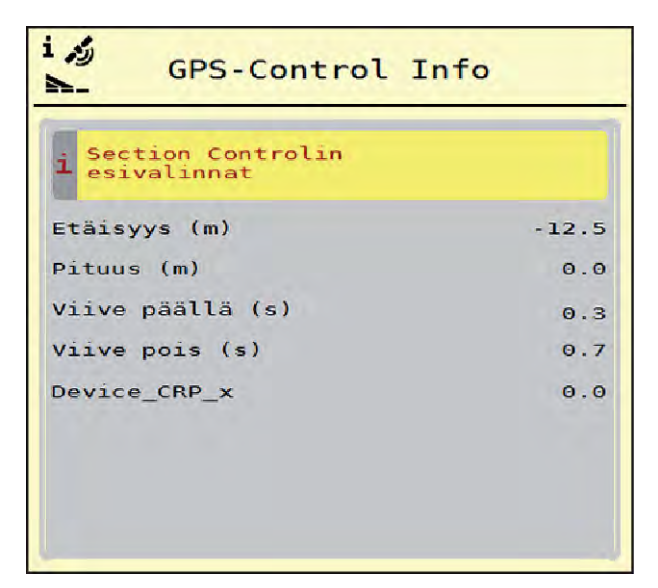

*Kuva 15: Valikko GPS-Control Info*

### **4.4.12 Levitystaulukot**

Näissä valikoissa voit luoda ja hallinnoida levitystaulukoita.

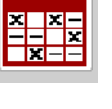

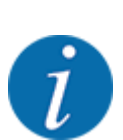

Levitystaulukon valinta vaikuttaa koneeseen, lannoiteasetuksiin ja koneenohjaimeen. Asetetun levitysmäärän korvaa levitystaulukkoon tallennettu arvo.

### **Uuden levitystaulukon laatiminen**

Voit luoda elektroniseen koneenohjaimeen enimmillään 30 levitystaulukkoa.

Levitystaulukot  $rac{x}{x}$   $rac{x}{x}$  $\mathbf{1}$ Kalkammonsalpeter Ri 1.  $27m$ **S6** Kalkammonsalpeter  $\overline{2}$ .  $24m$ **S4** Harnstoff gekörnt 3,  $\mathbf{z}$ 3.  $24m$ **S4** 3 Ammonsulfatsalpet 4.  $27m$  $56 -$ Alzon ® 46  $5<sub>o</sub>$  $24m$  S4 Harnstoff gekorm 6. 5  $27m$ S<sub>8</sub>

u Avaa valikko Lannoiteasetukset > Levitystaulukot.

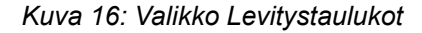

- [1] Näyttö arvoilla täytetylle levitystaulukolle
- [2] Näyttö aktiiviselle levitystaulukolle
- [3] Levitystaulukon nimikenttä

[4] Tyhiä levitystaulukko [5] Taulukkonumero

 $\blacktriangleright$  Valitse tyhjä levitystaulukko.

Nimikenttä sisältää lannoitteen nimen, työleveyden ja levityslautasen tyypin.

*Näyttöön ilmestyy valintaikkuna.*

 $\blacktriangleright$  Paina kohtaa Avaa ja takaisin lannoiteasetuksiin.

*Näyttöruutuun ilmestyy valikko Lannoiteasetukset, ja valittu elementti latautuu aktiivisena levitystaulukkona lannoiteasetuksiin.*

- Avaa valikon kohta Lannoitteen nimike.
- Syötä nimi levitystaulukolle.

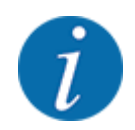

Suosittelemme käyttämään levitystaulukon nimenä lannoitteen nimeä. Näin levitystaulukkoon on helpompaa kohdistaa lannoite.

u Muokkaa levitystaulukon parametreja. Ks. *[4.4 Lannoiteasetukset](#page-30-0)*.

#### **Levitystaulukon valitseminen**

- ▶ Avaa valikko Lannoiteasetukset > Avaa ja takaisin lannoiteasetuksiin.
- $\blacktriangleright$  Valitse haluamasi levitystaulukko.

*Näyttöön ilmestyy valintaikkuna.*

 $\blacktriangleright$  Valitse kohta Avaa ja takaisin levitysmateriaalin asetuksiin.

*Näyttöruutuun ilmestyy valikko Lannoiteasetukset, ja valittu elementti latautuu aktiivisena levitystaulukkona lannoiteasetuksiin.*

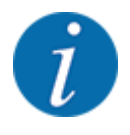

Mikäli valitaan aiemmin luotu levitystaulukko, levitystaulukkoon tallennetut arvot korvaavat kaikki valikon Lannoiteasetukset arvot. Tämä koskee myös luovutuspistettä ja normaalipyörimisnopeutta.

• Koneenohjain ajaa luovutuspisteen levitystaulukon tallennettuun arvoon.

#### **Olemassa olevan levitystaulukon kopiointi**

- $\blacktriangleright$  Valitse haluamasi levitystaulukko. *Näyttöön ilmestyy valintaikkuna.*
- $\blacktriangleright$  Valitse kohta Kopioi elementti.

*Levitystaulukon kopio on nyt listan ensimmäisellä vapaalla paikalla.*

#### **Olemassa olevan levitystaulukon poistaminen**

Valitse haluamasi levitystaulukko. *Näyttöön ilmestyy valintaikkuna.*

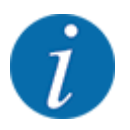

Aktiivista levitystaulukkoa ei voida poistaa.

Valitse kohta Poista elementti.

*Levitystaulukko on poistettu listasta.*

#### n *Levitystaulukon muokkaaminen käyttökuvassa*

Voit muokata levitystaulukkoa myös suoraan käyttökuvasta.

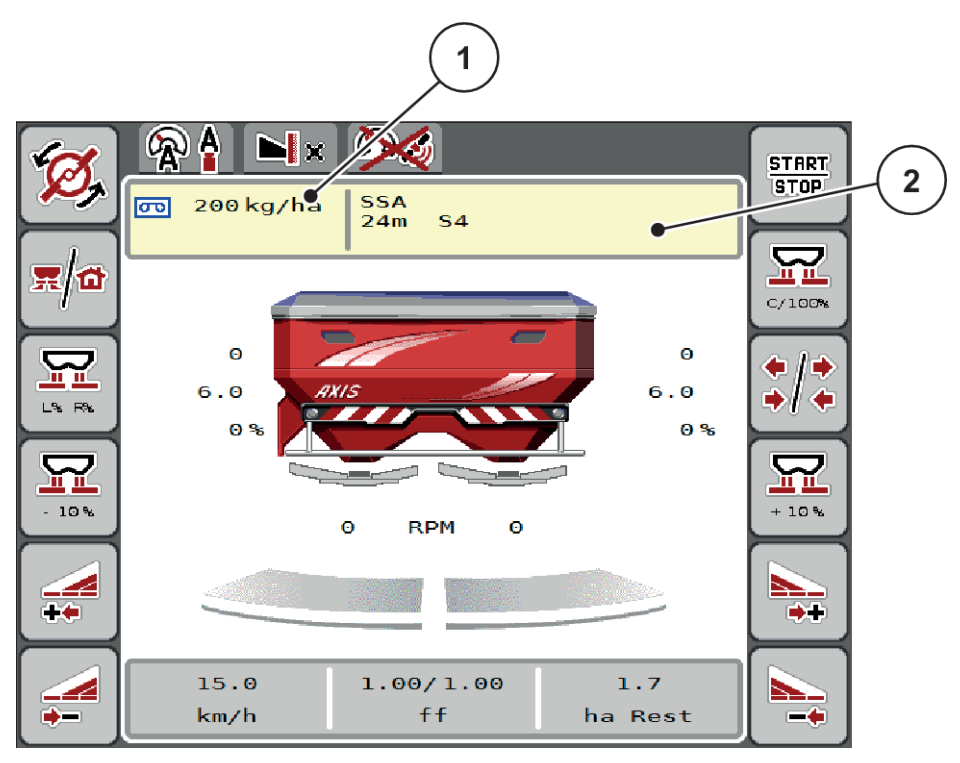

 $\blacktriangleright$  Paina kosketusnäytöstä levitystaulukon painiketta [2]. *Aktiivinen levitystaulukko tulee näkyviin.*

*Kuva 17: Levitystaulukon muokkaaminen kosketusnäytöllä*

[1] Painike Levitysmäärä (2] Painike Levitystaulukko

- u Syötä uusi arvo syöttökenttään.
- Paina painiketta OK.

*Uusi arvo on tallennettu koneenohjaimeen.*

# **4.5 Koneasetukset**

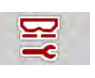

Tässä valikossa määritellään traktorin ja koneen asetukset.

 $\blacktriangleright$  Avaa valikko Koneasetukset.

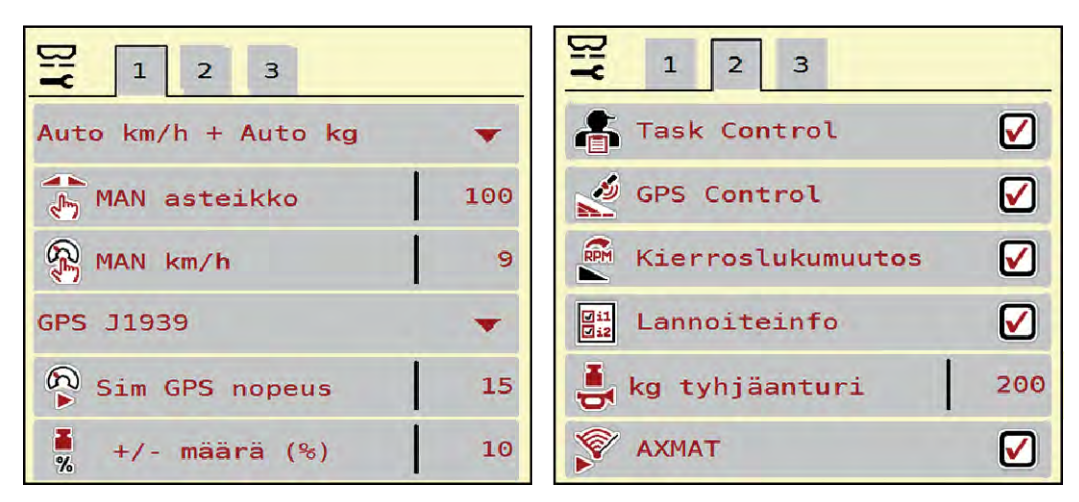

*Kuva 18: Valikko Koneasetukset, välilehdet 1 ja 2*

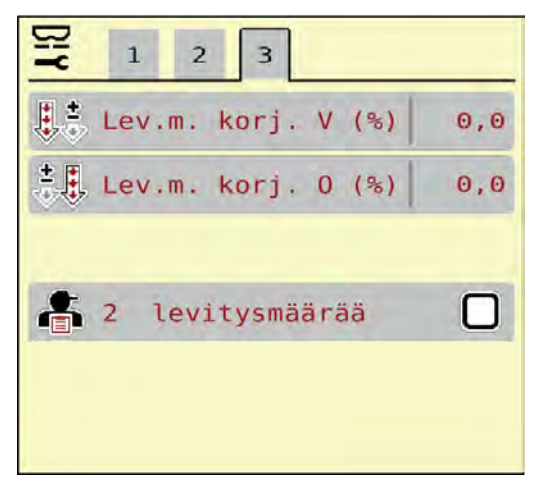

*Kuva 19: Valikko Koneasetukset, välilehti 3*

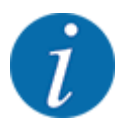

Kaikki parametrit eivät näy ruudussa samanaikaisesti. Voit hypätä nuolella vasemmalle/oikealle viereiseen ikkunaan (välilehteen).

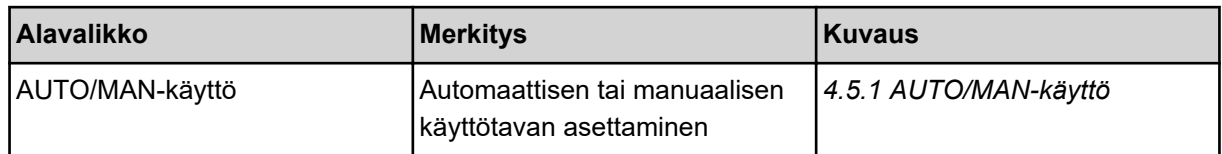

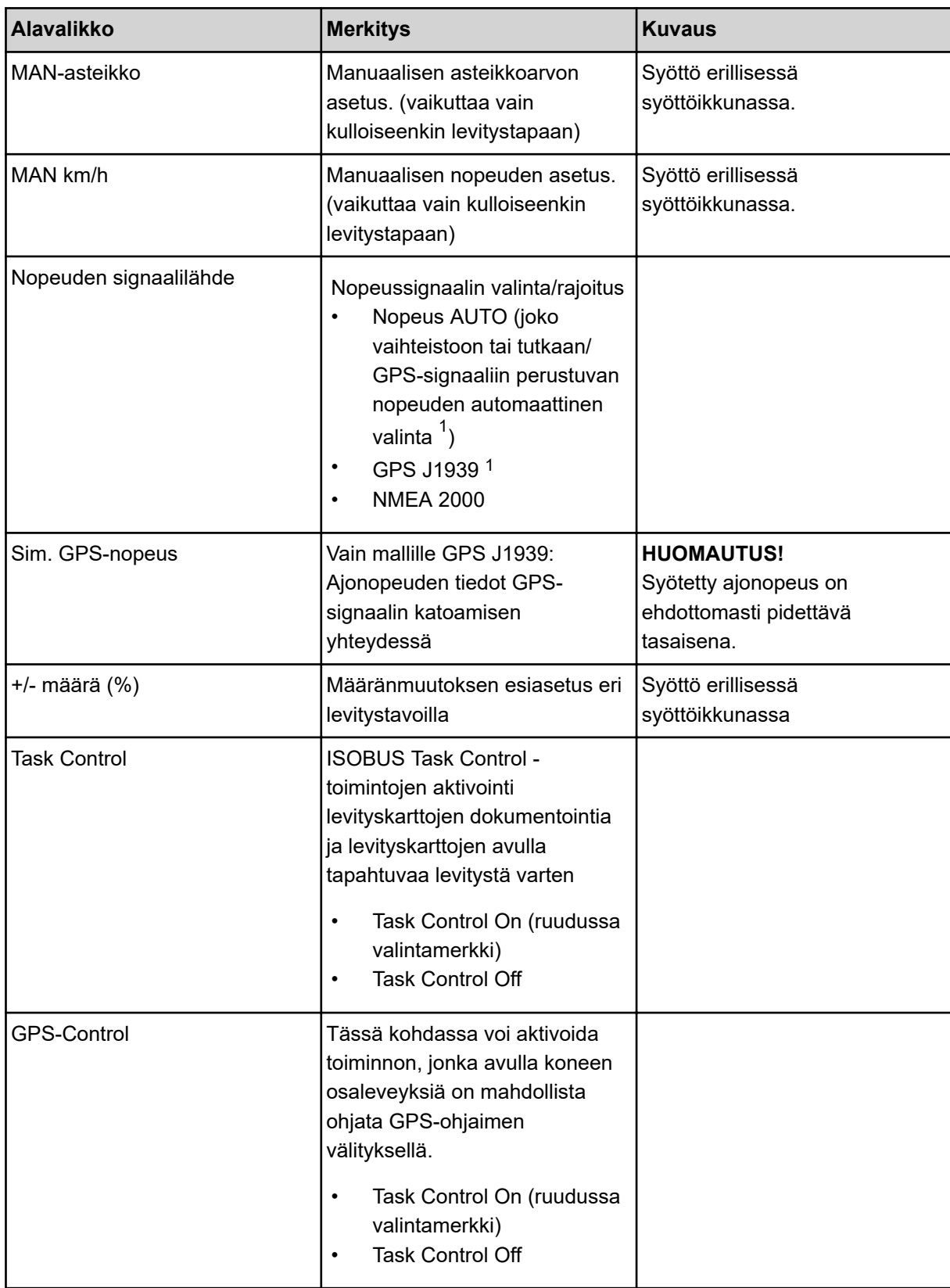

 $^{1})$  Valmistaja ei vastaa GPS-signaalin katoamisesta.

<span id="page-49-0"></span>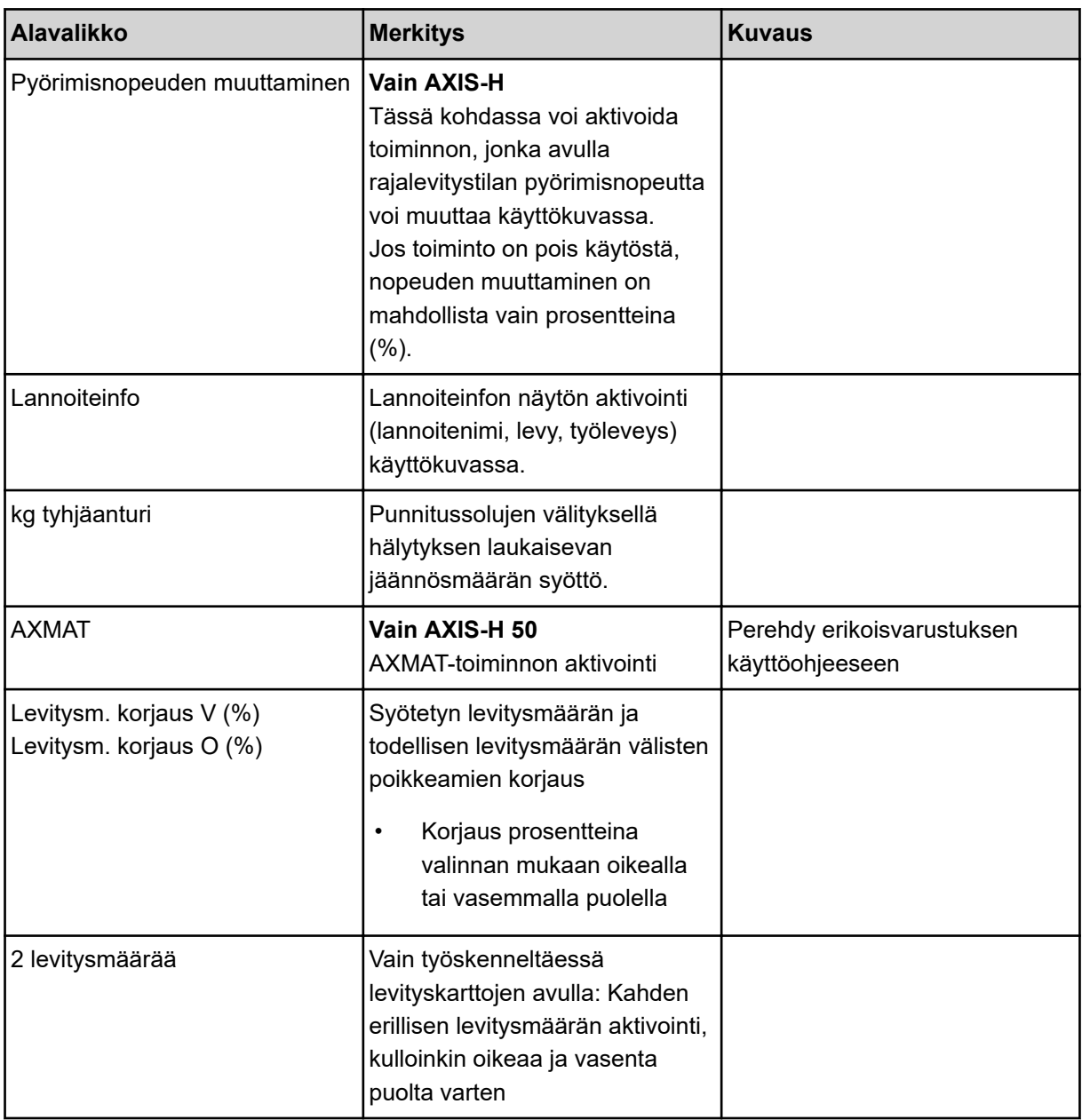

## **4.5.1 AUTO/MAN-käyttö**

Koneenohjain säätelee automaattisesti annostusmäärää nopeussignaalin perusteella. Tällöin otetaan huomioon levitysmäärä, työleveys ja virtaustekijä.

Työskentely tapahtuu yleensä **automaattikäytön** avulla.

**Manuaalista** käyttötapaa käytetään vain seuraavissa tapauksissa:

- Nopeussignaali puuttuu (tutka tai pyöräanturi puuttuu tai on viallinen).
- Etanakarkotteen tai kylvösiementen (piensiementen) levityksen yhteydessä.

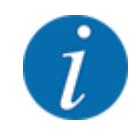

Jotta levitettävä tuote jakautuu tasaisesti, manuaalisessa käytössä on ehdottomasti työskenneltävä **tasaisella ajonopeudella**.

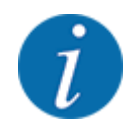

Levitystyö eri käyttötapojen avulla on kuvattu luvussa *[5 Levityskäyttö](#page-71-0)*.

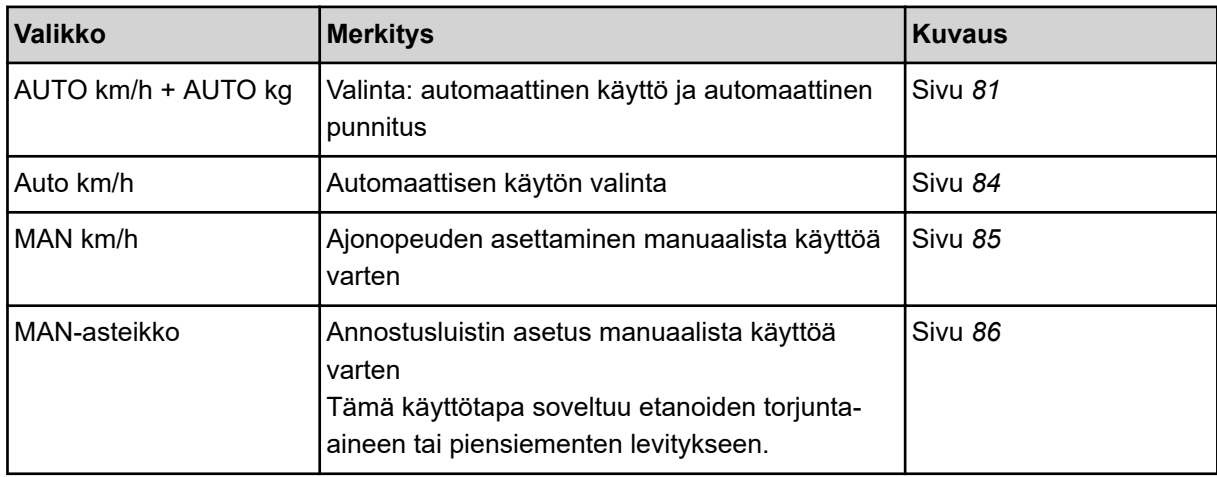

#### **Käyttötavan valinta**

- Käynnistä koneenohjain.
- u Avaa valikko Koneasetukset > AUTO/MAN-käyttö.
- Valitse haluamasi valikon kohta listasta.
- OK -painiketta painetaan.
- Noudata näytön ohjeita.

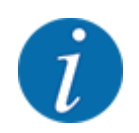

Suosittelemme virtaustekijän näyttöä käyttökuvassa. Näin voit seurata massavirran säätöä levityksen aikana. Ks. *[2.2.2 Näyttökentät](#page-11-0)*.

• Tärkeää tietoa käyttötapojen käytöstä levityskäytössä on kappaleessa *[5 Levityskäyttö](#page-71-0)*.

### **4.5.2 Määrä +/-**

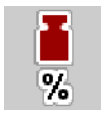

Tässä valikossa voit määritellä prosentuaalisen **määrän muutoksen** porrastuksen normaalin levitystavan yhteydessä.

Annostusluistin aukon esiasetus on 100 %.

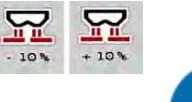

Käytön aikana voit milloin tahansa muuttaa levitysmäärää toimintonäppäimillä "Määrä +" / "Määrä -" kertoimella "Määrä +/-". C 100 %-painikkeella voit palauttaa esiasetukset.

#### **Määrän vähennyksen määritteleminen:**

- ▶ Avaa valikko Koneasetukset > +/- määrä (%).
- u Syötä prosentuaalinen arvo, jonka verran haluat muuttaa levitysmäärää.
- OK -painiketta painetaan.

## **4.6 Pikatyhjennys**

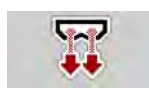

Jos haluat puhdistaa koneen levityksen jälkeen tai tyhjentää jäännösmäärän nopeasti, voit valita valikon Pikatyhjennys.

Lisäksi suosittelemme **avaamaan annostusluistit kokonaan** pikatyhjennystoiminnon avulla ja kytkemään myös ohjaimen pois päältä tässä tilassa. Näin säiliöön ei keräänny kosteutta.

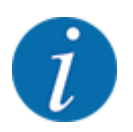

Varmista ennen pikatyhjennyksen **aloittamista**, että kaikki edellytykset täyttyvät. Huomioi mineraalilannoitteen heittolevittimen käyttöohje (jäännösmäärän tyhjennys).

### **Suorita pikatyhjennys:**

u Avaa valikko Päävalikko > Pikatyhjennys.

### **AHUOMIO!**

### **Luovutuspisteen automaattisesta säädöstä aiheutuva loukkaantumisvaara**

**EMC-koneiden** näyttöön ilmestyy hälytys Aja LP; Kyllä = Käynnistys. Start/Stoptoimintonäppäimen painamisen jälkeen luovutuspiste ajaa automaattisesti asentoon 0. Kun kiertokoe on tehty, luovutuspiste siirtyy automaattisesti takaisin esiasetettuun arvoon. Tämä voi aiheuttaa loukkaantumisia ja aineellisia vahinkoja.

u Varmista ennen Start/Stop-näppäimen painamista, että **kukaan ei oleskele** koneen vaaravyöhykkeellä.

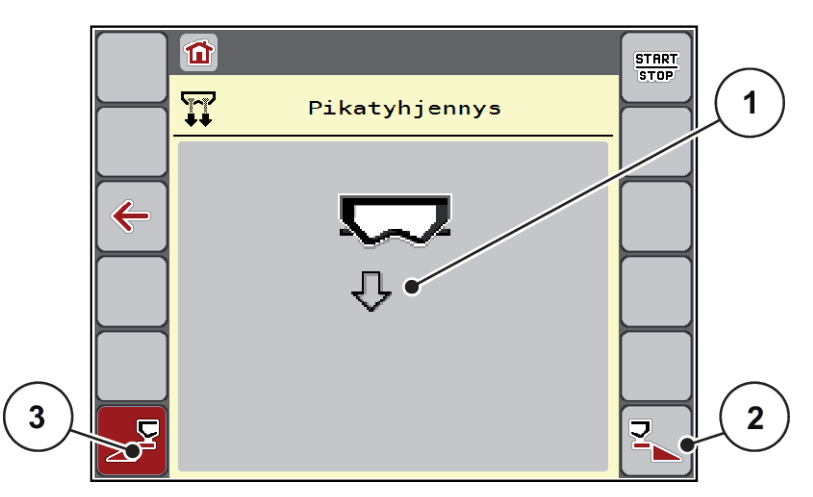

*Kuva 20: Valikko Pikatyhjennys*

- [1] Pikatyhjennyksen kuvake (tässä vasen puoli valittu, ei käynnistetty) [2] Pikatyhjennys oikea osaleveys (valittu) [3] Pikatyhjennys vasen osaleveys (ei valittu)
- u Valitse **toimintonäppäimellä** osaleveys, jolla pikatyhjennys on määrä suorittaa. *Valittu osaleveys on näyttöruudussa kuvakkeena (Kuva 20 kohta [3]).*
- u Paina painiketta **Start/Stop**. *Pikatyhjennys käynnistyy.*
- u Paina **Start/Stop**-näppäintä, kun säiliö on tyhjä. *Pikatyhjennys on päättynyt.*
- Painamalla ESC voit palata päävalikkoon.

### **AHUOMIO!**

#### **Luovutuspisteen automaattisesta säädöstä aiheutuva loukkaantumisvaara**

**EMC-koneiden** näyttöön ilmestyy hälytys Aja LP; Kyllä = Käynnistys. Start/Stoptoimintonäppäimen painamisen jälkeen luovutuspiste ajaa automaattisesti asentoon 0. Kun kiertokoe on tehty, luovutuspiste siirtyy automaattisesti takaisin esiasetettuun arvoon. Tämä voi aiheuttaa loukkaantumisia ja aineellisia vahinkoja.

u Varmista ennen Start/Stop-näppäimen painamista, että **kukaan ei oleskele** koneen vaaravyöhykkeellä.

Voit tyhjentää koneen säiliöt ennen varastointia täydellisesti koneenohjaimesta.

### **Täydellinen tyhjennys:**

- Valitse molemmat osaleveydet.
- u Paina painiketta **Start/Stop**.

*Molemmat annostusluistit avautuvat.*

*Luovutuspiste ajaa vasemmalla ja oikealla arvoon 0.*

- u Paina näppäintä Täydellinen tyhjennys ja pidä painettuna. *Luovutuspiste ajaa edestakaisin arvojen 9,5 ja 0 välillä, jotta lannoite valuisi ulos.*
- u Vapauta näppäin **Täydellinen tyhjennys**.

*Vasen ja oikea luovutuspiste ajavat takaisin arvoon 0.*

u Paina painiketta **Start/Stop**. *Luovutuspiste ajaa automaattisesti aiemmin asetettuun arvoon.*

# **4.7 Järjestelmä/testi**

 $SYS$ TEST Tässä valikossa määritellään koneenohjaimen järjestelmä- ja testiasetukset.

u Avaa valikko Päävalikko > Järjestelmä/testi.

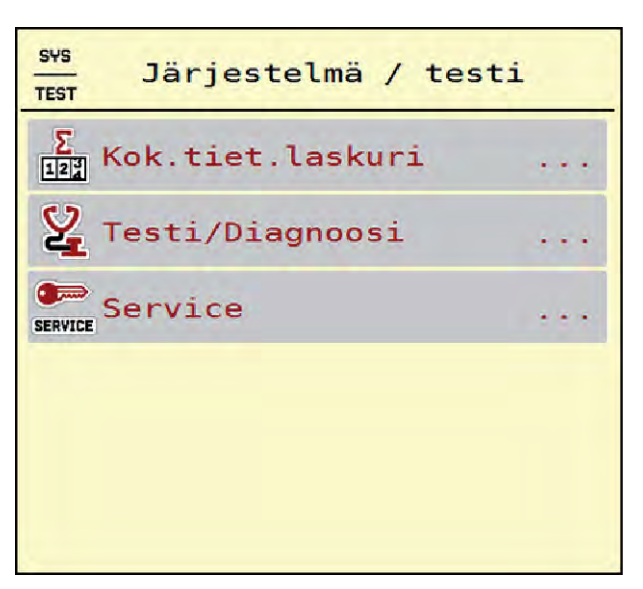

*Kuva 21: Valikko Järjestelmä/testi*

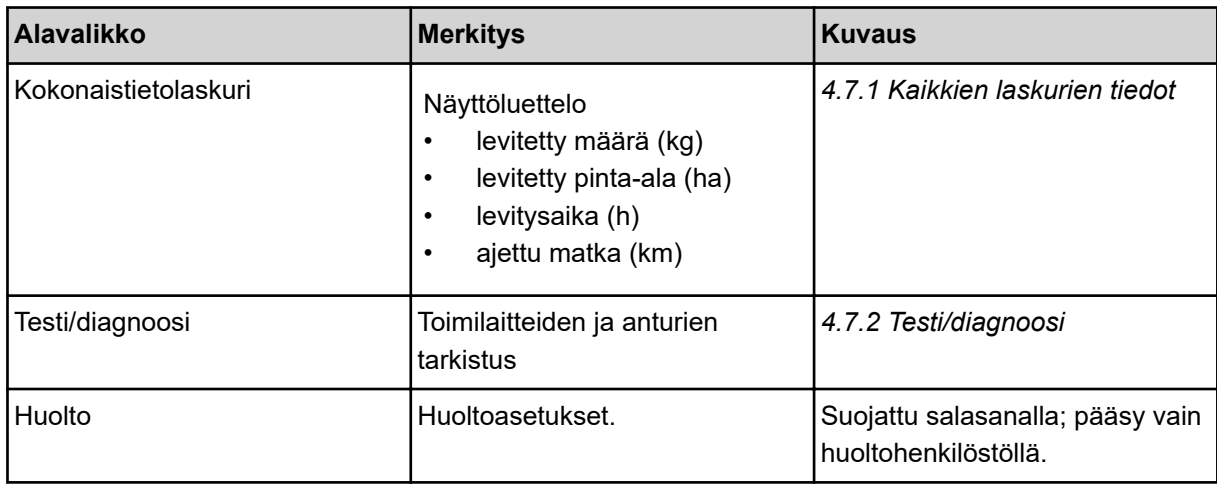

### **4.7.1 Kaikkien laskurien tiedot**

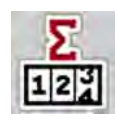

Tämä valikko sisältää kaikki levittimen laskurien lukemat.

- levitetty määrä (kg)
- levitetty pinta-ala (ha)
- levitysaika (h)
- ajettu matka (km)

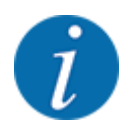

Tämä valikko on ainoastaan tiedoksi.

<span id="page-55-0"></span>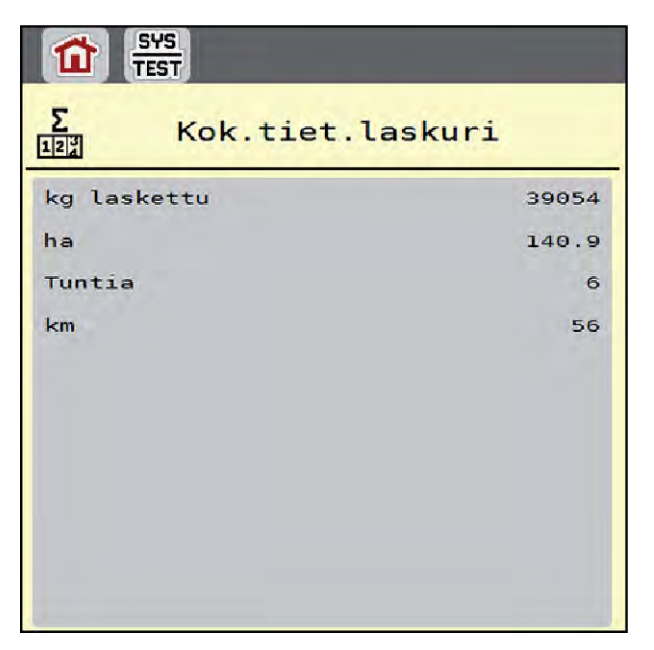

*Kuva 22: Valikko Kokonaistietolaskuri*

### **4.7.2 Testi/diagnoosi**

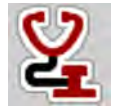

Valikossa Testi/diagnoosi on mahdollista tarkastaa kaikkien toimilaitteiden ja anturien toiminta.

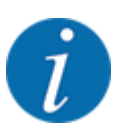

Tämä valikko on ainoastaan tiedoksi.

Anturien luettelo vaihtelee koneen varustuksen mukaan.

### **AHUOMIO!**

**Liikkuvien koneen osien aiheuttama loukkaantumisvaara**

Koneen osat voivat liikkua automaattisesti testien aikana.

u Varmista ennen testien käynnistämistä, että kukaan ei oleskele mineraalilannoitteen heittolevittimen läheisyydessä.

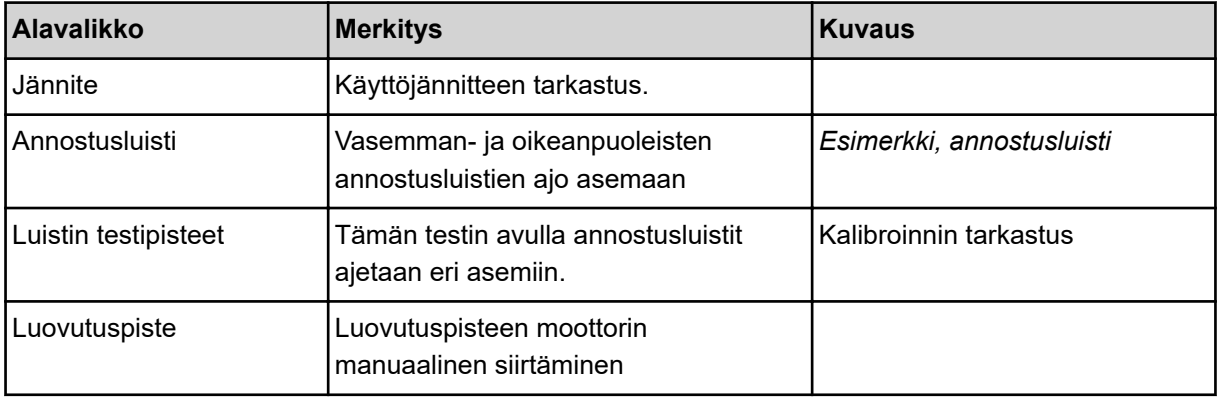

<span id="page-56-0"></span>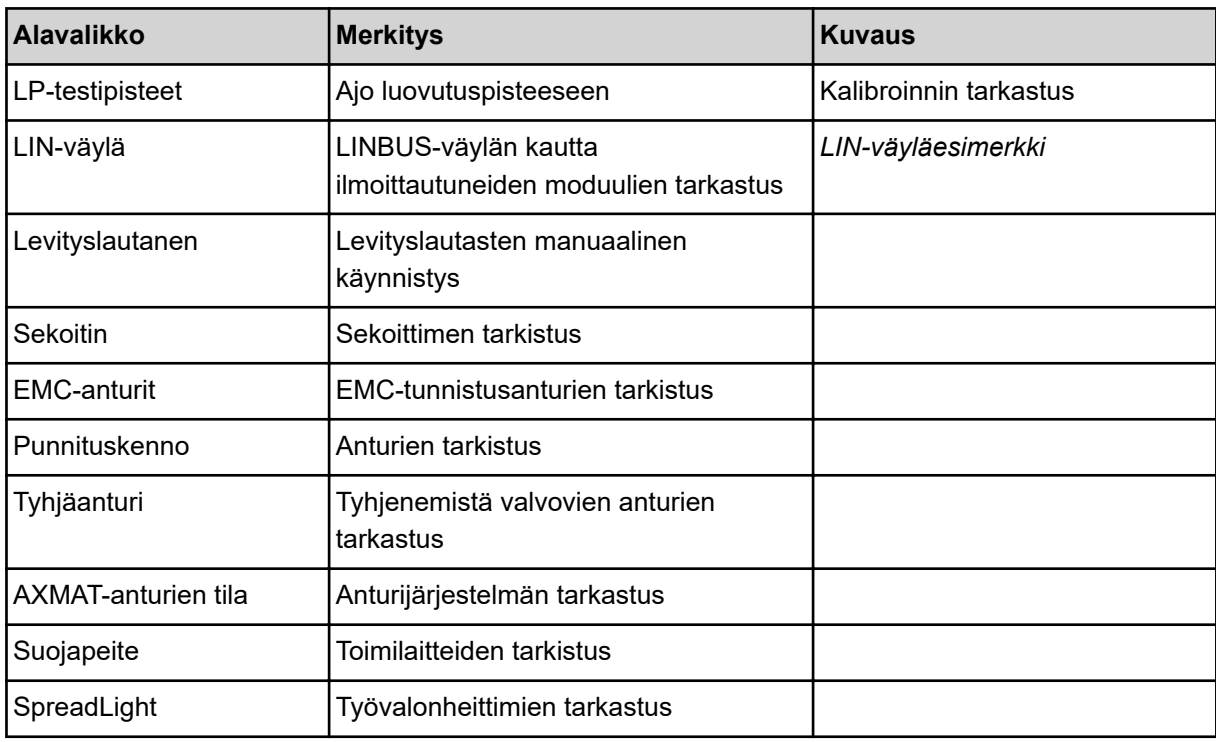

### n *Esimerkki, annostusluisti*

▶ Avaa valikko Testi/diagnoosi > Annostusluisti.

*Näyttöruutuun ilmestyy moottorien/anturien tila.*

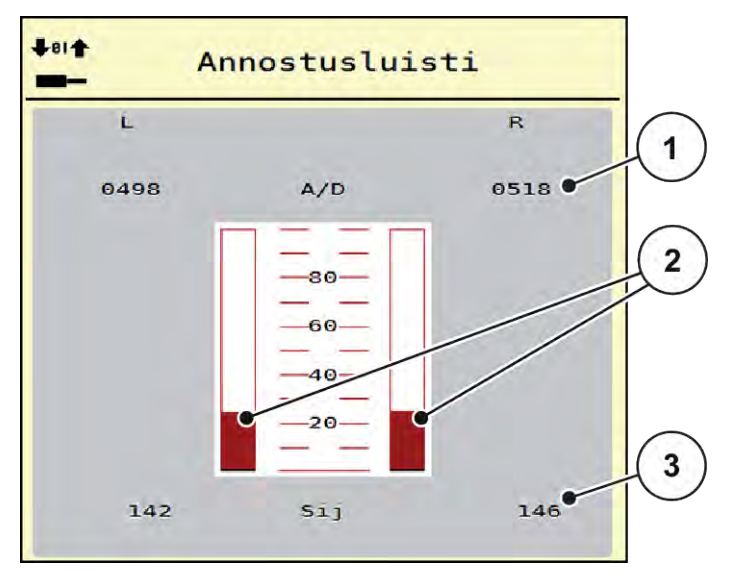

*Kuva 23: Testi/diagnoosi; esimerkki: Annostusluisti*

- [1] Signaalin näyttö
- [2] Signaalin pylväsnäyttö

[3] Sijainnin näyttö

Signaalin näyttö ilmoittaa sähköisen signaalin tilan vasemmalle ja oikealle puolelle erikseen.

### **AHUOMIO!**

#### <span id="page-57-0"></span>**Liikkuvien koneen osien aiheuttama loukkaantumisvaara**

Koneen osat voivat liikkua automaattisesti testien aikana.

u Varmista ennen testien käynnistämistä, että kukaan ei oleskele mineraalilannoitteen heittolevittimen läheisyydessä.

Annostusluisteja voi avata ja sulkea ylös-/alaspäin osoittavilla nuolilla.

- n *LIN-väyläesimerkki*
- ▶ Avaa valikko Järjestelmä/testi > Testi/diagnoosi.
- ▶ Avaa valikon kohta LIN-väylä.

*Näyttöruutuun ilmestyy toimilaitteiden/anturien tila.*

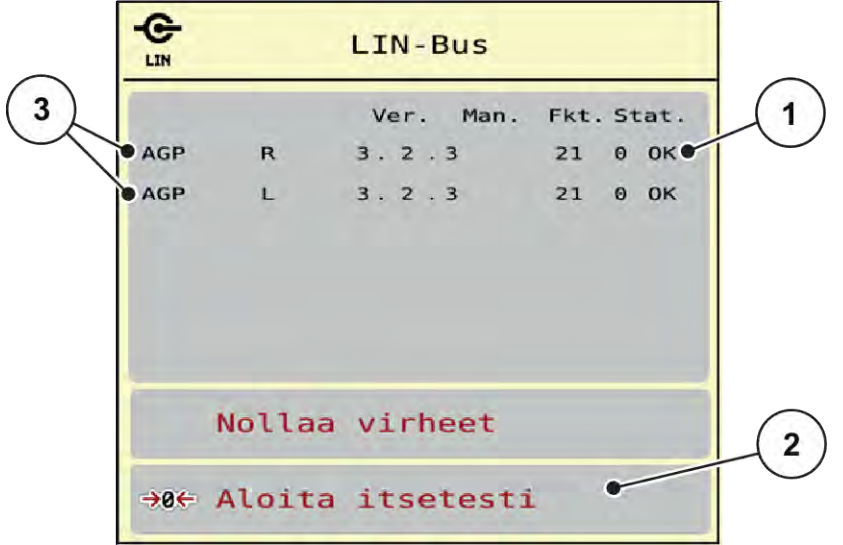

*Kuva 24: Järjestelmä/testi; esimerkki: Testi/diagnoosi*

[1] Tilan näyttö

[3] Liitetyt laitteet

[2] Itsetestin käynnistys

**Linbus-osallistujan tilailmoitus**

Laitteet ilmoittavat erilaisista tiloista:

- 0 = OK; ei virhettä laitteessa
- $2 =$ tukos
- $4 =$  ylikuormitus

### **AHUOMIO!**

**Liikkuvien koneen osien aiheuttama loukkaantumisvaara**

Koneen osat voivat liikkua automaattisesti testien aikana.

u Varmista ennen testien käynnistämistä, että kukaan ei oleskele mineraalilannoitteen heittolevittimen läheisyydessä.

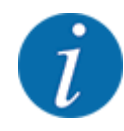

Järjestelmän uudelleenkäynnistyksen yhteydessä tila tarkistetaan ja tavallisesti nollataan. Koska tietyissä tilanteissa tilaa ei aina automaattisesti nollata, voidaan NOLLAUS suorittaa nyt myös käsin.

• Paina painiketta Nollaa virhe.

### **4.7.3 Huolto**

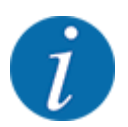

Huoltovalikon asetuksia varten tarvitaan syöttökoodi. Ainoastaan valtuutettu huoltohenkilöstö voi muuttaa näitä asetuksia.

## **4.8 Info**

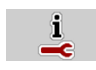

Info-valikko sisältää tietoa koneenohjaimesta.

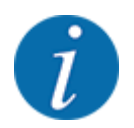

Tämä valikko sisältää tietoa koneen kokoonpanosta.

Tietojen luettelo riippuu koneen varustuksesta.

# **4.9 Punnitus/matkamittari**

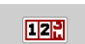

Tästä valikosta löydät arvot suoritettuun levitykseen ja toiminnot punnituskäytölle.

u Avaa valikko Päävalikko > Punnitus/matkamittari.

*Valikko Punnitus/matkamittari avautuu.*

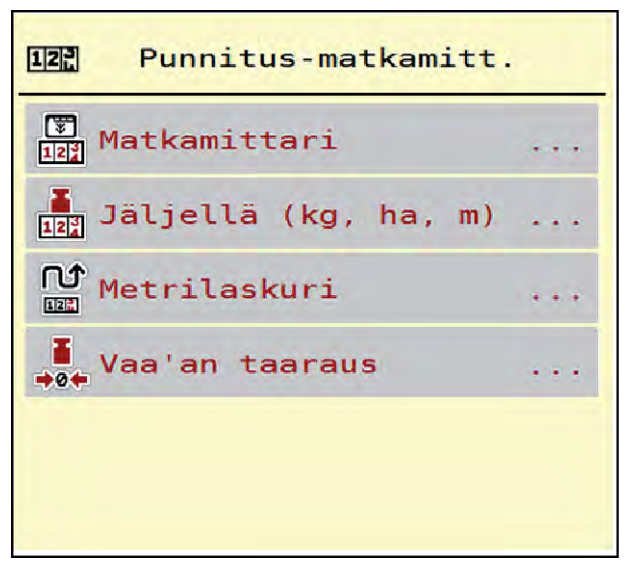

*Kuva 25: Valikko Punnitus/matkamittari*

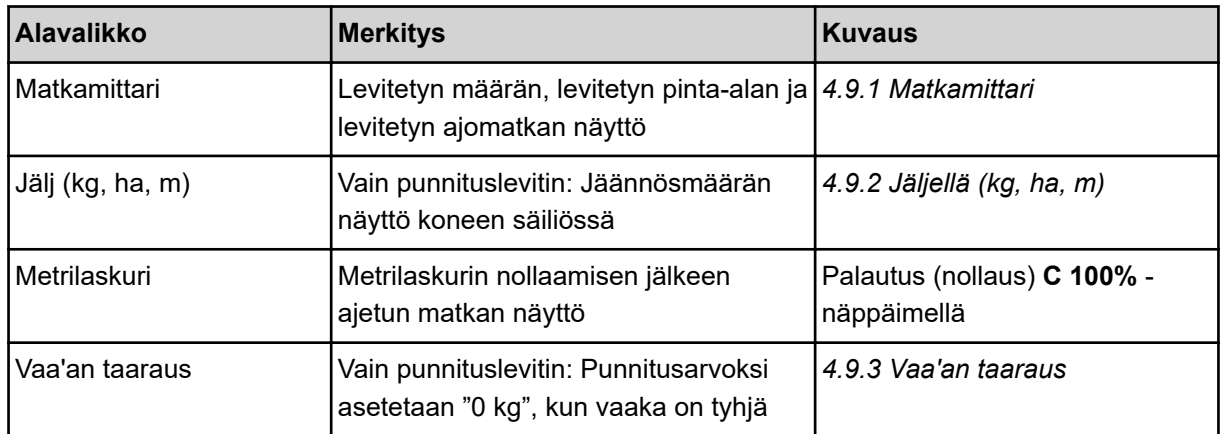

### **4.9.1 Matkamittari**

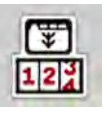

Tässä valikossa voit tarkistaa suoritetun levitystyön arvot, seurata jäljellä olevaa määrää ja nollata matkamittarin poistolla.

u Avaa valikko Punnitus – matkamittari > Matkamittari.

*Valikko Matkamittari avautuu.*

Voit vaihtaa levityksen aikana, eli avoimilla annostusluisteilla, valikkoon Matkamittari ja lukea senhetkiset arvot.

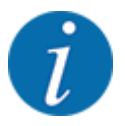

Jos haluat tarkkailla arvoja jatkuvasti levityksen aikana, voit myös varata käyttökuvan vapaasti valittavat näyttökentät parametreille kg matk, ha matk tai m matk, ks. *[2.2.2 Näyttökentät](#page-11-0)*.

<span id="page-60-0"></span>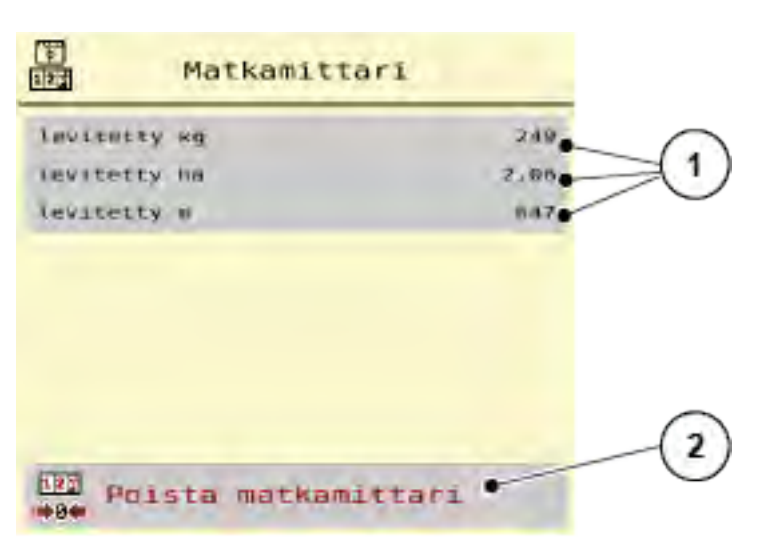

#### *Kuva 26: Valikko Matkamittari*

[1] Näyttökentät levitetty määrä, pinta-ala ja matka [2] Matkamittarin poistaminen

#### **Matkamittarin poistaminen**

▶ Avaa alavalikko Punnitus/matkamittari > Matkamittari.

*Näyttöruudussa ovat edellisen poiston jälkeen määritetyt levitysmäärän, levitetyn pinta-alan ja levitysmatkan arvot.*

Paina painikettaMatkamittarin poistaminen.

*Kaikki matkamittarin arvot nollautuvat.*

### **4.9.2 Jäljellä (kg, ha, m)**

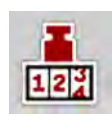

Valikosta Jälj (kg, ha, m) voit tarkastaa säiliössä jäljellä olevan määrän. Valikko näyttää mahdollisen pinta-alan (ha) ja välimatkan (m), joka voidaan vielä levittää lannoitteen jäännösmäärällä.

u Avaa valikko Punnitus/matkamittari> Jälj (kg, ha, m).

*Valikko Jälj (kg, ha, m) avautuu.*

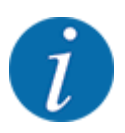

Nykyinen täyttöpaino voidaan määrittää **vain punnituslevittimessä** punnitsemalla. Kaikissa muissa levittimissä lannoitteen jäännösmäärän laskenta tapahtuu lannoite- ja koneasetusten sekä ajosignaalin perusteella. Myös täyttömäärä on tällöin syötettävä manuaalisesti (ks. jäljempänä). Levitysmäärän ja työleveyden arvoja ei voi muuttaa tässä valikossa. Ne annetaan tässä vain tiedoksi.

<span id="page-61-0"></span>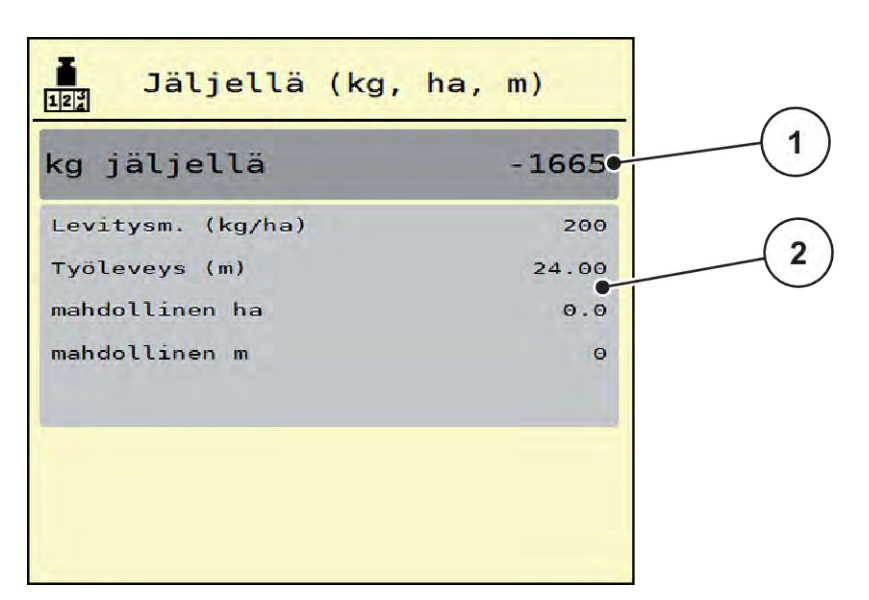

*Kuva 27: Valikko Jälj (kg, ha, m)*

- 
- [1] Syöttökenttä Jäljellä (kg) [2] Näyttökentät Levitysmäärä, Työleveys ja mahdollinen levitettävä pinta-ala ja ajomatka

### **Koneille ilman punnitussoluja**

- $\blacktriangleright$  Täytä säiliö.
- u Syötä alueella Jäljellä (kg) säiliössä olevan lannoitteen kokonaispaino.

*Laite laskee mahdollisen levitettävän pinta-alan ja ajomatkan arvot.*

### **4.9.3 Vaa'an taaraus**

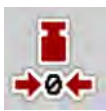

#### n *Vain punnituslevitin*

Tässä valikossa tyhjän säiliön punnitusarvoksi asetetaan 0 kg.

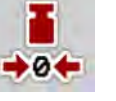

Vaa'an taaraamisen yhteydessä seuraavien ehtojen on täytyttävä:

- Säiliö on tyhjä.
- Kone on paikallaan.
- Voimanotto on sammutettu.
- Kone on vaakasuorassa ja irti maasta.
- Traktori on paikallaan.

### **Vaa'an taaraus:**

- ▶ Avaa valikko Punnitus/matkamittari > Vaa'an taaraus.
- $\blacktriangleright$  Paina painiketta Vaa'an taaraus.

*Tyhjän vaa'an punnitusarvoksi on nyt asetettu 0 kg.*

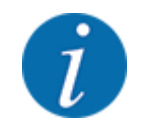

Taaraa vaaka ennen jokaista käyttöä, jotta voit taata jäännösmäärän virheettömän laskennan.

# **4.10 Työvalonheitin (SpreadLight)**

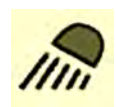

Tässä valikossa voidaan ottaa käyttöön SpreadLight-toiminto ja valvoa levityskuviota myös pimeällä työskenneltäessä.

Työvalonheitin sytytetään tai sammutetaan koneenohjaimella automaatti- tai manuaalitilassa.

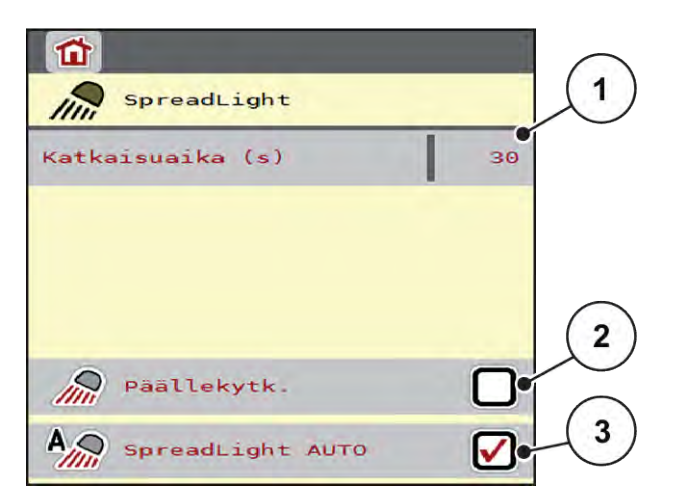

*Kuva 28: Valikko SpreadLight*

- [1] Poiskytkennän kesto (s)
- [2] Manuaalinen tila: työvalonheittimen sytyttäminen
- [3] Automatiikan käyttöönotto

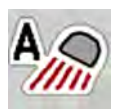

### **Automaattinen tila:**

Automaattisessa tilassa työnvalonheittimet syttyvät heti kun annostusluistit aukeavat ja levitys alkaa.

- u Avaa valikko Päävalikko > SpreadLight.
- Aseta valintamerkki valikon kohtaan SpreadLight AUTO [3]. *Työvalonheittimet syttyvät, kun annostusluistit aukeavat.*
- Syötä katkaisuaika [1] sekunteina.

*Työvalonheittimet sammuvat syötetyn ajan kuluttua, kun annostusluistit ovat kiinni.*

*Arvo voi olla 0–100 sekuntia.*

Poista valintamerkki valikon kohdasta SpreadLight AUTO [3]. *Automatiikka on poistettu käytöstä.*

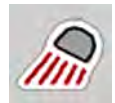

#### **Manuaalinen tila:**

Manuaalisessa tilassa sytytät ja sammutat työvalonheittimet itse.

- u Avaa valikko Päävalikko > SpreadLight.
- Aseta valintamerkki valikon kohtaan Virran kytkentä [2].

*Työvalonheittimet palavat, kunnes poistat valintamerkin ruudusta tai suljet valikon.*

# **4.11 Suojapeite**

### **VAROITUS!**

**Ulkoisen voiman liikuttamista osista aiheutuva ruhjeiden ja viiltojen vaara** Suojapeite liikkuu ilman varoitusta ja voi vahingoittaa ihmisiä.

u Ohjaa kaikki henkilöt pois vaaravyöhykkeeltä.

Koneessa AXIS EMC on sähköisesti ohjattava suojapeite. Pellon päässä tapahtuvan uudelleentäytön yhteydessä voit avata ja sulkea suojapeitteen käyttöyksikön ja sähköisen käyttökoneiston avulla.

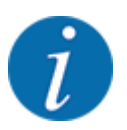

Valikko on tarkoitettu toimilaitteiden ohjaamiseen suojapeitteen avaamista tai sulkemista varten. Koneenohjain AXIS EMC ISOBUS ei määritä suojapeitteen tarkkaa asentoa.

• Valvo suojapeitteen liikettä.

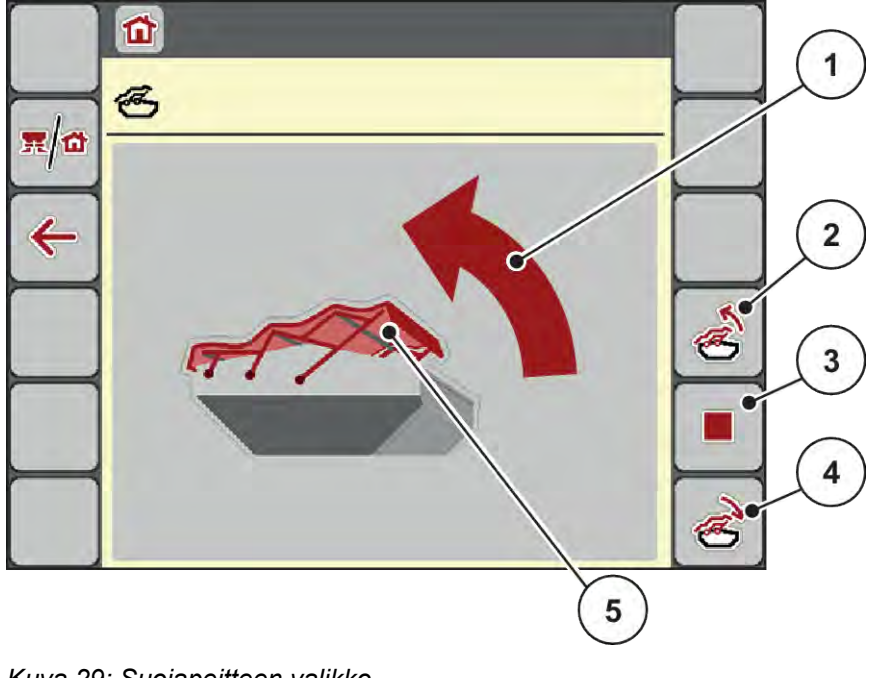

*Kuva 29: Suojapeitteen valikko*

- [1] Avautumisen näyttö
- [2] Suojapeitteen avaus
- [3] Toiminnon pysäytys
- [4] Suojapeitteen sulkeminen
- [5] Suojapeitteen staattinen näyttö

### **AHUOMIO!**

#### **Aineellisia vahinkoja riittämättömän vapaan tilan vuoksi**

Suojapeitteen avaaminen ja sulkeminen edellyttää riittävästi vapaata tilaa koneen säiliön yläpuolella. Jos vapaa tila on liian pieni, suojapeite voi repeytyä. Suojapeitteen tangot voivat rikkoutua, ja suojapeite voi aiheuttaa vahinkoja ympäristölle.

u Varmista, että suojapeitteen yläpuolella on riittävästi vapaata tilaa.

#### **Suojapeitteen liikuttaminen**

- u Paina **Valikko**-näppäintä.
- Avaa valikko Suojapeite.

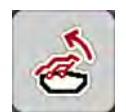

u Paina näppäintä **Suojapeitteen avaus**.

*Liikkeen aikana näyttöön ilmestyy nuoli, joka osoittaa* **AUKI***-suunnan.*

*Suojapeite avautuu täysin.*

- Lisää lannoitetta.
- 

#### u Paina näppäintä **Suojapeitteen sulkeminen**.

*Liikkeen aikana näyttöön ilmestyy nuoli, joka osoittaa* **KIINNI***-suunnan.*

*Suojapeite sulkeutuu.*

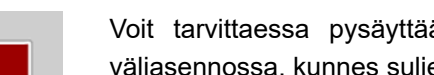

Voit tarvittaessa pysäyttää suojapeitteen liikkeen painamalla Stop-näppäintä. Suojapeite pysyy väliasennossa, kunnes suljet tai avaat sen jälleen kokonaan.

# **4.12 Erikoistoiminnot**

### **4.12.1 Yksikköjärjestelmän muutos**

Yksikköjärjestelmä on esiasetettu tehtaalla. Voit kuitenkin milloin tahansa siirtyä metrijärjestelmästä englantilaiseen järjestelmään tai päinvastoin.

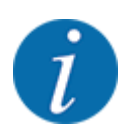

Koska saatavissa on lukuisia erilaisia ISOBUS-yhteensopivia terminaaleja, tässä luvussa on kuvattu pelkästään elektronisen koneenohjaimen toiminnot käsittelemättä samalla mitään määrättyä ISOBUS-terminaalia.

• Noudata ISOBUS-terminaalin käyttöohjetta.

Avaa terminaalijärjestelmän asetusten valikko.

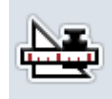

- Avaa valikko Yksikkö.
- Valitse haluamasi yksikköjärjestelmä listasta.
- Paina painiketta OK.

*Eri valikoiden kaikki arvot on muunnettu.*

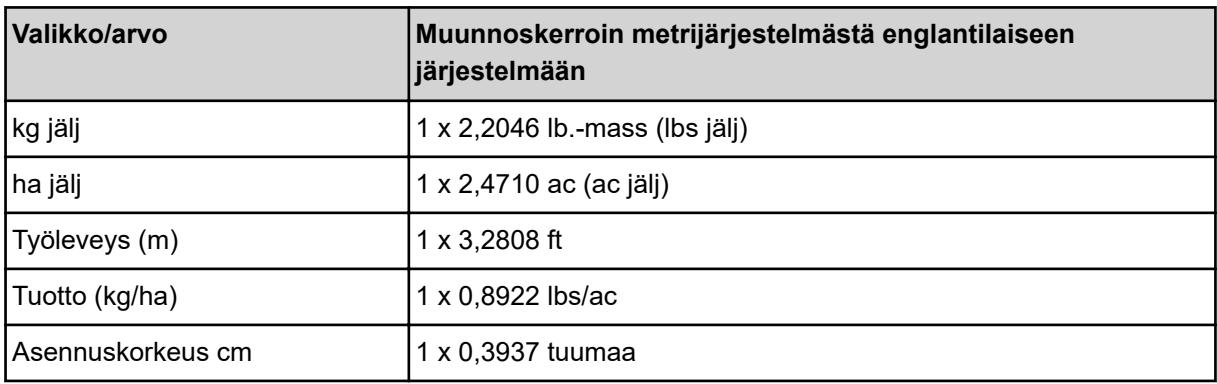

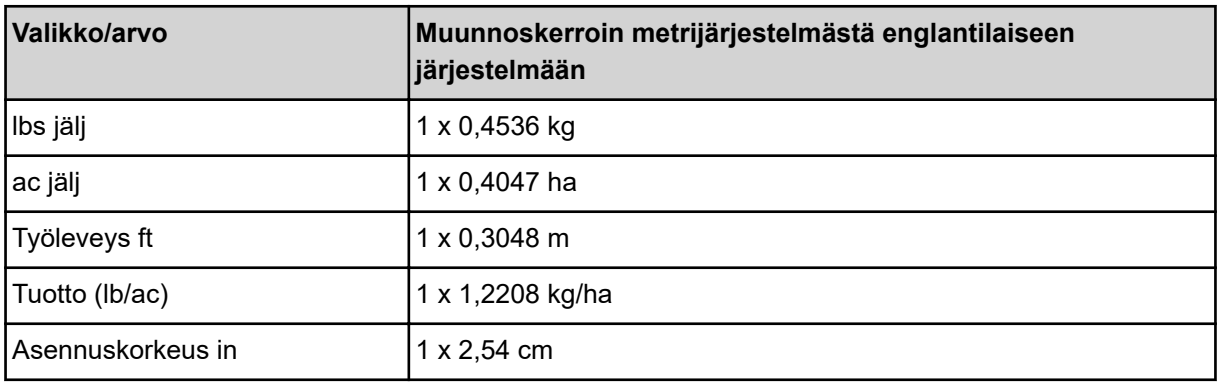

### **4.12.2 Ohjaussauvan käyttö**

Voit vaihtoehtoisesti käyttää ISOBUS-terminaalin käyttökuvan asetusten tekemiseen ohjaussauvaa.

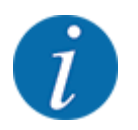

Jos haluat käyttää jotakin toista ohjaussauvaa, ota yhteyttä jälleenmyyjääsi.

• Noudata ISOBUS-päätteen käyttöohjetta.

### n **CCI A3 -ohjaussauva**

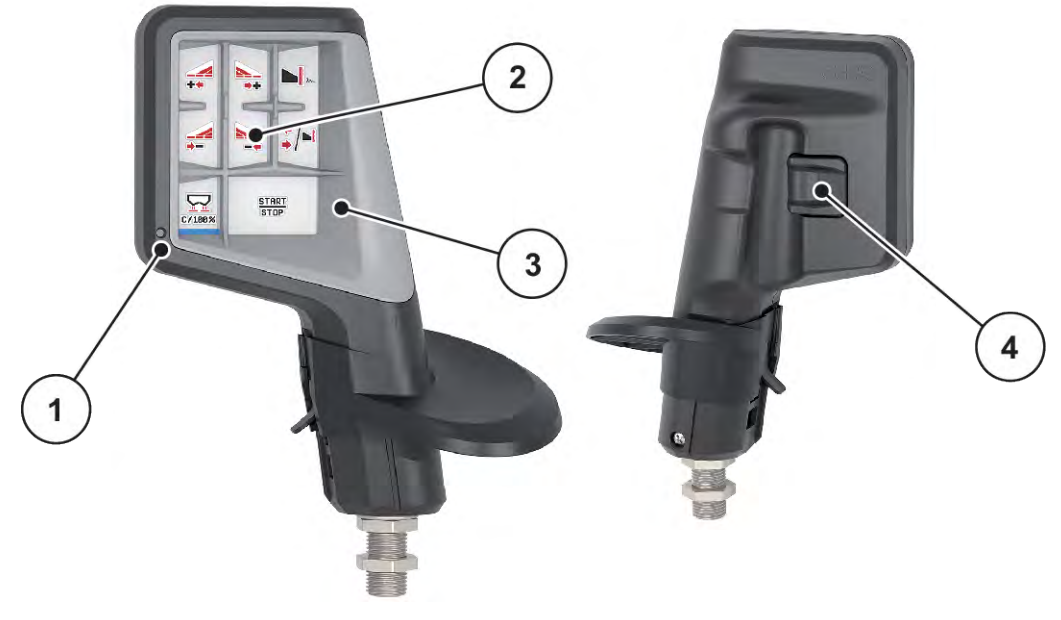

*Kuva 30: CCI A3 -ohjaussauva, etu- ja taustapuoli*

[1] Valoanturi

- [3] Muoviristikko (vaihdettavissa)
- [2] Näyttöruutu/kosketuspaneeli
- [4] Käyttötasojen painike

### n **CCI A3 -ohjaussauvan käyttötasot**

Käyttötasojen painikkeella voit liikkua kolmen eri käyttötason välillä. Valojuovan paikka näyttöruudun alareunassa ilmaisee kulloinkin valitun tason.

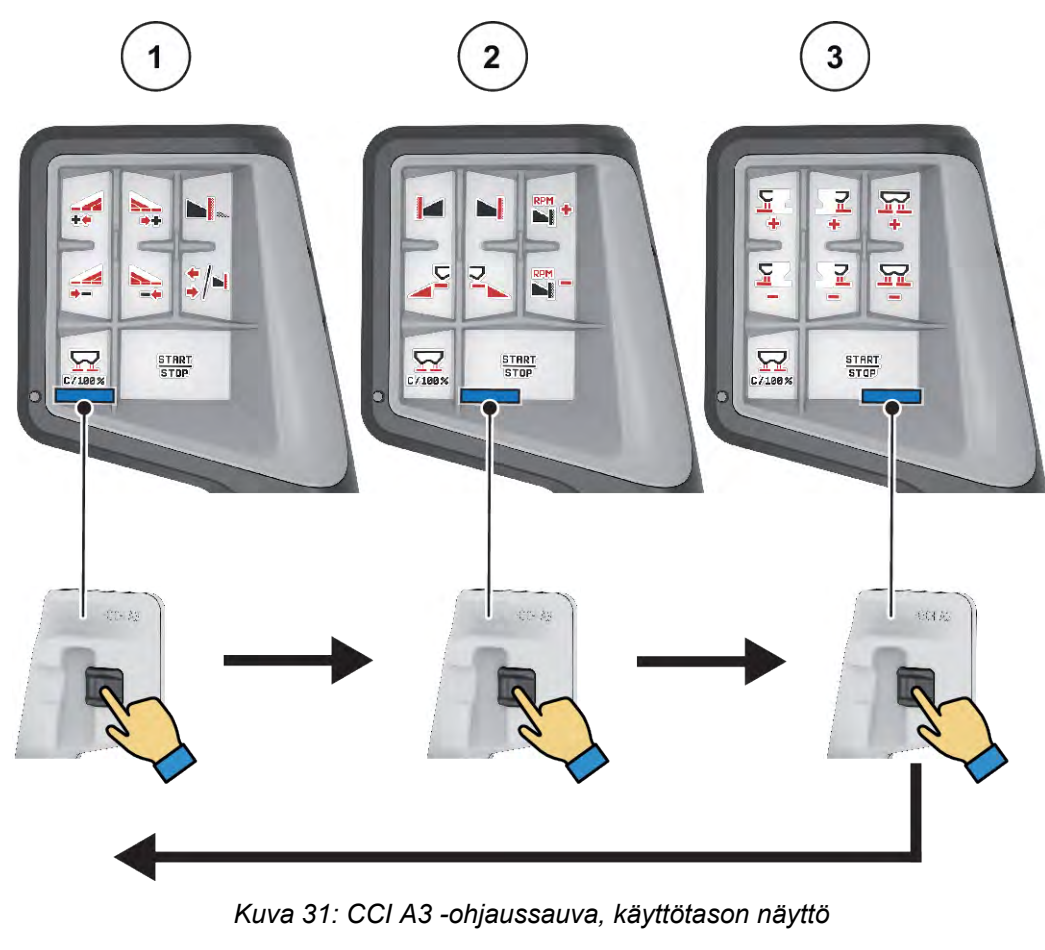

[1] Taso 1 aktiivinen

[3] Taso 3 aktiivinen

[2] Taso 2 aktiivinen

### ■ CCI A3 -ohjaussauvan painikkeiden toiminnot

Toimitettavaan ohjaussauvaan on esiohjelmoitu tehtaalla tietyt toiminnot.

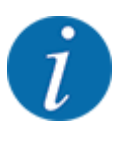

Kuvakkeiden merkitys ja kuvakkeisiin liittyvät toiminnot on kuvattu luvussa *[2.3 Käytettyjen](#page-14-0)  [kuvakkeiden kirjasto](#page-14-0)*.

Huomaa, että painikkeiden toiminnot vaihtelevat koneen tyypin (AXIS-M, AXIS-H) mukaan.

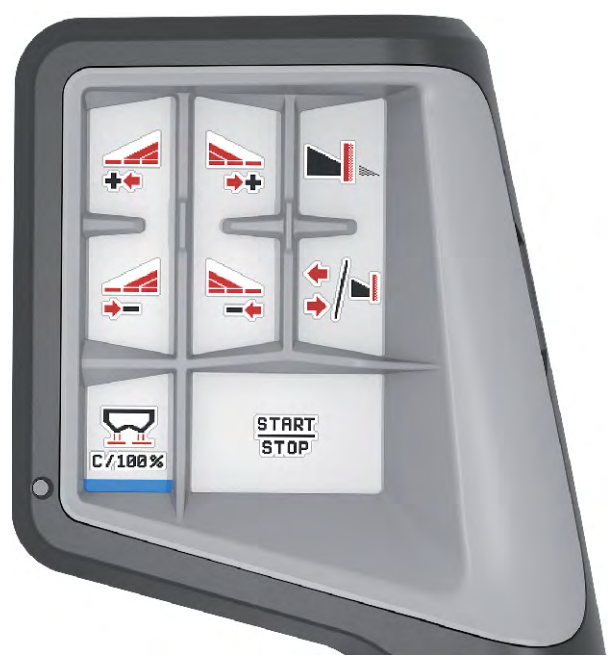

*Kuva 32: Painikkeen toiminto tasolla 1*

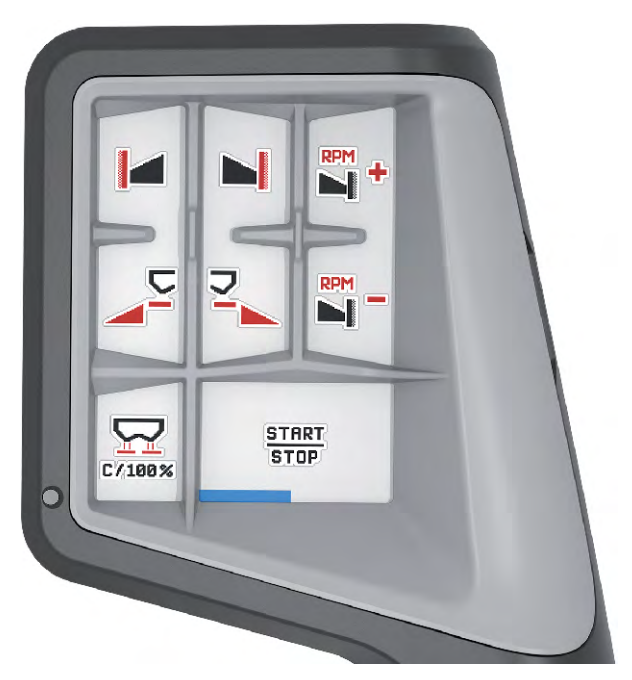

*Kuva 33: Painikkeen toiminto tasolla 2*

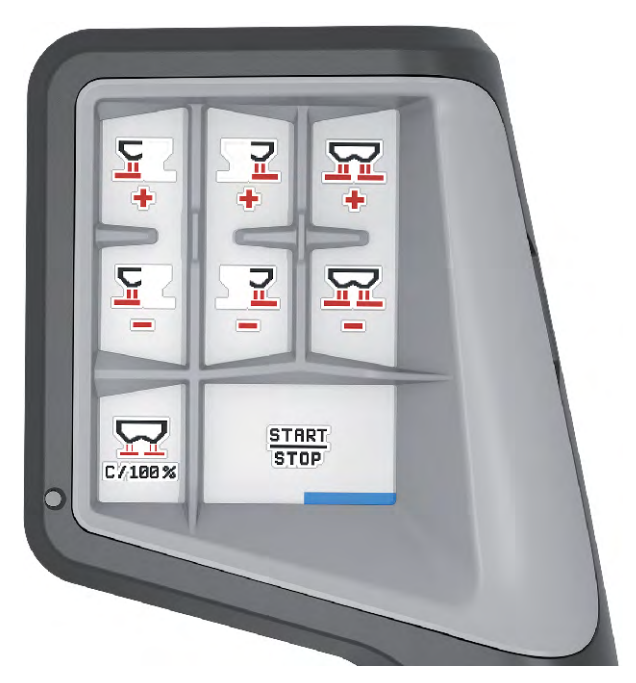

*Kuva 34: Painikkeen toiminto tasolla 3*

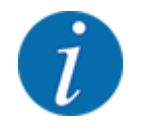

Mikäli haluat muuttaa painikkeille kolmella eri käyttötasolla määriteltyjä toimintoja, toimi tällöin ohjaussauvan käyttöohjeen mukaisesti.

### **4.12.3 WLAN-moduuli**

#### n *Erikoisvarustus*

Älypuhelimen ja työtietokoneen väliseen kommunikaatioon voidaan käyttää WLAN-moduulia. Seuraavat toiminnot ovat mahdollisia:

- Tietojen siirtäminen levitystaulukkosovelluksesta työtietokoneeseen. Tällä tavoin lannoiteasetuksia ei enää tarvitse syöttää käsin.
- Jäännösmäärän painonäytön siirtäminen työtietokoneelta älypuhelimeen.

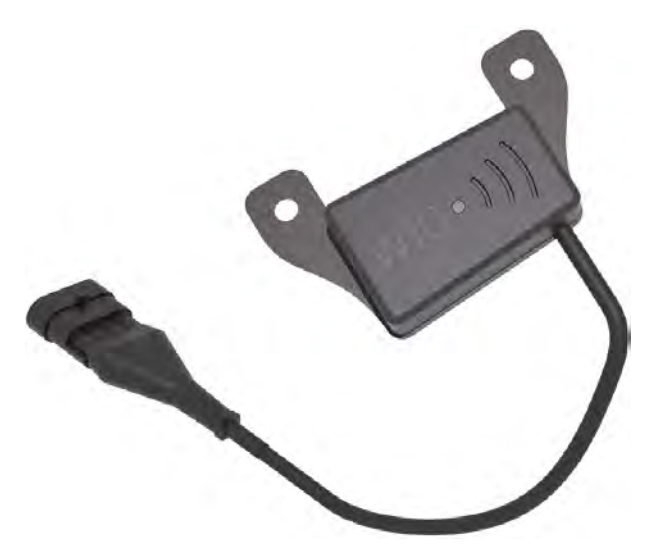

*Kuva 35: WLAN-moduuli*

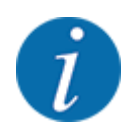

Lisätietoja WLAN-moduulin asennuksesta ja yhteyden muodostamisesta älypuhelimeen on WLANmoduulin asennusohjeessa.

• WLAN-salasana: **quantron**.

# <span id="page-71-0"></span>**5 Levityskäyttö**

Koneenohjain auttaa koneen asetusten määrittelemisessä ennen työskentelyä. Levityksen aikana myös koneenohjaimen toimintoja on taustalla aktiivisena. Näin voit tarkistaa lannoitteen jakautumisen laadun.

# **5.1 Jäännösmäärän kysely levityksen aikana**

### n *Vain punnituslevitin*

Jäännösmäärä lasketaan uudelleen ja näytetään jatkuvasti levityksen aikana.

Voit siirtyä **levityksen aikana** (annostusluistien ollessa auki) valikkoon Matkamittari ja tarkastaa sieltä säiliön hetkellisen jäännösmäärän.

Jäännösmäärä lasketaan uudelleen ja näytetään jatkuvasti levityksen aikana.

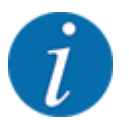

Jos haluat tarkkailla arvoja jatkuvasti levityksen aikana, voit myös varata käyttökuvan vapaasti valittavat näyttökentät parametreille kg jälj, ha jälj tai m jälj, ks. luku *[2.2.2 Näyttökentät](#page-11-0)*.

#### **Punnitun jäännösmäärän kanssa työskentely, säiliön uudelleentäyttö:**

- Taaraa vaaka. Ks. luku *[4.9.3 Vaa'an taaraus](#page-61-0)*.
- ▶ Valitse käytettävä lannoitetyyppi. Ks. luku *[4.4.12 Levitystaulukot](#page-43-0)*.
- $\blacktriangleright$  Täytä säiliö.
- u Punnitse lannoitteen määrä säiliössä.
- Aloita työskentely.

#### **Jos säiliö on tyhjä, täytä se uudelleen:**

- $\blacktriangleright$  Täytä säiliö.
- u Punnitse lannoitteen määrä säiliössä.
- Aloita työskentely.

# **5.2 Täyttö**

#### n *Vain punnituslevitin*

Edellytys:

 $\checkmark$  Toiminto kg tyhjäanturi valikossa Koneasetukset on käytössä.
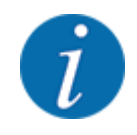

Mikäli koneenohjausvalikko ei ole käytettävissä, käänny jälleenmyyjän tai asiakaspalvelun puoleen.

Yli 400 kg:n syöttöpainon yhteydessä tarkasta jäämäpaino automaattisesti näkyviin tulevasta ikkunasta.

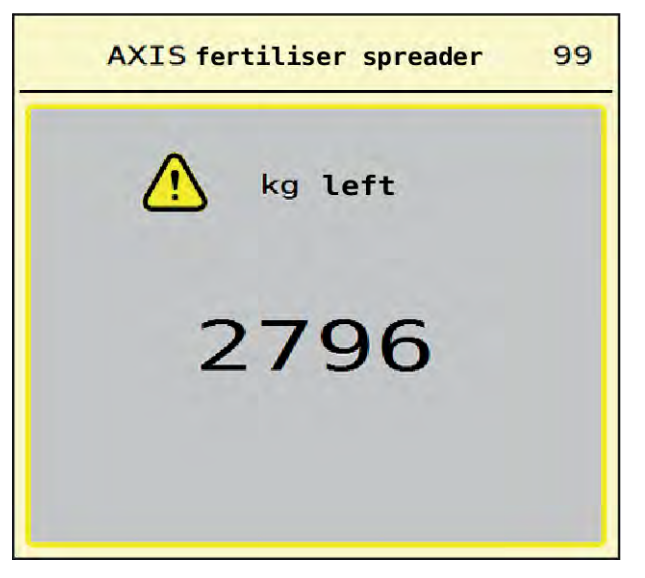

*Kuva 36: Syöttöpaino*

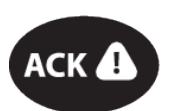

- u Paina ennen levitystä kalvonäppäintä ACK.
- Jatka levitystä.

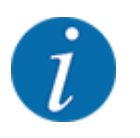

Jos käytössä on WLAN-moduuli, sovellus näyttää myös painon.

# **5.3 Rajalevitysyksikkö TELIMAT**

n *Mallit AXIS-M 20.2, AXIS-M 30.2*

### **AHUOMIO!**

**Loukkaantumisvaara TELIMAT-yksikkö automaattisen säädön yhteydessä!**

**Rajalevitysnäppäimen** painamisen jälkeen kone siirtyy automaattisesti rajalevitysasentoon sähköisen säätösylinterin avulla. Tämä voi aiheuttaa loukkaantumisia ja aineellisia vahinkoja.

u Ohjaa ihmiset pois koneen vaaravyöhykkeeltä ennen **rajalevitysnäppäimen** painamista.

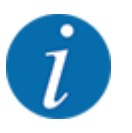

TELIMAT-versio on asetettu käyttöyksikköön valmiiksi tehtaalla!

#### **Hydraulisella kauko-ohjauksella varustettu TELIMAT**

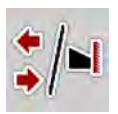

TELIMAT-yksikkö siirtyy hydraulisesti työ- tai lepoasentoon. TELIMAT-yksikkö otetaan käyttöön tai poistetaan käytöstä painamalla rajalevitysnäppäintä. **TELIMAT-kuvake** on asennon mukaan joko näyttöruudussa tai piilossa näyttöruudusta.

### **Hydraulisella kauko-ohjauksella ja TELIMAT-antureilla varustettu TELIMAT**

Kun TELIMAT-anturit on liitetty ja otettu käyttöön, näyttöruudussa on **TELIMAT-kuvake**, kun TELIMATrajalevitysyksikkö on siirtynyt hydraulisesti työasentoon.

**TELIMAT-kuvake** katoaa jälleen näytöstä, kun TELIMAT-yksikkö siirretään takaisin lepoasentoon. Anturit valvovat TELIMAT-säätöä ja ottavat TELIMAT-yksikön käyttöön tai poistavat yksikön käytöstä automaattisesti. Rajalevitysnäppäimellä ei ole tässä vaihtoehdossa toimintoa.

Jos TELIMAT-yksikön tilaa ei ole mahdollista tunnistaa yli 5 sekuntiin, näyttöön ilmestyy hälytys 14; ks. luku *[6.1 Hälytysten merkitys](#page-91-0)*.

## **5.4 Sähköinen TELIMAT-yksikkö**

■ *Malli AXIS-M 50.2* 

## **HUOMIO!**

**Loukkaantumisvaara TELIMAT-yksikön automaattisen säädön yhteydessä!**

**TELIMAT**-näppäimen painamisen jälkeen kone siirtyy automaattisesti rajalevitysasentoon sähköisen säätösylinterin avulla. Tämä voi aiheuttaa loukkaantumisia ja aineellisia vahinkoja.

u Ohjaa ihmiset pois koneen vaaravyöhykkeeltä ennen **TELIMAT**-näppäimen painamista.

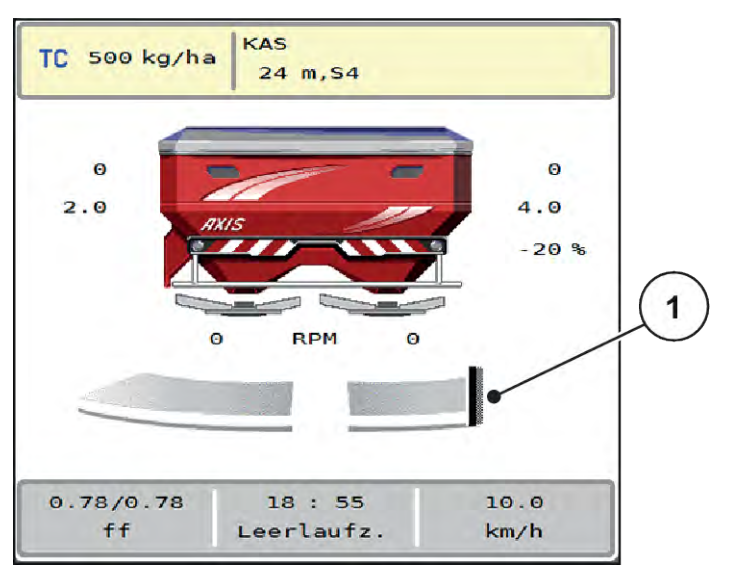

*Kuva 37: Näyttö TELIMAT*

[1] Kuvake TELIMAT

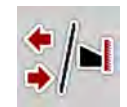

Kun **TELIMAT**-toimintonäppäintä painetaan, sähköinen TELIMAT-yksikkö siirtyy rajalevitysasentoon. Säädön aikana näyttöruudussa on **?-merkki**, joka katoaa työasennon saavuttamisen jälkeen. TELIMAT-asennon lisäanturivalvonta ei ole tarpeen, koska toimilaitteen valvonta on integroituna.

Jos TELIMAT-yksikkö juuttuu kiinni, näyttöön ilmestyy hälytys 23; ks. luku *[6.1 Hälytysten merkitys](#page-91-0)*.

## **5.5 Työskentely osaleveyksillä**

### **5.5.1 Levitystavan näyttö käyttökuvassa**

Koneenohjaimessa on valittavissa neljä erilaista levitystapaa koneella AXIS EMC tapahtuvaan levityskäyttöön. Nämä asetukset ovat mahdollisia suoraan käyttökuvassa. Voit vaihtaa levitystapaa levityksen aikana ja mukauttaa levityksen siten optimaalisesti pellon vaatimuksiin.

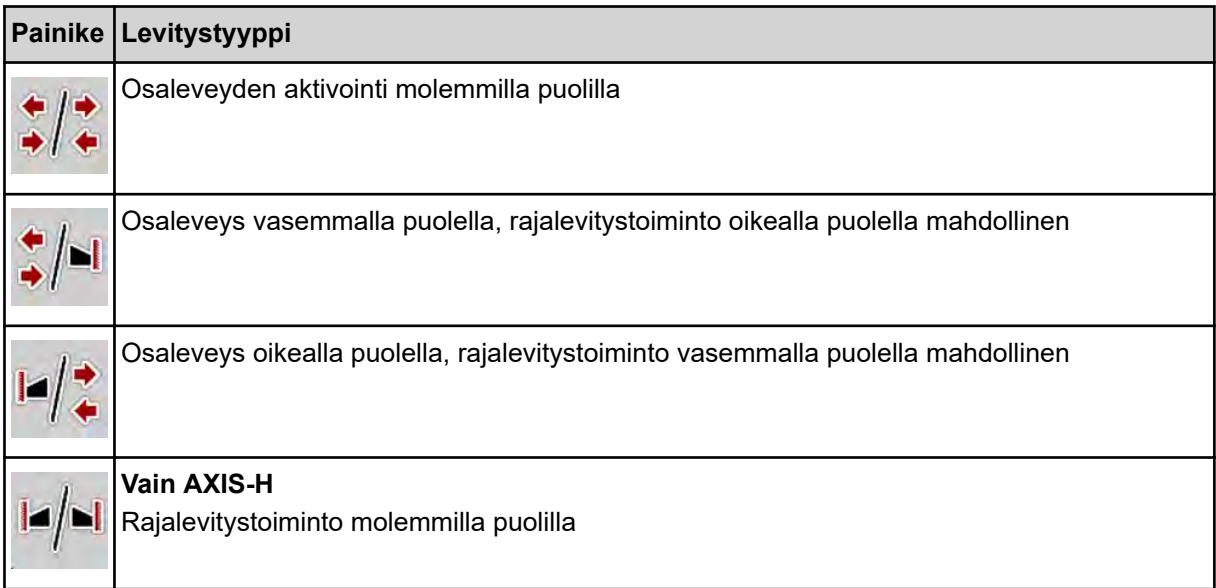

Paina toimintonäppäintä useamman kerran, kunnes näytössä näkyy haluttu levitystapa.

### **5.5.2 Levitys pienennetyillä osaleveyksillä: VariSpread V8**

Voit levittää yhdellä tai kummallakin puolella osaleveyksillä ja muokata siten koko levitysleveyttä pellon vaatimusten mukaiseksi. Kumpaakin levityspuolta voi säätää portaattomasti automaattikäytössä. Manuaalisessa käytössä on valittavissa enintään 4 säätöporrasta.

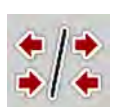

Paina rajalevityksen ja osaleveyksien vaihtonäppäintä.

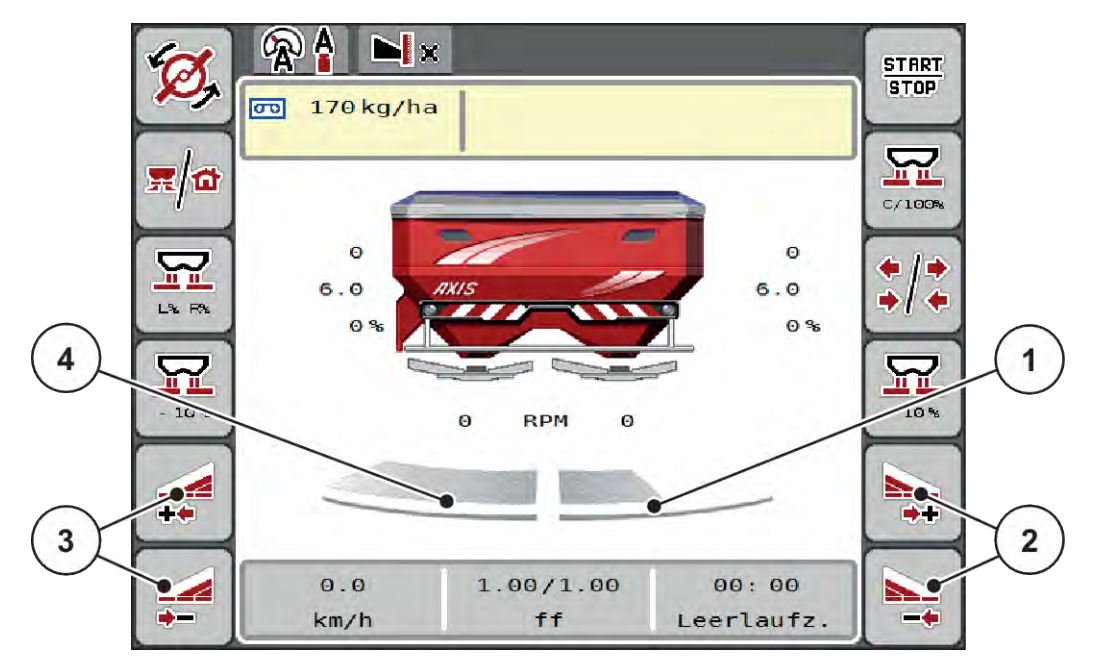

### *Kuva 38: Käyttökuva: 4-portaiset osaleveydet*

- [1] Osaleveyttä on pienennetty oikealla levityspuolella kahteen portaaseen.
- [2] Toimintonäppäimet: levitysleveyden kasvattaminen/pienentäminen oikealla
- [3] Toimintonäppäimet: levitysleveyden kasvattaminen/pienentäminen vasemmalla
- [4] Levitys tapahtuu vasemmalla levityspuolella koko puolileveydeltä.

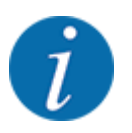

- Jokaista osaleveyttä voi pienentää tai kasvattaa portaittain.
- u Paina toimintonäppäintä "levitysleveyden pienentäminen vasemmalla tai toimintonäppäintä "levitysleveyden pienentäminen oikealla".

*Levityspuolen osaleveys pienenee yhden portaan verran.*

u Paina toimintonäppäintä "levitysleveyden kasvattaminen vasemmalla tai toimintonäppäintä "levitysleveyden kasvattaminen oikealla".

*Levityspuolen osaleveys kasvaa yhden portaan verran.*

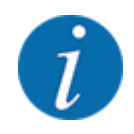

Osaleveyksien porrastus **ei** ole tasavälinen. VariSpread-levitysleveydensäädin asettaa levitysleveydet automaattisesti.

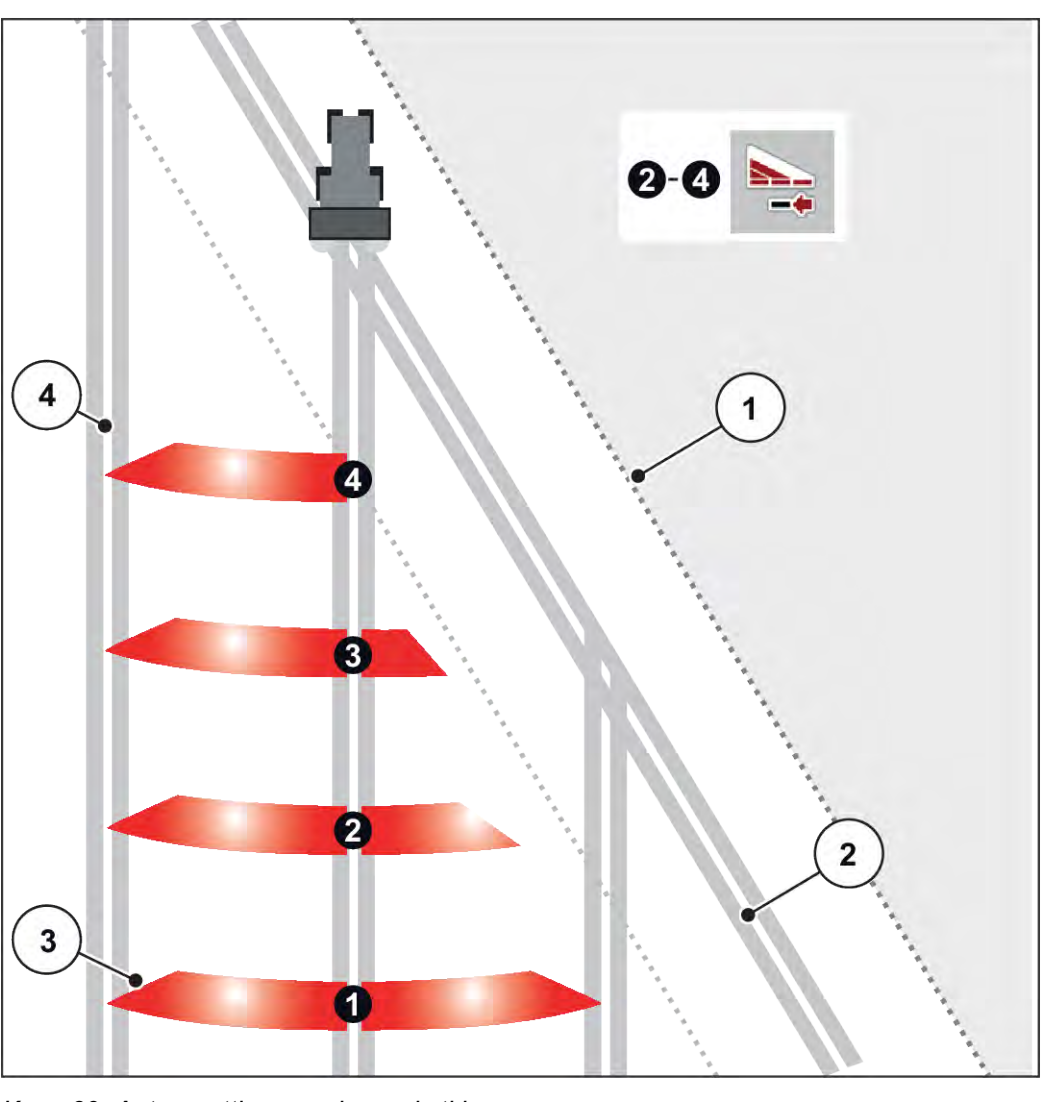

*Kuva 39: Automaattinen osaleveyskytkin*

[1] Pellon reuna

[4] Ajoura pellolla

- [2] Ajoura päisteessä
- [3] Osaleveydet 1–4: osaleveyden pienennys oikealla puolella

## **5.5.3 Levitys pienennetyillä osaleveyksillä: VariSpread pro**

Voit levittää yhdellä tai kummallakin puolella osaleveyksillä ja muokata siten koko levitysleveyttä pellon vaatimusten mukaiseksi. Kumpaakin levityspuolta voi säätää portaattomasti sekä automaattikäytössä että manuaalisessa käytössä.

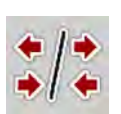

Paina rajalevityksen ja osaleveyksien vaihtonäppäintä.

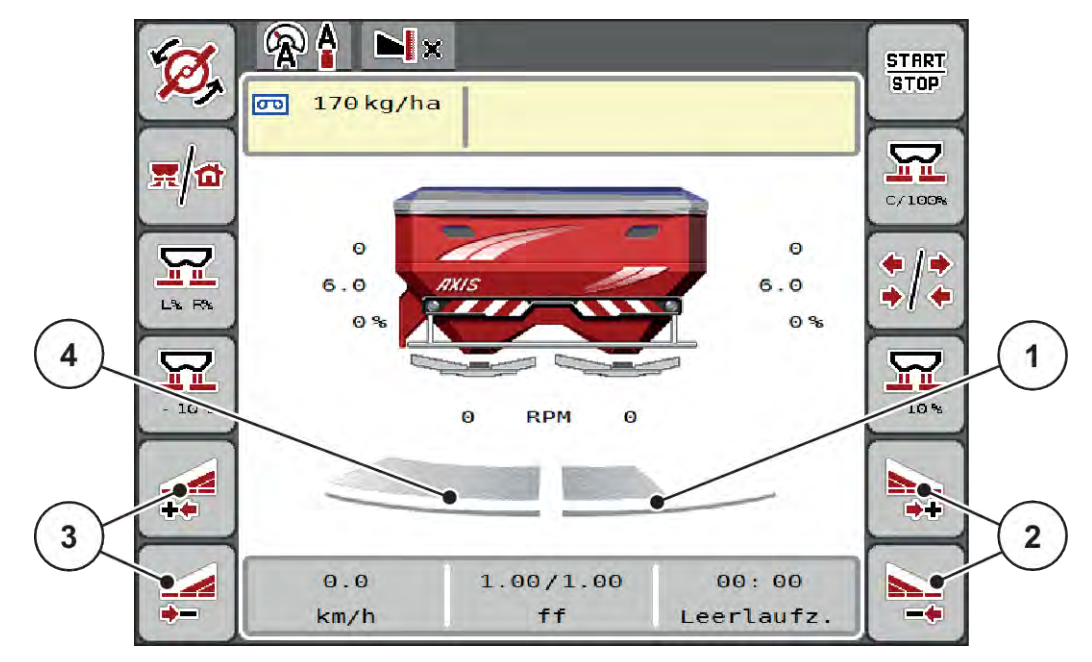

*Kuva 40: Käyttökuva: Portaaton osaleveyskytkin*

- [1] Osaleveyttä on pienennetty oikealla levityspuolella usean portaan osalta.
- [2] Toimintonäppäimet: levitysleveyden kasvattaminen/pienentäminen oikealla
- [3] Toimintonäppäimet: levitysleveyden kasvattaminen/pienentäminen vasemmalla
- [4] Levitys tapahtuu vasemmalla levityspuolella koko puolileveydeltä.

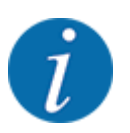

- Jokaista osaleveyttä voi pienentää tai kasvattaa portaittain.
- Osaleveyskytkin voidaan asettaa ulkoa sisälle tai sisältä ulos. Ks. *[Kuva 41 Automaattinen](#page-78-0)  [osaleveyskytkin](#page-78-0)*.
- u Paina toimintonäppäintä "levitysleveyden pienentäminen vasemmalla tai toimintonäppäintä "levitysleveyden pienentäminen oikealla".

*Levityspuolen osaleveys pienenee yhden portaan verran.*

u Paina toimintonäppäintä "levitysleveyden kasvattaminen vasemmalla tai toimintonäppäintä "levitysleveyden kasvattaminen oikealla".

*Levityspuolen osaleveys kasvaa yhden portaan verran.*

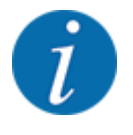

Osaleveyksien porrastus **ei** ole tasavälinen. VariSpread-levitysleveydensäädin asettaa levitysleveydet automaattisesti.

<span id="page-78-0"></span>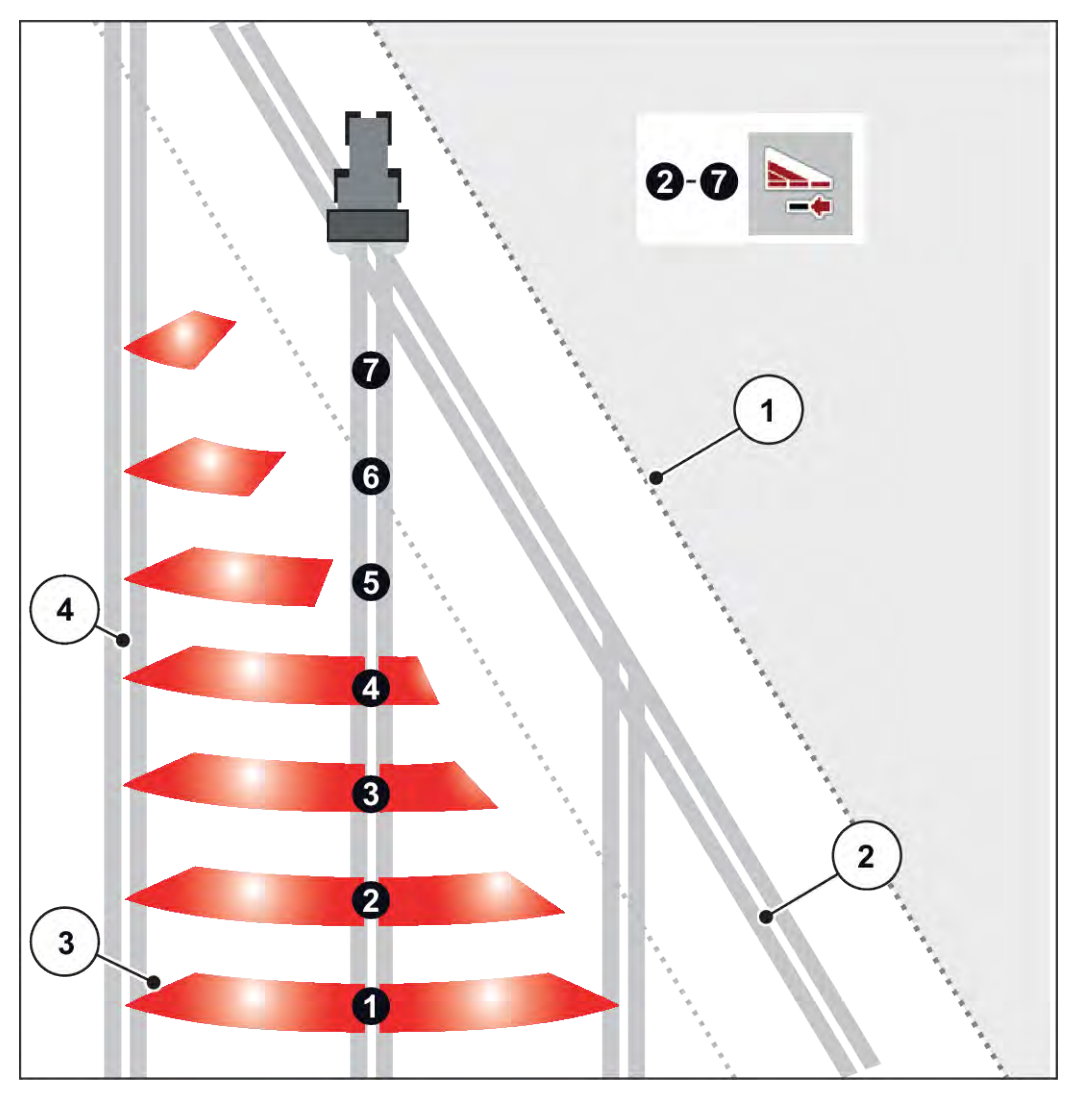

*Kuva 41: Automaattinen osaleveyskytkin*

- [1] Pellon reuna
- [2] Ajoura päisteessä
- [3] Osaleveydet 1–4: osaleveyden pienennys oikealla puolella

Osaleveydet 5–7: osaleveyden pienentämisen jatkaminen [4] Ajoura pellolla

## **5.5.4 Levitys osaleveydellä ja rajalevitystilassa**

### n *VariSpread V8*

Voit muuttaa osaleveyksiä ja poistaa rajalevityksen käytöstä levityksen aikana. Alemmassa kuvassa on käyttökuva rajalevitystoiminnon ja osaleveyden ollessa käytössä.

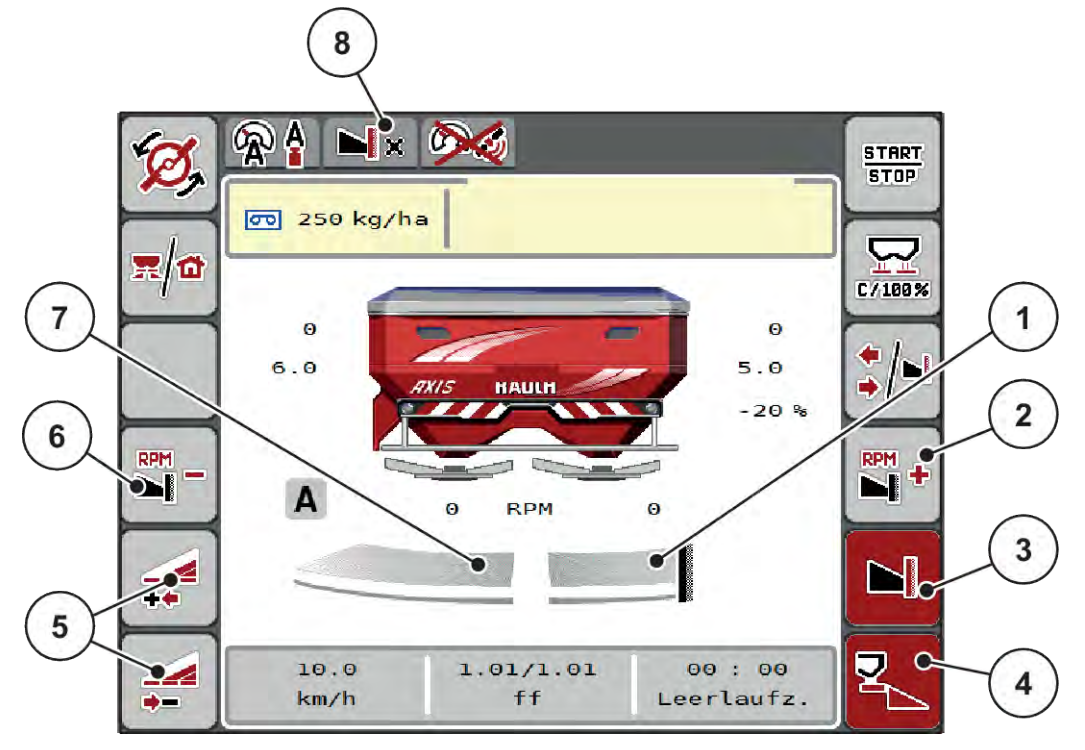

*Kuva 42: Käyttökuva: yksi osaleveys vasemmalla, rajalevityspuoli oikealla*

- [1] Oikea levityspuoli rajalevitystilassa
- [2] Levityslautasen pyörimisnopeuden kasvattaminen rajalevityspuolella
- [3] Rajalevitystila on käytössä
- [4] Oikea levityspuoli on aktivoitu
- [5] Osaleveyden pienentäminen tai kasvattaminen vasemmalla
- [6] Levityslautasen pyörimisnopeuden pienentäminen rajalevityspuolella
- [7] 4-portainen säädettävä osaleveys vasemmalla
- [8] Nykyinen rajalevitystila on raja.
- Vasen levitysmäärä on säädetty koko työleveyteen.
- Toimintonäppäintä **Rajalevitys oikealla** on painettu, rajalevitys on käytössä ja levitysmäärää on pienennetty 20 %.
- Toimintonäppäimellä **Levitysleveyden pienennys vasemmalla** voit pienentää osaleveyttä portaattomasti.
- Painaessasi toimintonäppäintä **C/100 %** käytössä on jälleen välittömästi koko työleveys.
- Paina toimintonäppäintä Rajalevitys oikea, rajalevitys passivoidaan.

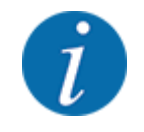

Rajalevitystoiminto on mahdollinen myös GPS Control -järjestelmän avulla tapahtuvassa automaattikäytössä. Rajalevityspuolta on käytettävä aina manuaalisesti.

• Ks. *[5.11 GPS-Control](#page-87-0)*.

## **5.6 Levitys automaattisella käyttötavalla (AUTO km/h + AUTO kg)**

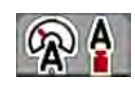

Käyttötapa AUTO km/h + AUTO kg mahdollistaa levitysmäärän jatkuvan säädön levityksen aikana. Massavirran säätöä korjataan näiden tietojen perusteella säännöllisin väliajoin. Siten saavutetaan lannoitteen optimaalinen annostus.

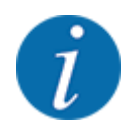

Käyttötapa AUTO km/h + AUTO kg on esiasetettu tehtaalla.

#### **Edellytys levitykselle:**

- Käyttötapa AUTO km/h + AUTO kg on aktiivinen (ks. *[4.5.1 AUTO/MAN-käyttö](#page-49-0)*.
- Lannoiteasetukset on määritelty:
	- Levitysmäärä (kg/ha)
	- Työleveys (m)
	- Levityslautanen
	- Normaali kierrosluku (r/min)
- Täytä säiliö lannoitteella.

**VAROITUS!**

**Ulos lentävän lannoitteen aiheuttama vaara**

Ulos lentävä lannoite voi johtaa vakaviin loukkaantumisiin.

u Ohjaa kaikki henkilöt pois koneen heittoalueelta ennen levityslautasten käynnistämistä.

#### **Vain AXIS-M**:

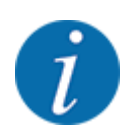

Käynnistä tai pysäytä vaihteisto **vain, jos voimanotto pyörii pienellä nopeudella**.

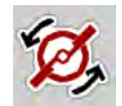

- u **Vain AXIS-H:** Paina painiketta **Levityslautasten käynnistys**.
- u Kuittaa hälytys Enter-näppäimellä. Ks. *[6.1 Hälytysten merkitys](#page-91-0)*. *Ikkuna Tyhjäkäyntimittaus avautuu.*

*Tyhjäkäyntimittaus käynnistyy automaattisesti. Ks. [5.7 Tyhjäkäyntimittaus](#page-81-0).*

<span id="page-81-0"></span>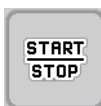

Paina Start/Stop-näppäintä.

*Levitys käynnistyy.*

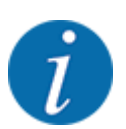

Suosittelemme valitsemaan virtaustekijän näytön käyttökuvaan (ks. *[2.2.2 Näyttökentät](#page-11-0)*), jolloin sinun on mahdollista tarkkailla massavirran säätöä levityksen aikana.

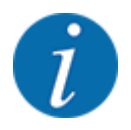

Mikäli virtaustekijän säädössä oin ilmennyt häiriöitä (tukokset, ...), siirry häiriön poistamisen jälkeen seisontatilassa lannoiteasetusten valikkoon ja syötä virtaustekijäksi 1,0.

### **Virtaustekijän nollaus**

Jos virtaustekijä on laskenut vähimmäisarvon (0,4 tai 0,2) alapuolelle, hälytys nro 47 tai 48 tulee näkyviin, ks. . Ks. *[6.1 Hälytysten merkitys](#page-91-0)*.

## **5.7 Tyhjäkäyntimittaus**

### **5.7.1 Automaattinen tyhjäkäyntimittaus**

Jotta saavutetaan korkea säätötarkkuus, EMC-säädön on mitattava ja tallennettava tyhjäkäyntipaine säännöllisin väliajoin.

Tyhjäkäyntimittaus tyhjäkäyntipaineen mittaamiseksi käynnistyy, kun järjestelmä käynnistetään uudelleen.

Lisäksi tyhjäkäyntimittaus käynnistyy automaattisesti seuraavissa olosuhteissa:

- Määritetty aika viimeisimmästä tyhjäkäyntimittauksesta on umpeutunut.
- Olet tehnyt muutoksia lannoiteasetusten valikossa (pyörimisnopeus, levityslautasten tyyppi).

Tyhjäkäyntimittauksen aikana ilmestyy seuraava ikkuna.

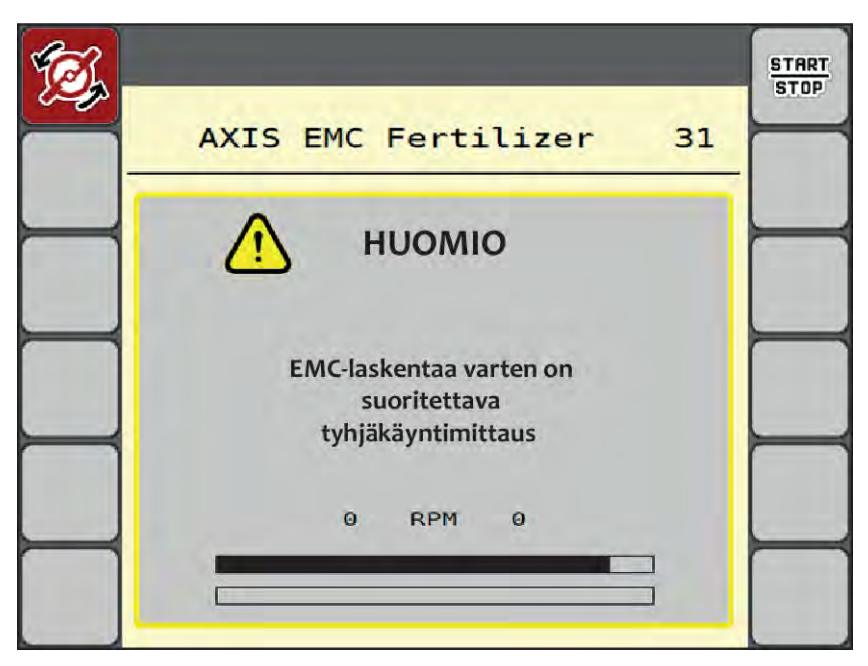

*Kuva 43: Tyhjäkäyntimittauksen hälytysnäyttö*

Ensimmäisen levityslautasen käynnistyksen yhteydessä koneenohjain säätää järjestelmän tyhjäkäyntimomentin. Ks. *[6.1 Hälytysten merkitys](#page-91-0)*.

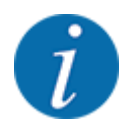

Jos hälytys ilmestyy toistuvasti, vaikka vaihteistoöljy on lämmintä:

- Vertaa asennettua levityslautasta valikossa Lannoiteasetukset ilmoitettuun tyyppiin. Tarvittaessa mukauta tyyppiä.
- Varmista, että levityslautanen on tukevasti kiinnitetty. Kiristä umpimutteria
- Varmista, että levityslautanen ei ole vioittunut. Vaihda levityslautanen.

Kun tyhjäkäyntimittaus on päättynyt, koneenohjain asettaa tyhjäkäyntiajan käyttökuvan näytössä 19:59 minuuttiin.

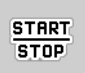

### u Paina painiketta **Start/Stop**.

*Levitys käynnistyy.*

*Tyhjäkäyntimittaus käy taustalla myös suljettujen annostusluistien yhteydessä. Näyttöön ei kuitenkaan tule näkyviin ikkunaa.*

Tämän tyhjäkäyntiajan päätyttyä uusi tyhjäkäyntimittaus käynnistyy automaattisesti.

 $\Gamma$ 

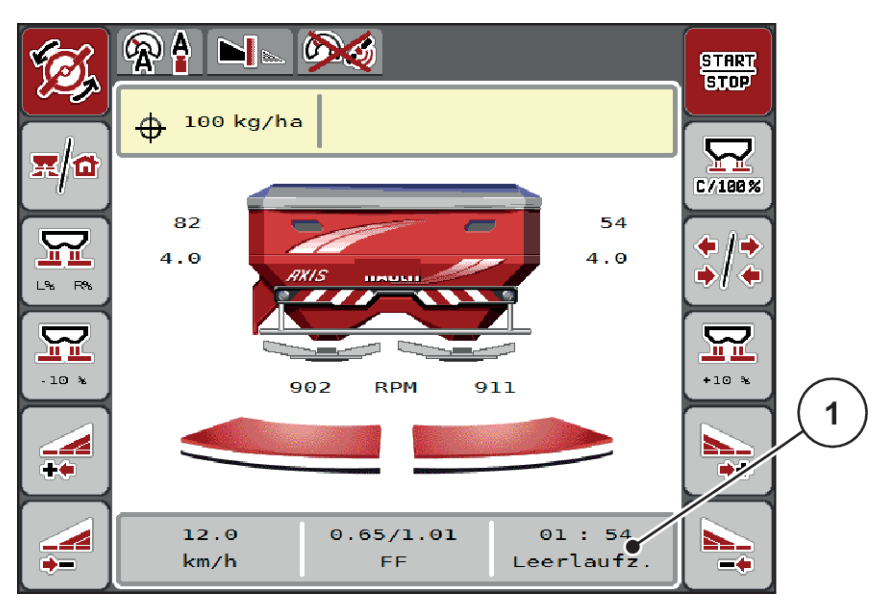

*Kuva 44: Tyhjäkäyntimittauksen näyttö käyttökuvassa*

[1] Aika seuraavaan tyhjäkäyntimittaukseen

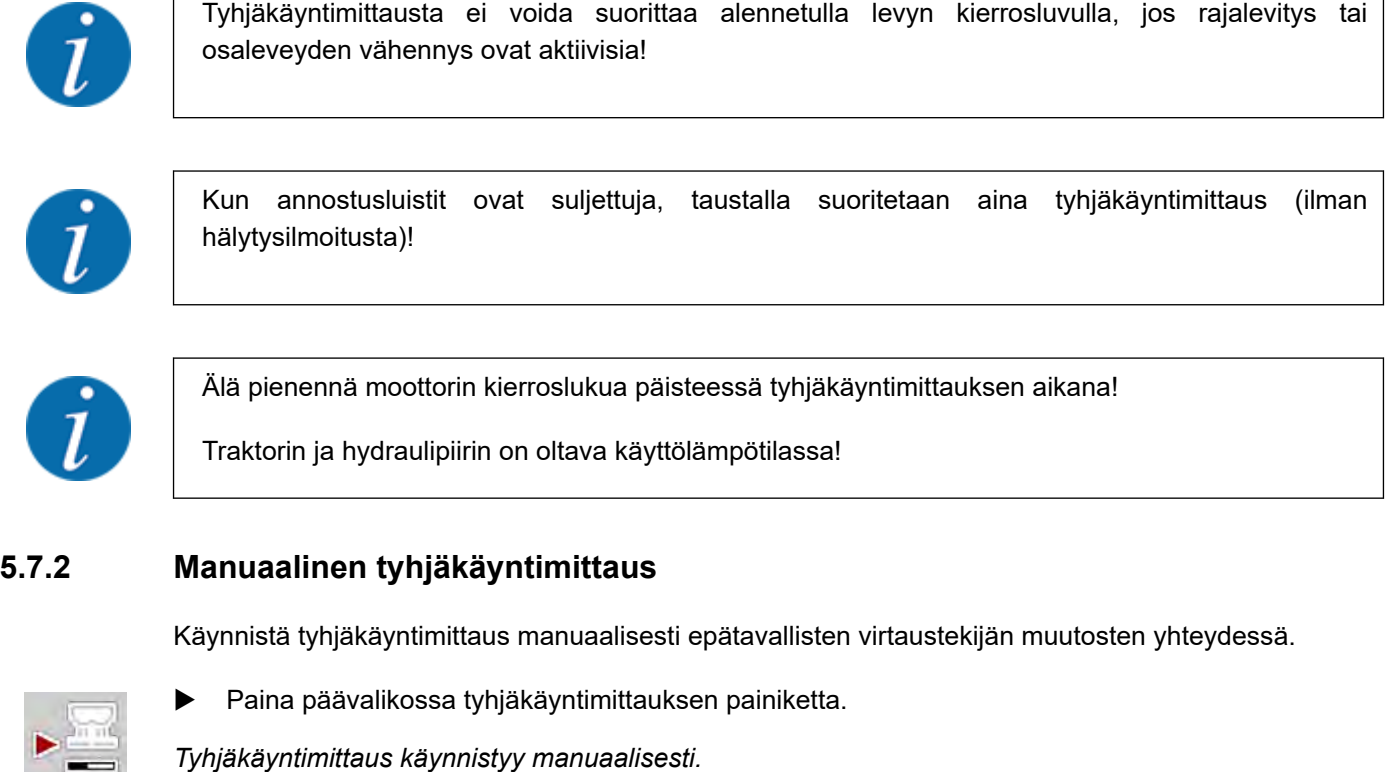

# **5.8 Levitys käyttötavalla AUTO km/h**

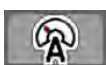

 $\equiv$ 

Tämä käyttötapa on perusasetus työskenneltäessä koneilla, joita ei varustettu punnitustekniikalla.

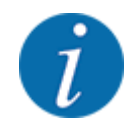

Levitysmäärää voi pienentää tämän käyttötavan yhteydessä 1 kg/ha:aan.

### **Edellytys levitykselle:**

- Käyttötapa Auto km/h on aktiivinen (ks. *[4.5.1 AUTO/MAN-käyttö](#page-49-0)*).
- Lannoiteasetukset on määritelty:
	- Levitysmäärä (kg/ha),
	- Työleveys (m)
	- Levityslautanen
	- Normaali kierrosluku (r/min)
- Täytä säiliö lannoitteella.

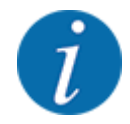

Suorita kiertokoe ennen levityksen aloittamista käyttötavan Auto km/h tilassa varmistaaksesi optimaalisen levitystuloksen.

u Määritä virtaustekijä kiertokokeen avulla tai hae virtaustekijä levitystaulukosta ja syötä virtaustekijä manuaalisesti.

#### **WAROITUS!**

#### **Ulos lentävän lannoitteen aiheuttama vaara**

Ulos lentävä lannoite voi johtaa vakaviin loukkaantumisiin.

u Ohjaa kaikki henkilöt pois koneen heittoalueelta ennen levityslautasten käynnistämistä.

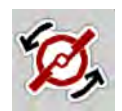

u **Vain AXIS-H:** Paina painiketta **Levityslautasten käynnistys**.

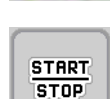

u Paina Start/Stop-näppäintä.

*Levitys käynnistyy.*

# **5.9 Levitys käyttötavalla MAN km/h**

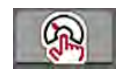

Jos nopeussignaali puuttuu, työskentely tapahtuu käyttötavan MAN km/h avulla.

- ▶ Avaa valikko Koneasetukset > AUTO/MAN-käyttö.
- $\blacktriangleright$  Valitse valikon kohta MAN km/h. *Näyttöruutuun ilmestyy syöttöikkuna Nopeus.*
- $\blacktriangleright$  Syötä ajonopeuden arvo levityksen aikana.
- Paina painiketta OK.
- $\blacktriangleright$  Määrittele lannoiteasetukset:
	- $\triangleright$  Levitysmäärä (kg/ha)
	- $\triangleright$  Työleveys (m)
- Täytä säiliö lannoitteella.

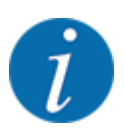

Suorita kiertokoe ennen levityksen aloittamista käyttötavan "MAN km/h" tilassa varmistaaksesi optimaalisen levitystuloksen.

u Määritä virtaustekijä kiertokokeen avulla tai hae virtaustekijä levitystaulukosta ja syötä virtaustekijä manuaalisesti.

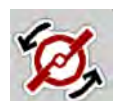

u **Vain AXIS-H:** Paina painiketta **Levityslautasten käynnistys**.

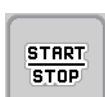

Paina Start/Stop-näppäintä.

*Levitys käynnistyy.*

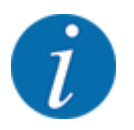

Noudata ehdottomasti syötettyä nopeutta levityksen aikana.

## **5.10 Levitys käyttötavan "MAN-asteikko" avulla**

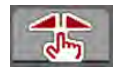

Käyttötavan MAN-asteikko tilassa annostusluistin aukkoa voidaan muuttaa levityksen aikana manuaalisesti.

Manuaalinen käyttö on tarkoitettu vain seuraaviin tilanteisiin:

- Nopeussignaali puuttuu (tutka tai pyöräanturi puuttuu tai on viallinen).
- Etanakarkotteen tai piensiementen levityksen yhteydessä.

Käyttötapa MAN-asteikko soveltuu hyvin etanakarkotteille ja piensiemenille, sillä automaattista massavirran säätöä ei voi aktivoida vähäisen painon pienentymisen johdosta.

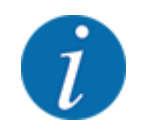

Jotta levitettävä tuote jakautuu tasaisesti, manuaalisessa käytössä on ehdottomasti työskenneltävä tasaisella ajonopeudella.

**START STOP** 

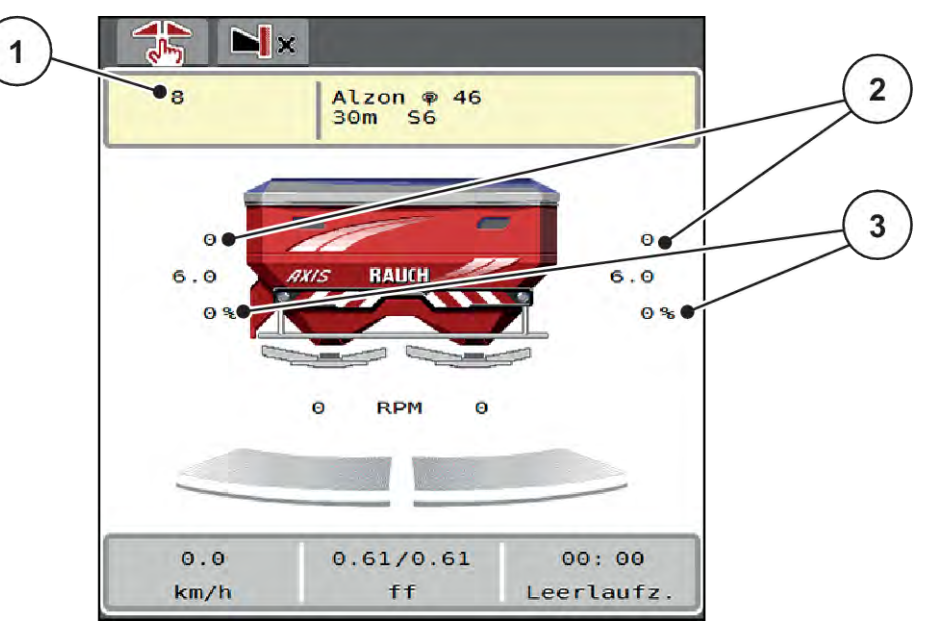

*Kuva 45: Käyttökuva, MAN-asteikko*

- [1] Annostusluistin asteikkoaseman asetusarvon näyttö [3] Määränmuutos
- [2] Annostusluistin nykyisen asteikkoaseman näyttö
- u Avaa valikko Koneasetukset > AUTO/MAN-käyttö.
- $\blacktriangleright$  Valitse valikon kohta MAN-asteikko.

*Näyttöruudussa on ikkuna Luistinaukko.*

- Syötä annostusluistin aukon asteikkoarvo.
- Paina painiketta OK.
- Siirry käyttökuvaan.
- u **Vain AXIS-H:** Paina painiketta **Levityslautasten käynnistys**.
- Paina Start/Stop-näppäintä. *Levitys käynnistyy.*

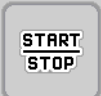

<span id="page-87-0"></span>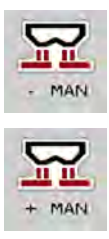

- u Muuta annostusluistin aukkoa painamalla toimintonäppäintä "MAN+" tai "MAN-".
	- $\triangleright$  L% R% annostusluistin aukon puolen valitsemiseksi
	- $\triangleright$  MAN+ annostusluistin aukon kasvattamiseksi tai
	- $\triangleright$  MAN- annostusluistin aukon pienentämiseksi.

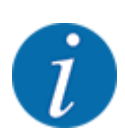

Jotta levitystulos olisi optimaalinen myös manuaalisessa käytössä, suosittelemme tarkastamaan annostusluistin aukon ja ajonopeuden arvot levitystaulukosta.

## **5.11 GPS-Control**

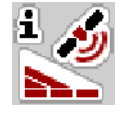

Koneenohjaimen voi yhdistää SectionControl-järjestelmällä varustettuun ISOBUS-terminaaliin. Laitteet vaihtavat erilaisia tietoja keskenään kytkennän automatisoimiseksi.

SectionControl-järjestelmällä varustettu ISOBUS-terminaali välittää koneenohjaimelle annostusluistin avaamista ja sulkemista koskevat tiedot.

Kuvake **A** levityskiilojen vieressä ilmaisee automaattisen toiminnon olevan käytössä. SectionControljärjestelmällä varustettu ISOBUS-terminaali avaa ja sulkee yksittäiset osaleveydet riippuen sijainnista pellolla. Levitys käynnistyy vasta sen jälkeen, kun **Start/Stop**-näppäintä painetaan.

### **VAROITUS!**

**Lannoitteen vuotamisesta aiheutuva loukkaantumisvaara**

Toiminto SectionControl käynnistää levityksen automaattisesti varoittamatta asiasta ennakolta.

Ulos valuva lannoite voi aiheuttaa silmien ja nenän limakalvojen vaurioita.

On myös olemassa liukastumisvaara.

Ohjaa kaikki henkilöt pois vaaravyöhykkeeltä levityksen aikana.

Voit sulkea **yhden tai useamman osaleveyden** milloin tahansa levityksen aikana. Kun vapautat osaleveydet jälleen automaattikäyttöön, otetaan käyttöön viimeisin asetettu tila.

Mikäli siirryt SectionControl-järjestelmällä varustetussa ISOBUS-terminaalissa automatiikasta manuaaliseen käyttöön, koneenohjain sulkee annostusluistit.

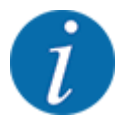

Jotta koneenohjaimen **GPS-Control**-toimintojen käyttö olisi mahdollista, asetus GPS-Controlon valittava valikossa Koneasetukset!

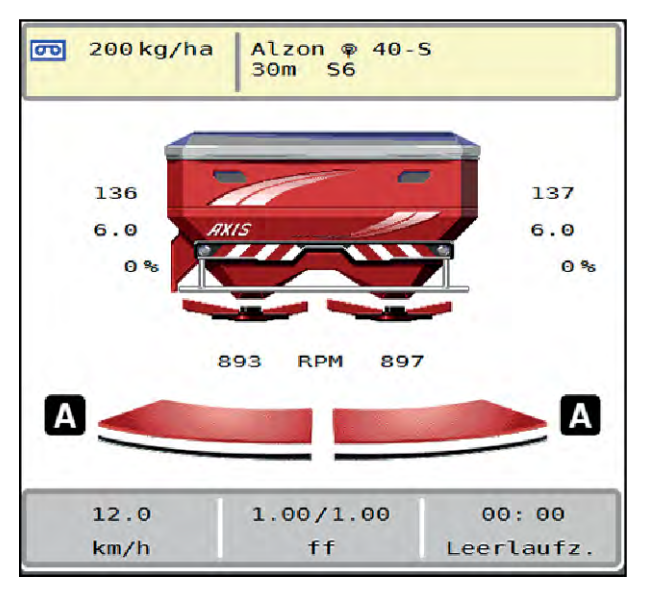

*Kuva 46: Levityksen näyttö käyttökuvassa, GPS-Control-toiminnot käytössä*

**OptiPoint**-toiminto laskee optimaalisen käynnistys- ja lopetuspisteen levitykselle päisteessä koneenohjaimen asetusten perusteella; ks. *[4.4.10 OptiPoint-pisteen laskenta](#page-41-0)*

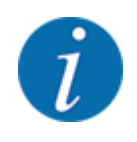

Jotta toiminto OptiPoint voitaisiin asettaa oikein, syötä käyttämäsi lannoitteen oikea ulottuvuusparametri. Ulottuvuusparametri löytyy koneesi levitystaulukosta.

Ks. *[4.4.10 OptiPoint-pisteen laskenta](#page-41-0)*.

### n *Etäisyys päällä (m)*

Parametri Etäisyys päällä (m) ilmoittaa käynnistysetäisyyden [A] suhteessa pellon rajaan [C]. Tässä kohdassa peltoa annostusluistit avautuvat. Tämä etäisyys riippuu lannoitelajista ja on optimaalisen lannoitteen jakautumisen kannalta sopiva käynnistysetäisyys.

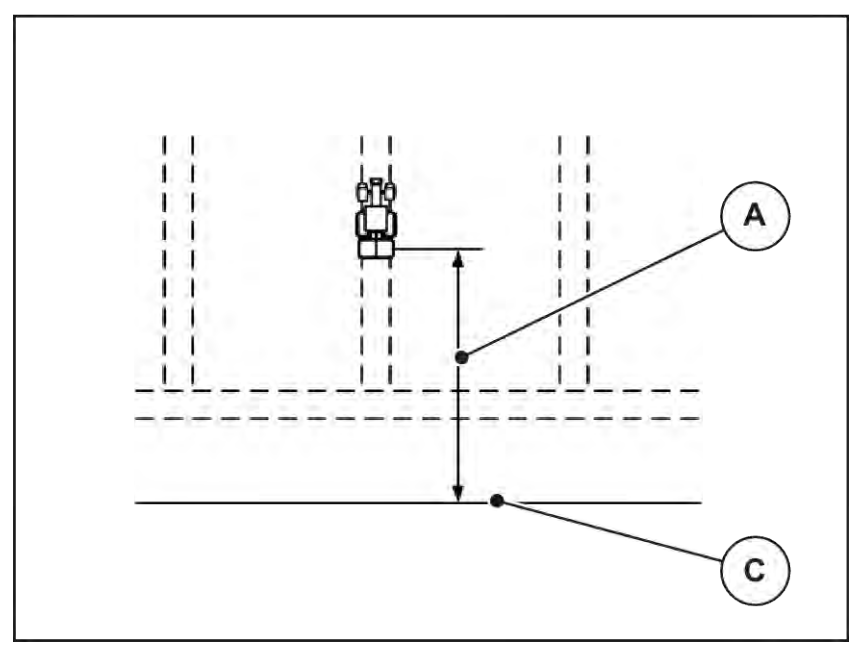

*Kuva 47: Etäisyys päällä (pellon rajaan)* [[A]] Käynnistysetäisyys [[C]] Pellon raja

Jos haluat muuttaa käynnistyskohtaa pellolla, sinun on muutettava arvoa Etäisyys päällä (m).

- Jos etäisyyden arvoa pienennetään, käynnistyskohta siirtyy lähemmäksi pellon rajaa.
- Jos etäisyyden arvoa kasvatetaan, käynnistyskohta siirtyy keskemmälle peltoa.

### ■ *Etäisyys pois (m)*

Parametri Etäisyys pois (m) määrittelee lopetusetäisyyden [B] suhteessa pellon rajaan [C]. Tässä kohtaa pellolla annostusluistit alkavat sulkeutua.

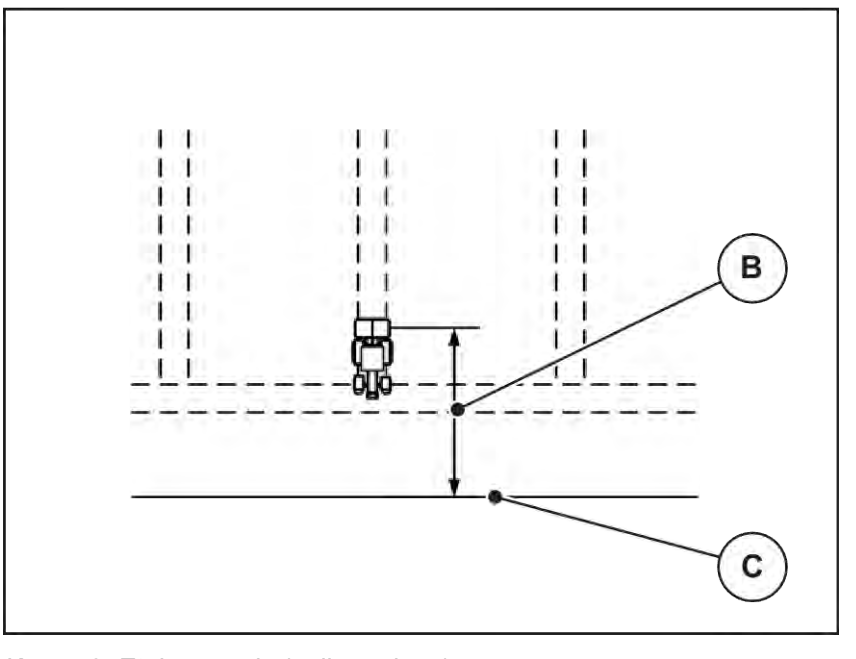

*Kuva 48: Etäisyys pois (pellon rajaan)* [[B]] Käynnistysetäisyys [[C]] Pellon raja

Jos haluat muuttaa lopetuskohtaa, sinun on muutettava parametria Etäisyys pois (m) tarpeen mukaan.

- Jos etäisyyden arvoa pienennetään, lopetuskohta siirtyy lähemmäksi pellon rajaa.
- Jos etäisyyden arvoa kasvatetaan, lopetuskohta siirtyy keskemmälle peltoa.

Jos haluat kääntyä päisteessä olevaa ajouraa pitkin, syötä suurempi etäisyys kohtaan Etäisyys pois (m). Korjauksen on syytä olla mahdollisimman pieni, jotta annostusluistit sulkeutuvat, kun traktori kääntyy päisteessä olevalle ajouralle. Lopetusetäisyyden mukauttaminen voi johtaa alilannoitukseen lopetuskohtien alueella pellolla.

# <span id="page-91-0"></span>**6 Hälytykset ja mahdolliset syyt**

# **6.1 Hälytysten merkitys**

ISOBUS-terminaalin näyttöruudussa on mahdollista esittää erilaisia hälytyksiä.

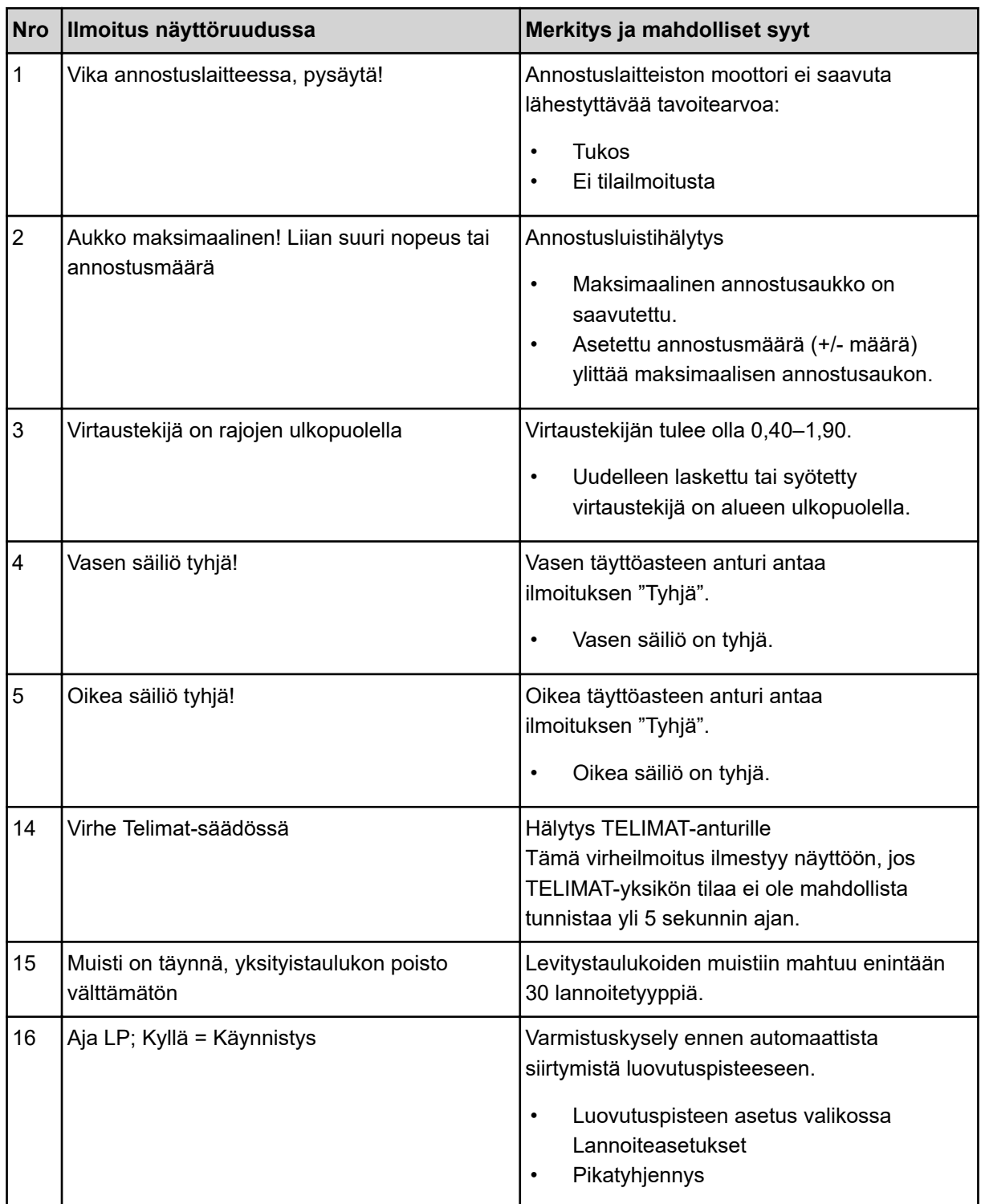

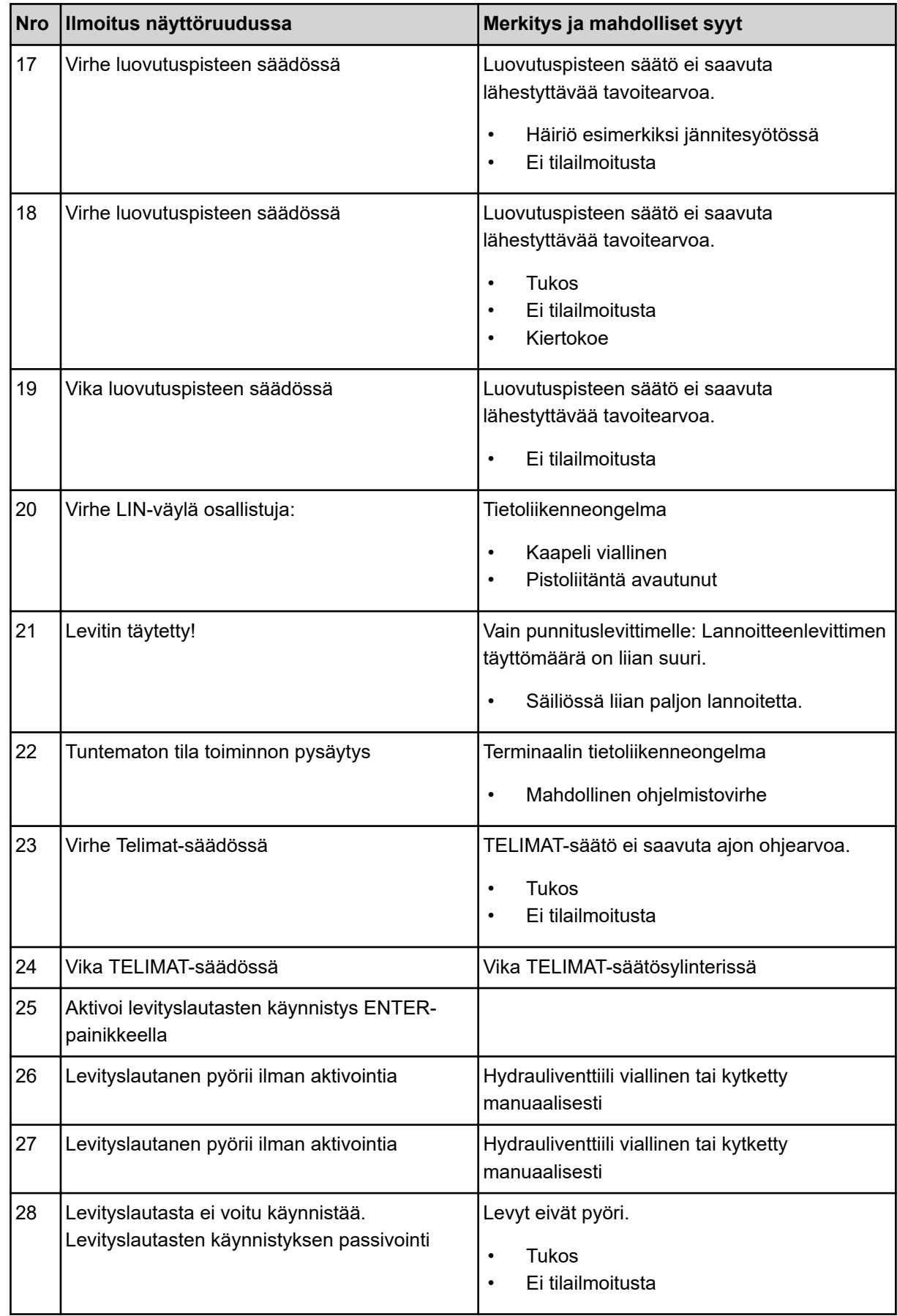

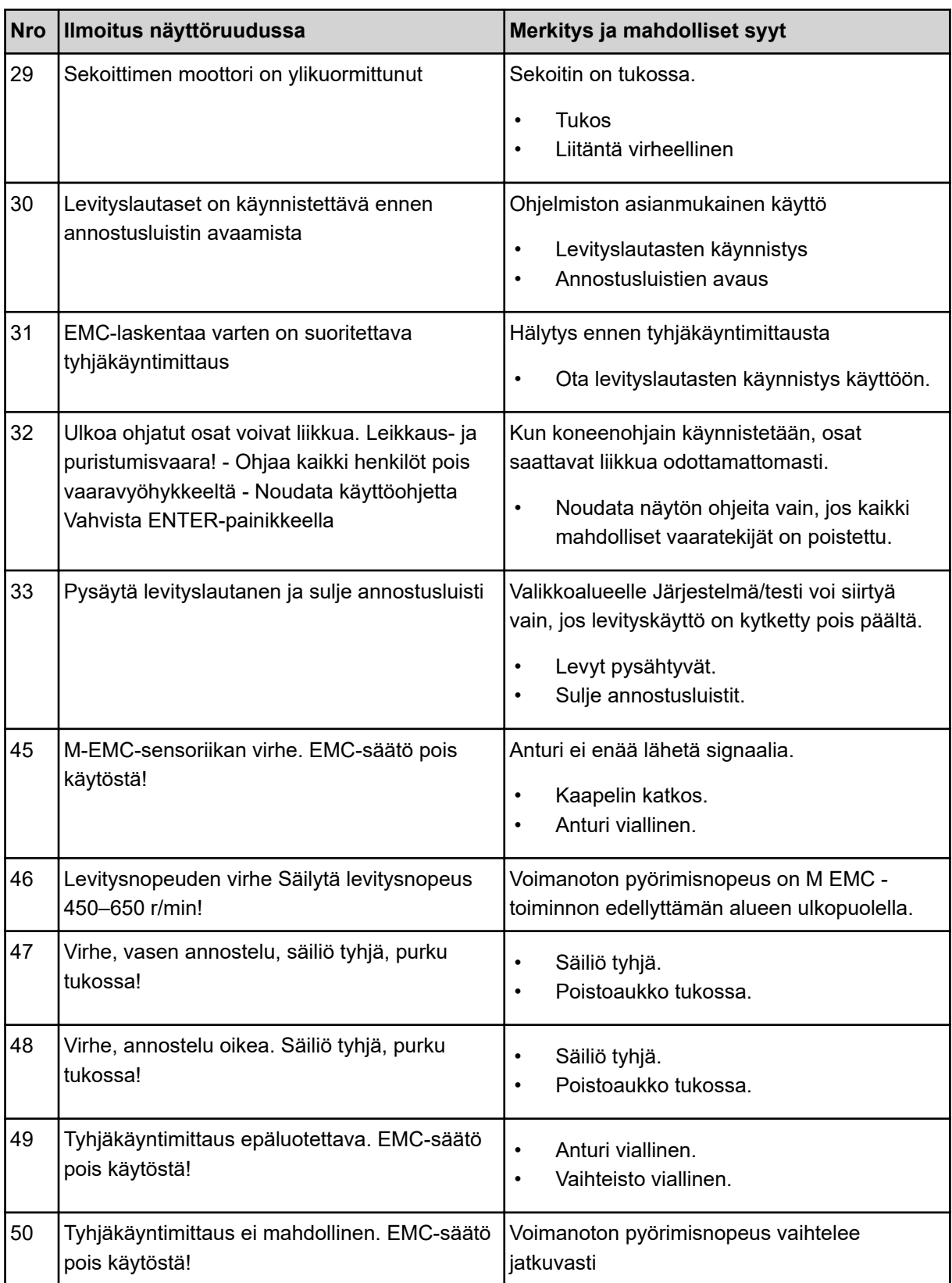

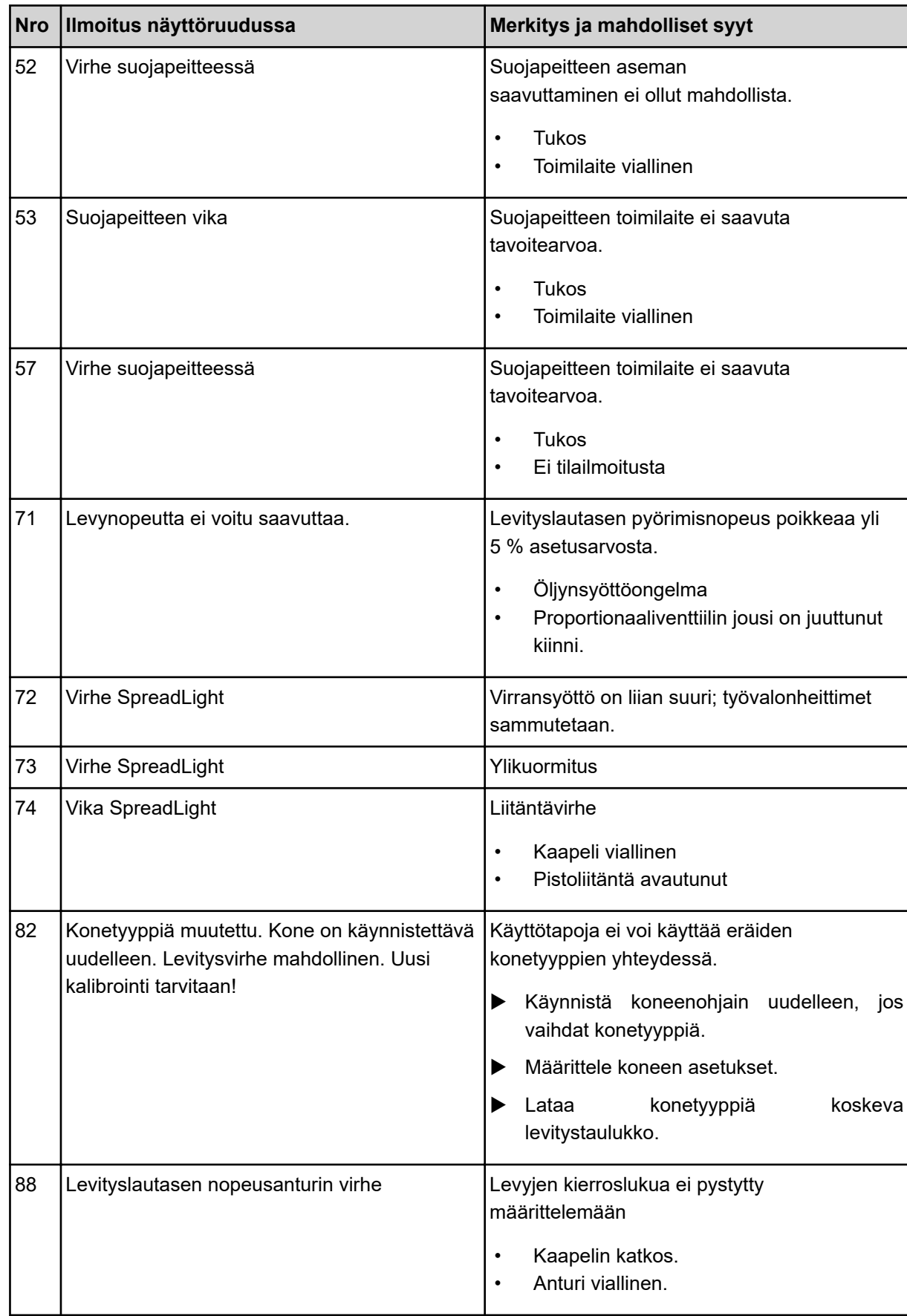

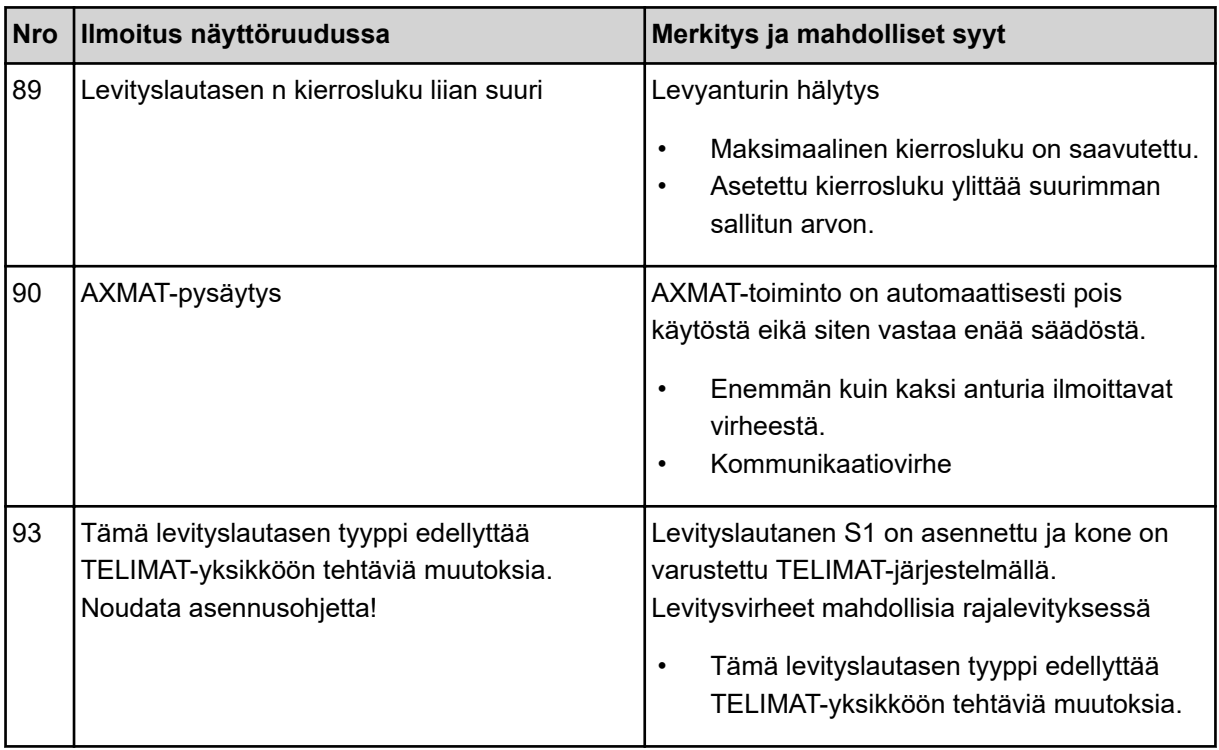

# **6.2 Häiriö/hälytys**

Hälytys on korostettu näytössä punaisilla kehyksillä, ja hälytyksen yhteydessä on varoitusmerkki.

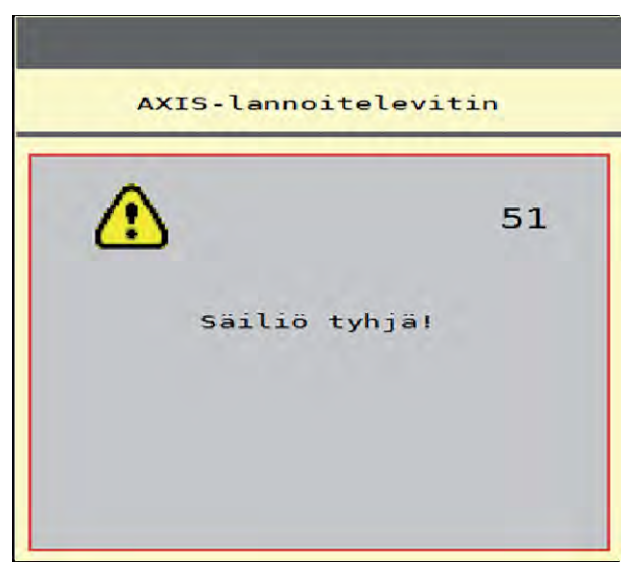

*Kuva 49: Hälytys (esimerkki)*

## **6.2.1 Hälytyksen kuittaaminen**

#### **Hälytyksen kuittaaminen:**

 $\blacktriangleright$  Poista hälytyksen syy.

Perehdy tämän osalta mineraalilannoitteen heittolevittimen käyttöohjeeseen. Ks. myös *[6.1](#page-91-0)  [Hälytysten merkitys](#page-91-0)*.

**>** Paina ACK-näppäintä.

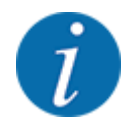

Hälytysten kuittaamistapa voi vaihdella eri ISOBUS-terminaaleissa.

Kuittaa muut keltaisella kehyksellä merkityt ilmoitukset erilaisilla näppäimillä:

- **Enter**
- Start/Stop

Noudata näytön ohjeita.

# **7 Erikoisvarusteet**

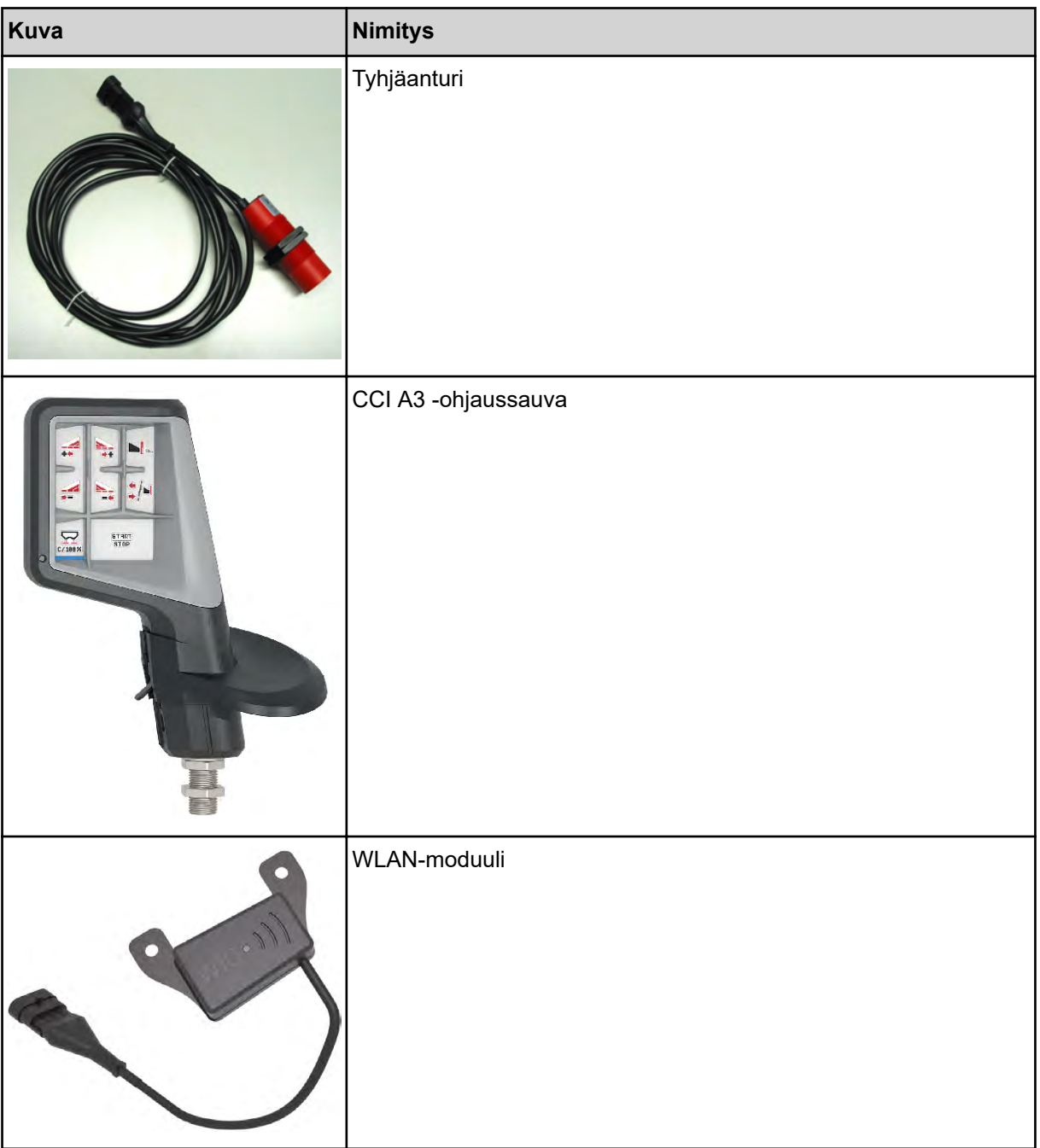

# **8 Takuu**

RAUCH-laitteet valmistetaan modernien valmistusmenetelmien mukaisesti huolellisesti ja ne tarkastetaan lukuisia kertoja.

Siksi RAUCH tarjoaa 12 kuukauden takuun, kun seuraavat ehdot täyttyvät:

- Takuuaika alkaa oston päiväyksestä.
- Takuu sisältää materiaali- ja valmistusvirheet. Vierasvalmisteisista tuotteista (hydrauliikka, elektroniikka) vastaamme vain kunkin valmistajan takuun puitteissa. Takuun voimassaoloaikana valmistus- ja materiaalivirheet korjataan maksutta korvaamalla kyseessä oleva tuote tai täydentämällä sitä. Muut oikeudet kuten muutos-, vähennys- tai korvausvaatimukset vahingoista, jotka eivät aiheutuneet toimitetusta tuotteesta, ovat ehdottomasti poissuljettuja. Takuutyöt suoritetaan valtuutetuissa korjaamoissa, RAUCH-edustajien kautta tai tehtaalla.
- Takuun piiriin eivät kuulu luonnollisen kulumisen, likaantumisen ja ruostumisen seuraukset, eivätkä virheet, jotka ovat aiheutuneet asiattomasta käsittelystä sekä ulkoisesta vaikutuksesta. Mikäli alkuperäiseen tuotteeseen tehdään omavaltaisia korjauksia tai muutoksia, takuu raukeaa. Oikeus korvaukseen raukeaa, mikäli ei käytetty alkuperäisiä RAUCH-varaosia. Noudata siksi käyttöohjetta. Käänny kaikissa epäselvissä tilanteissa edustajamme tai suoraan tehtaan puoleen. Takuuvaatimukset tulee tehdä tehtaalle viimeistään 30 päivän sisällä vahingon tapahtumisesta. Ilmoita ostopäiväys ja koneen numero. Korjaukset, jotka takuun tulee korvata, voidaan suorittaa valtuutetun korjaamon toimesta vasta kun asiasta on sovittu RAUCHin tai heidän virallisen edustajansa kanssa. Takuutyöt eivät pidennä takuuaikaa. Kuljetusvirheet eivät ole tehdasvirheitä, eikä valmistaja ole siksi velvollinen vastaamaan niistä.
- Korvausvaatimus vahingoista, jotka eivät ole lähtöisin RAUCH-laitteista, on poissuljettu. Lisäksi myös vastuu levitysvirheistä aiheutuneista jälkivahingoista on poissuljettu. RAUCH-laitteilla tehdyt omavaltaiset muutokset voivat johtaa jälkivahinkoihin ja sulkevat pois toimittajan vastuun näistä vahingoista. Jos omistaja tai johtava työntekijä toimivat huolimattomasti tai tahallisesti, tai jos tuotevastuulain mukaisesti vastataan toimitetun tuotteen virheiden yhteydessä henkilö- tai aineellisista vahingoista yksityiskäytössä olleilla tuotteilla, toimittajan vastuuvapauslauseke ei ole voimassa. Se ei ole voimassa myöskään, jos puuttuu ominaisuuksia, jotka on eksplisiittisesti taattu, kun takaamisella on tarkoituksena suojata tilaajaa vahingoilta, jotka eivät ole tapahtuneet itse toimitetulla tuotteella.

**RAUCH Streutabellen RAUCH Fertilizer Chart** Tableaux d'épandage RAUCH **Tabele wysiewu RAUCH RAUCH Strooitabellen** RAUCH Tabella di spargimento **RAUCH Spredetabellen RAUCH Levitystaulukot RAUCH Spridningstabellen RAUCH Tablas de abonado** 

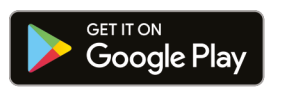

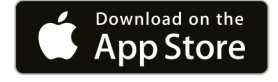

https://streutabellen.rauch.de/

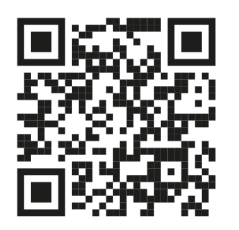

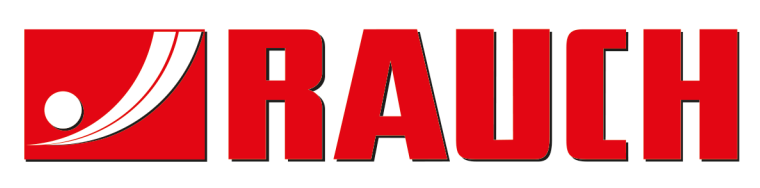

# **RAUCH Landmaschinenfabrik GmbH**

Victoria Boulevard E 200 77836 Rheinmünster · Germany

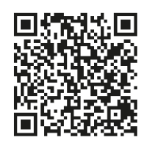

info@rauch.de · www.rauch.de

Phone +49 (0) 7229/8580-0